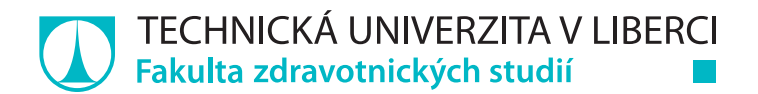

# **Využití 3D skenovacích technik pro 3D tisk protézy ruky**

# **Diplomová práce**

*Studijní program:* N0914P360003 Biomedicínské inženýrství *Autor práce:* **Bc. Antonín Lička** *Vedoucí práce:* Ing. Jan Koprnický, Ph.D. Ústav mechatroniky a technické informatiky

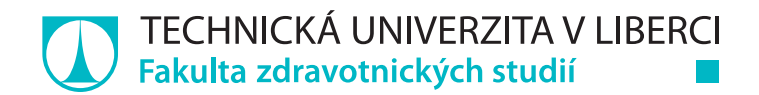

### **Zadání diplomové práce**

# **Využití 3D skenovacích technik pro 3D tisk protézy ruky**

*Jméno a příjmení:* **Bc. Antonín Lička** *Osobní číslo:* D20000037 *Studijní program:* N0914P360003 Biomedicínské inženýrství *Zadávající katedra:* Fakulta zdravotnických studií *Akademický rok:* **2021/2022**

### **Zásady pro vypracování:**

**Konzultant:** doc. Ing. Radomír Mendřický, Ph.D.

**Cíle práce:**

1. Analyzovat současný stav 3D skenovacích technik použitelných pro 3D skenování horních končetin s ohledem na využití těchto dat k výrobě protetických náhrad.

2. Seznámit se s možnostmi 3D tiskových technologií použitelných pro výrobu protéz horních končetin.

3. Otestovat různé 3D skenovací techniky a připravit naskenovaný 3D model v modelovacím softwaru tak, aby jej bylo možné vyrobit technologií 3D tisku.

4. Zpracovat návrh výroby protézy pomocí 3D skenování a 3D tisku.

### **Teoretická východiska (včetně výstupu z kvalifikační práce):**

Možnosti 3D skenovacích technik, jako například fotogrammetrie, nebo snímače na principu lidaru, které můžeme najít i v nových telefonech, se v moderní době stávají pro veřejnost dostupnou technologií, stejně jako i 3D tiskárny. Tyto techniky mohou být v kombinaci využity pro 3D tisk protéz, které budou zhotoveny na míru, za krátký čas a minimum peněz. Můžeme totiž naskenovat zdravou končetinu člověka i pahýl, následně model pahýlu odečíst od zrcadlově převráceného 3D modelu zdravé končetiny a tím získat základní model estetické protézy.

Výstupem z diplomové práce bude vytvoření článku připraveného k publikaci.

### **Výzkumné předpoklady / výzkumné otázky:**

1a) Předpokládáme, že techniky, které 3D skenují ruku delší dobu jsou méně vhodné, protože mikropohyby ruky mohou způsobit artefakty skenu.

1b) Předpokládáme, že 3D skenovací techniky se budou lišit v míře přesnosti výsledného 3D modelu.

2) Můžeme předpokládat, že model protézy bude pro správný 3D tisk potřebovat vhodnou přípravu 3D tiskové úlohy (tvorba podpor, vhodné natočení modelu v tiskovém prostoru, vhodná technologie atd.).

3) Můžeme předpokládat, že skeny ruky nebudou mít ve všech místech stejnou strukturu, jako jejich předloha, a budou potřebovat upravit v návrhovém softwaru.

#### **Metoda:**

Kvalitativní

#### **Technika práce, vyhodnocení dat:**

Využití 3D skenovacích a 3D tiskových technik.

Prostorové modely generovány programem EXscan pro, zpracovány v Programu Blender, Autodesk Fusion 360.

Text bude zpracováván v programu LaTeX.

#### **Místo a čas realizace výzkumu:**

Laboratoře Technické univerzity v Liberci, Akademický rok 2021/2022.

#### **Vzorek:**

Sken alespoň tří paží/rukou.

### **Rozsah práce:**

Rozsah diplomové práce činí 70-90 stran (tzn. 1/3 teoretická část, 2/3 výzkumná část).

Forma zpracování kvalifikační práce:

Tištěná a elektronická.

*Rozsah grafických prací: Rozsah pracovní zprávy: Forma zpracování práce:* tištěná/elektronická *Jazyk práce:* Čeština

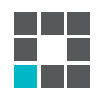

### **Seznam odborné literatury:**

BionicsForEveryone.Com [online]. 2021. BionicsForEveryone.Com [cit. 2021-10-11]. Dostupné z: https://bionicsforeveryone.com

BRANCUD, Kevin Delfin. 2018. *Návrh modulární ortézy loketního kloubu vybavené aktuátorem*. Praha. Diplomová práce. České vysoké učení technické v Praze, Katedra biomedicínské techniky. Dostupné také z: https://dspace.cvut.cz/handle/10467/80480

ČIHÁK, Radomír. 2016. *Anatomie*. Třetí, upravené a doplněné vydání. Praha: Grada. ISBN 978-80-247-3817-8.

DENG, X. et al. 2020. *The consistency of an optical body surface scanning method compared with computed tomography*: A validation study. J. Pediatr. Surg. doi: 10.1016/j.jpedsurg.2019.07.015. Epub 2019 Aug 8.

ERGONA OPAVA S.R.O. *Protéza horních končetin. Protetika, protetické pomůcky a* ortopedická obuv Opava [online]. Opava: Ergona Opava s.r.o [cit. 2021-6-2]. Dostupné z:

https://www.protetika-ergona.cz/protezy-hornich-koncetin/

HROMÝ, Adam. 2017. *Multispektrální 3D skenování s vysokým rozlišením a jeho aplikace v medicíně*. Brno. Disertační práce. Vysoké učení technické v Brně, Fakulta elektrotechniky a komunikačních technologií. Dostupné také z:

https://www.vutbr.cz/www\_base/zav\_prace\_soubor\_verejne.php?file\_id=161303 Invent Medical [online]. 2021. Ostrava: Invent Medical Group [cit. 2021-5-13]. Dostupné z: https://www.inventmedical.com/cs/

KOPRNICKÝ, J., J. ŠAFKA a M. ACKERMANN. 2018. *Using of 3D Printing Technology in Low Cost Prosthetics*. Materials Science Forum.919, 199-206. ISSN 0255-5476. Dostupné z: doi:doi.org/10.4028/www.scientific.net/MSF.919.199

KOPRNICKÝ, J., J. ŠAFKA a P. NAJMAN, 2017. *3D Printed Bionic Prosthetic Hands*. In: Proceedings of the 2017 IEEE International Workshop of Electronics, Control, Measurement, Signals and their Application to Mechatronics, ECMSM 2017. Donostia – San Sebastian: IEEE, s. 1-6. ISBN 978-1-5090-5582-1. Dostupné z: doi:10.1109/ ECMSM.2017.7945898

LEE, Wonsup et al. 2019. *Application of 3D scanning in design education*. DHM and Posturography [online]. Elsevier, 2019, s. 721-732 [cit. 2021-10-19]. ISBN 9780128167137. Dostupné z: doi:10.1016/B978-0-12-816713-7.00056-8

MENDŘICKÝ, Radomír. 2020. *Faktory ovlivňující přesnost měření optickými 3D skenery*. Liberec, 190 s. Dostupné také z: https://dspace.tul.cz/handle/15240/160255. Habilitační práce. Technická univerzita v Liberci.

MOLENBROEK, Johan. 2016. *3D Handscanner*. Industrial Design Engineering [online]. Delft: TU Delft [cit. 2021-10-14]. Dostupné z:

https://www.tudelft.nl/en/ide/research/research-labs/applied-labs/3d-handscanner/ STŘÍTESKÝ, Ondřej. 2019. *Základy 3D tisku s Josefem Průšou* [online]. Praha. Prusa Research [cit. 2021-6-8]. Dostupné z: https://www.prusa3d.cz/wp-content/uploads/zaklady-3d-tisku.pdf SULLIVAN, M., B. OH a I. TAYLOR. 2017. *3d Printed Prosthetic Hand*. St. Louis: Washington University in St. Louis. Dostupné také z:

https://openscholarship.wustl.edu/cgi/viewcontent.cgi?article=1090&context=mems411 YU, Feng et al., 2020. *Evaluating the accuracy of hand models obtained from two 3D scanning techniques*. Sci Rep 10, 11875 https://doi.org/10.1038/s41598-020-68457-6

*Datum zadání práce:* 30. listopadu 2021 *Předpokládaný termín odevzdání:* 29. července 2022

L.S.

prof. MUDr. Karel Cvachovec, CSc., MBA děkan

# **Prohlášení**

Prohlašuji, že svou diplomovou práci jsem vypracoval samostatně jako původní dílo s použitím uvedené literatury a na základě konzultací s vedoucím mé diplomové práce a konzultantem.

Jsem si vědom toho, že na mou diplomovou práci se plně vztahuje zákon č. 121/2000 Sb., o právu autorském, zejména § 60 – školní dílo.

Beru na vědomí, že Technická univerzita v Liberci nezasahuje do mých autorských práv užitím mé diplomové práce pro vnitřní potřebu Technické univerzity v Liberci.

Užiji-li diplomovou práci nebo poskytnu-li licenci k jejímu využití, jsem si vědom povinnosti informovat o této skutečnosti Technickou univerzitu v Liberci; v tomto případě má Technická univerzita v Liberci právo ode mne požadovat úhradu nákladů, které vynaložila na vytvoření díla, až do jejich skutečné výše.

Současně čestně prohlašuji, že text elektronické podoby práce vložený do IS/STAG se shoduje s textem tištěné podoby práce.

Beru na vědomí, že má diplomová práce bude zveřejněna Technickou univerzitou v Liberci v souladu s § 47b zákona č. 111/1998 Sb., o vysokých školách a o změně a doplnění dalších zákonů (zákon o vysokých školách), ve znění pozdějších předpisů.

Jsem si vědom následků, které podle zákona o vysokých školách mohou vyplývat z porušení tohoto prohlášení.

3. května 2022 Bc. Antonín Lička

# **Anotace v českém jazyce**

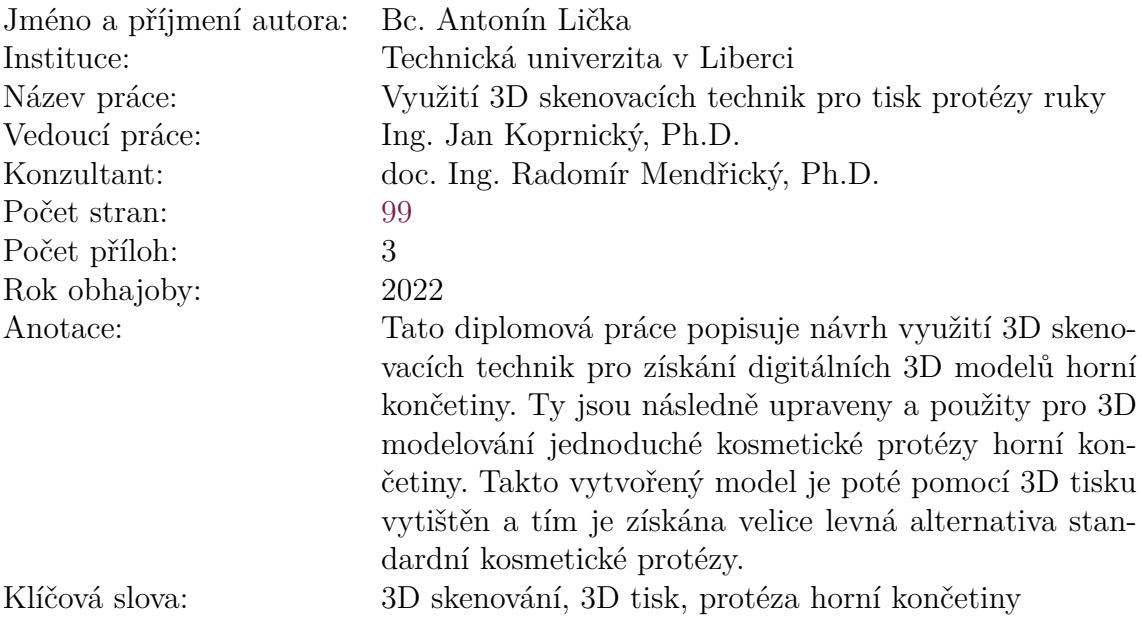

# **Annotation**

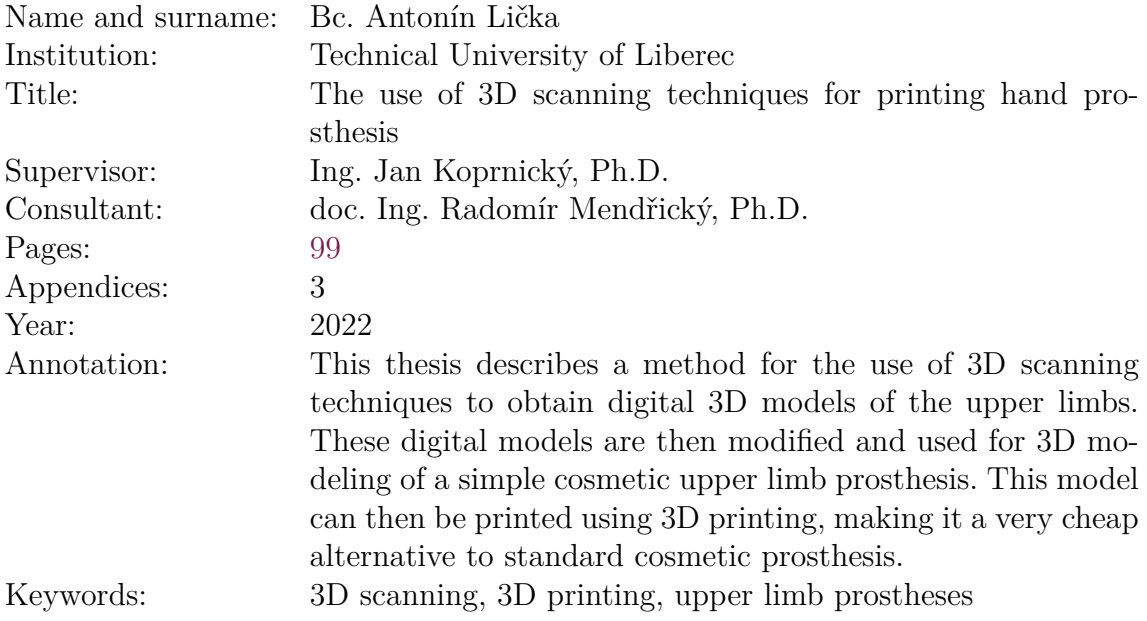

## **Poděkování**

Rád bych poděkoval vedoucímu práce Ing. Janu Koprnickému, Ph.D., za výborné vedení práce a skvělé odborné připomínky. Také velice děkuji panu Marinu Trakalovi za spolupráci při 3D skenování. Dále bych rád poděkoval Janu Pincovi za korektury této práce a nakonec velice děkuji rodině a přátelům za podporu při psaní.

# <span id="page-10-0"></span>**Obsah**

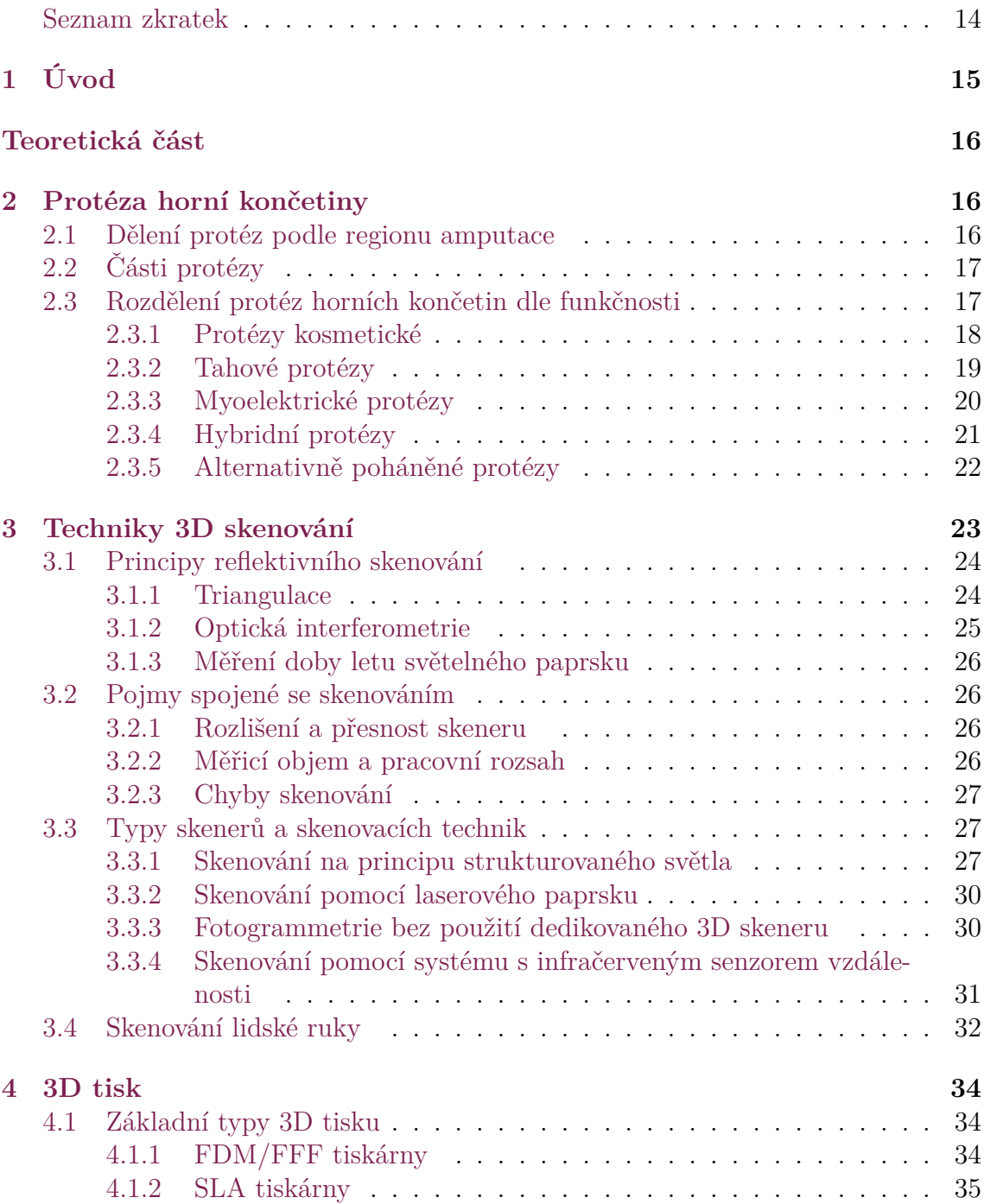

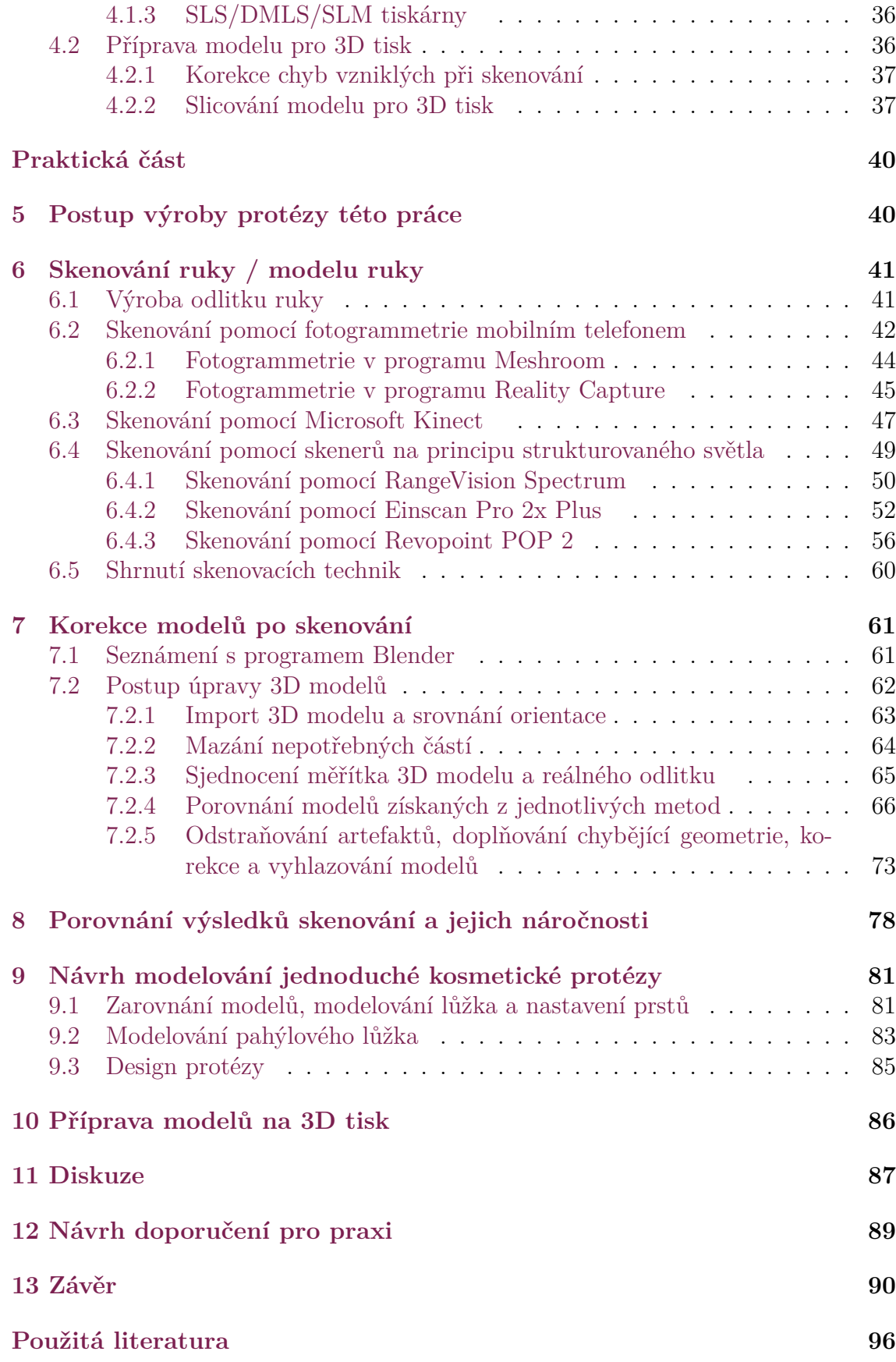

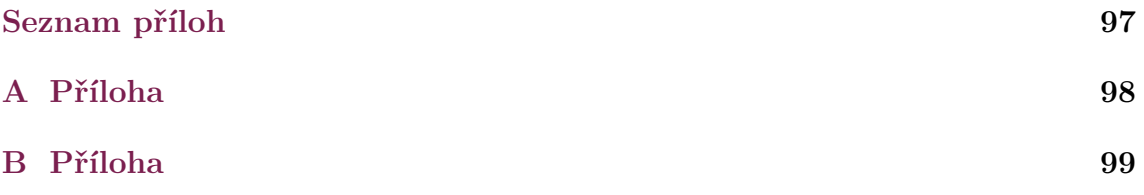

# **Seznam zkratek**

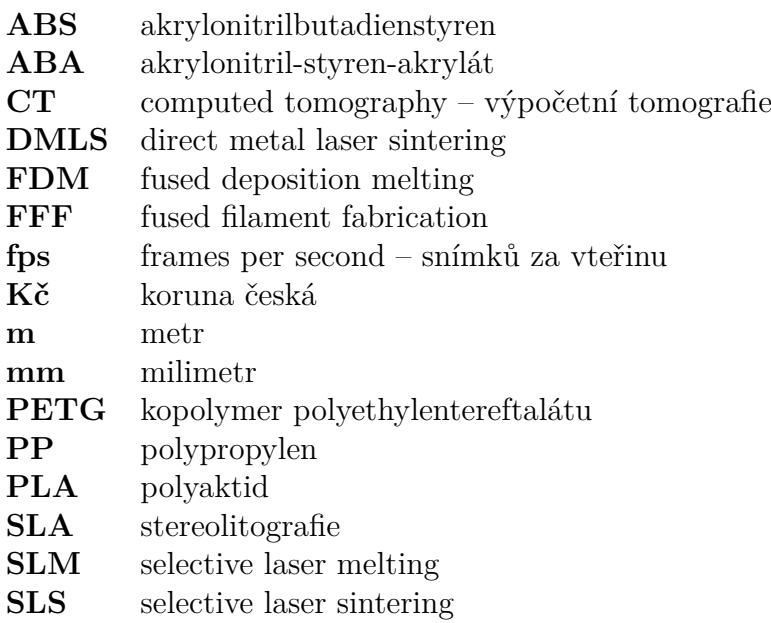

# <span id="page-14-0"></span>**1 Úvod**

Existuje mnoho 3D skenovacích technik, pomocí kterých můžeme naskenovat reálné objekty a získat tak jejich virtuální 3D modely. Tyto digitální modely mají široké možnosti využití, a to i v odvětví medicíny. 3D modely mohou být různě upraveny, modifikovány a použity pro 3D tisk původního objektu z jiných materiálů.

Tématem této práce je analyzovat současný stav 3D skenovacích technik použitelných pro skenování horních končetin v souvislosti s využitím těchto dat pro výrobu protetických náhrad. Po otestování různých skenovacích technik a úpravě 3D modelu tak, aby bylo možné ho použít pro 3D tisk, budeme využívat nabyté znalosti pro zpracování návrhu výroby těchto protéz pomocí 3D tisku a již použitého 3D skenování.

V této práci jsme testovali 3D skenování pomocí fotogrammetrie za použití fotoaparátu mobilního telefonu a také tři různé skenery strukturovaného světla. Jelikož některé skenovací techniky nejsou schopny skenovat pohyblivé předměty, jako je lidská ruka, museli jsme pro jejich testování vytvořit odlitek ruky. Když jsme získali potřebné virtuální 3D modely horní končetiny (a pahýlu), použili jsme objem modelu pahýlu pro vytvoření otvoru do modelu předloktí. Tímto procesem jsme modelovali protézu horní končetiny. Pro tisk protézy jsme využili FFF 3D tisku.

Naší hlavní motivací pro použití 3D tisku je, že nám umožňuje vytvářet mnohonásobně levnější protézy horní končetiny, než jsou ty konvenční. 3D skenování nám umožňuje získat potřebná data pro jejich tvorbu a modelovací programy nám umožňují s nimi dále nakládat.

Snažili jsme se také využívat softwarové nástroje a přístupy, které jsou nabízeny zdarma, například *Meshroom* pro fotogrammetrii, *Blender* pro 3D modelování a *PrusaSlicer* pro přípravu modelu na 3D tisk.

# <span id="page-15-0"></span>**2 Protéza horní končetiny**

Protéza horní končetiny je náhrada zdravé končetiny, o kterou člověk přišel po amputaci nebo vrozené vadě. Tato náhrada může, ale nemusí být pohyblivá. Zdroj tohoto pohybu může být nositel protézy nebo vnější zdroj energie (například baterie) (Dungl, [2014\)](#page-92-0).

### <span id="page-15-1"></span>**2.1 Dělení protéz podle regionu amputace**

Protézy můžeme dělit podle toho, ve kterém úseku byla horní končetina amputována. Takto dělíme protézy na:

- Protéza pro částečnou amputaci ruky Amputována je jen část prstů nebo dlaně, ty jsou nahrazeny modulárními díly, které jsou chráněny kosmetickým krytem nebo silikonovým kosmetickým odlitkem.
- Protéza pro amputaci v předloktí Amputace v oblasti kostí ulna a radius.
- Protéza pro amputaci v paži Amputace v oblasti kosti humerus.
- Protéza pro exartikulaci v ramenním kloubu Paže byla odstraněna v oblasti ramenního kloubu.

Schematické označení těchto míst můžeme sledovat viz obrázek [2.1](#page-15-2) (Ergona, [2020](#page-92-1); Čihák, [2016](#page-91-1)).

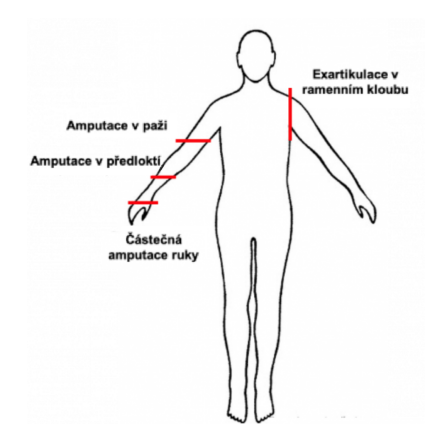

<span id="page-15-2"></span>Obrázek 2.1: Schéma regionů protéz horních končetin (Ergona, [2020](#page-92-1))

### <span id="page-16-0"></span>**2.2 Části protézy**

Každá protéza je složena ze dvou základních částí – pahýlového lůžka a periferie protézy. Stavba pahýlového lůžka je pro nositele protézy důležitý faktor, zpracování této stavby včetně materiálu a tvaru totiž určuje komfort uživatele protézy. Oproti tomu periferie protézy a technologické zpracování jejích dílů nám určuje funkčnost protézy a její fyzikální vlastnosti (Dungl, [2014](#page-92-0)).

Pahýlové lůžko můžeme podle způsobu uchycení uživateli protézy rozdělit na čtyři základní typy:

- Závěsné Lůžko nemá přesný tvar amputačního pahýlu, ale jen přibližný. Lůžko je k pahýlu uchyceno pomocí přídavného retenčního zařízení a tlak na těla proti lůžku je soustředěn do několika opěrných bodů. Výhoda tohoto systému je jeho snadná aplikace, a to i na pahýly neobvyklých tvarů.
- Semikontaktní Rovněž potřebuje k dostatečnému uchycení přídavný závěsné zařízení. Kontakt lůžka s pahýlem však už není soustředěn jen do několika bodů, ale do větší plochy, tím se zlepšuje ovladatelnost celé protézy.
- Kontaktní Lůžka plně kontaktní (nebo také podtlaková) nepotřebují přídavné retenční zařízení. Tvar vnitřního povrchu lůžka těchto protéz je tak věrný tvaru pahýlu, že dochází k plnému kontaktu a také vzniká podtlak, který protézu pevně přidržuje u těla.
- Elastické Tento speciální typ na pahýlu drží pomocí elastického napětí po celém povrchu lůžka. Tento typ lůžka je vyroben nejčastěji ze silikonu, polyuretanu, gelových materiálů či různých směsí (Dungl, [2014\)](#page-92-0).

Pro výrobu lůžek se obvykle využívá sádrového odlitku, který s velkými detaily zachycuje tvar pahýlu. Pro rozložení tlaku na pahýlu se používá technika otisku, která pomocí piezoelektrických tlakových senzorů snímá tlak jednotlivých míst v lůžku (využívá se spíše u protéz nohou, u protéz rukou není na lůžko vyvíjen tak velký tlak) (Dungl, [2014\)](#page-92-0). Některé zahraniční firmy tisknoucí protézy na míru také využívají systém 3D skenování. Pacientovi je zapůjčen 3D skener, pomocí kterého se naskenuje pahýl, a 3D model je pak zaslán firmě, která pomocí něj vyhotoví lůžko a protézu (Unlimited Tomorrow, [2021\)](#page-94-0). Některé firmy využívají 3D skenerů pro výrobu výrobu ortéz končetin na míru, nebo také skenování obličeje na telefonech od firmy Apple pro výrobu helem a sportovních masek na míru (Invent Medical Group, [2021\)](#page-93-0). Této problematice skenování se budeme dopodrobna věnovat v následujících kapitolách práce.

### <span id="page-16-1"></span>**2.3 Rozdělení protéz horních končetin dle funkčnosti**

Existuje mnoho náhrad horních končetin, které se od sebe zásadně liší ve své funkčnosti, stavbě a složitosti. Některé protézy například vůbec neobsahují elektroniku a pohybují se pomocí pohybů převáděných z jiných částí těla, kdežto jiné jsou poháněné pomocí elektromotorů a senzorů snímajících svalový potenciál. Protézy horní končetiny si můžeme podle funkčnosti rozdělit na pasivní a aktivní. Pasivní protézy neprovádí funkční pohyb, mohou být jen kosmetické bez funkčního polohování nebo mohou být polohovatelné pro změnu polohy prstů a zápěstí pro různé činnosti.

Aktivní protézy můžeme rozdělit na tahové, myoelektrické, hybridní nebo jiné alternativně poháněné (např. hydraulické). Aktivní v případě protézy znamená, že protéza je schopna pohybů jako jsou: otevření a zavření ruky, supinace/pronace, flexe/extenze loketního kloubu (Vařečka, [2016](#page-95-0)).

### <span id="page-17-0"></span>**2.3.1 Protézy kosmetické**

Protézy kosmetické se obvykle řadí do pasivních protéz. Klasické kosmetické protézy se vyznačují hlavně tím, že sama protéza nemá pohyblivé části (nebo jen velmi málo), například pasivně nastavitelná ruka. Jejich funkce je převážně estetická (Dungl, [2014\)](#page-92-0).

Tento typ protéz se u horní končetiny často využívá u částečných amputací ruky (například jen několika článků prstu). Tato protéza skryje nedokonalost tvaru ruky a nepotřebuje žádné pohyblivé části ani senzory, jelikož na těle příjemce protézy zbyla dostatečná hybnost, aby kosmetická protéza fungovala jako původní prst (Aesthetic Prosthetics, Inc., [2019](#page-91-2)).

Existují různě propracované typy kosmetických protéz, některé kosmetické protézy mohou vypadat velice realisticky a být také velice funkční. Například firma *Aesthetic Prosthetics, Inc.* vyrábí silikonové myoelektrické kosmetické protézy nerozeznatelné od zdravé ruky viz obrázek [2.2](#page-17-1) (Aesthetic Prosthetics, Inc., [2019](#page-91-2)). Někteří výrobci také nabízejí silikonové rukávy v mnoha odstínech na své aktivní protézy, které slouží jako kosmetická úprava pro nositele (Otto Bock ČR s.r.o., [2021](#page-93-1)).

<span id="page-17-1"></span>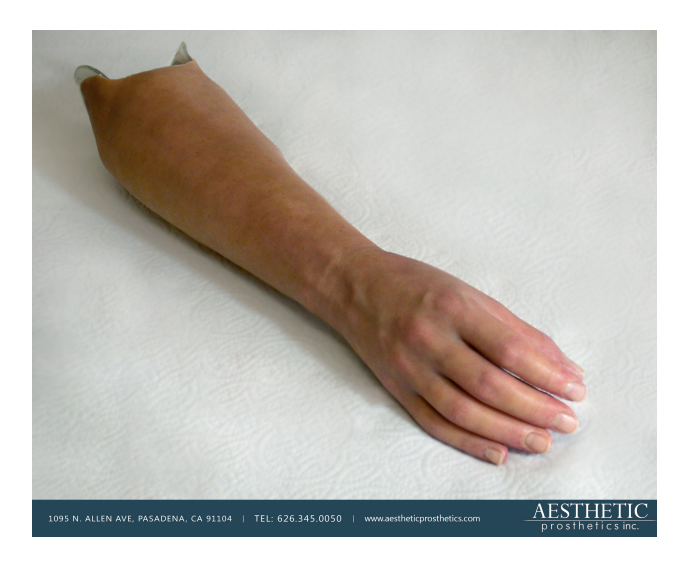

Obrázek 2.2: Myoelektrická kosmetická protéza (Aestetic Prosthetics, Inc., [2019](#page-91-3))

### <span id="page-18-0"></span>**2.3.2 Tahové protézy**

Tahová protéza je typ aktivní protézy, která je ovládána vlastním pohybem a silou nositele. Síla a pohyb jsou převáděny pomocí systému na principu bovdenu, který je obvykle upevněn na druhém ramenu, než je upevněna protéza. Tento typ protézy obvykle umožňuje aktivní pohyb protetické ruky (nebo pracovního nástavce viz obrázek [2.3](#page-18-1)), některé složitější konstrukce však umožňují i supinaci/pronaci nebo i flexi a extenzi v lokti (každé táhlo v protéze nám může umožnit jeden z těchto pohybů) (Dungl, [2014\)](#page-92-0).

Výhoda tahových protéz je, že využívají právě a jen sílu nositele, tím pádem nepotřebují žádné baterie ani jiné zdroje. Oproti myoelektrickým protézám jsou také lehčí a levnější. Tento typ protéz taktéž není náchylný na prach, nízké teploty nebo vlhkost a jeho údržba je oproti ostatním typům velice jednoduchá.

Naopak k jejich nevýhodám patří zatěžování svalů zdravé strany nositele. Ta totiž vykonává pohyby, které jsou potřeba pro pohyb protézy. Tyto pohyby se ale často vymykají obvyklým pohybovým vzorcům a pro čerstvého nositele může být obtížné se je naučit. Jednou velikou nevýhodou také je, že s protézou není možné provádět úkony pod úrovní pasu a nad úrovní úst (Koukal, [2014](#page-93-2)).

<span id="page-18-1"></span>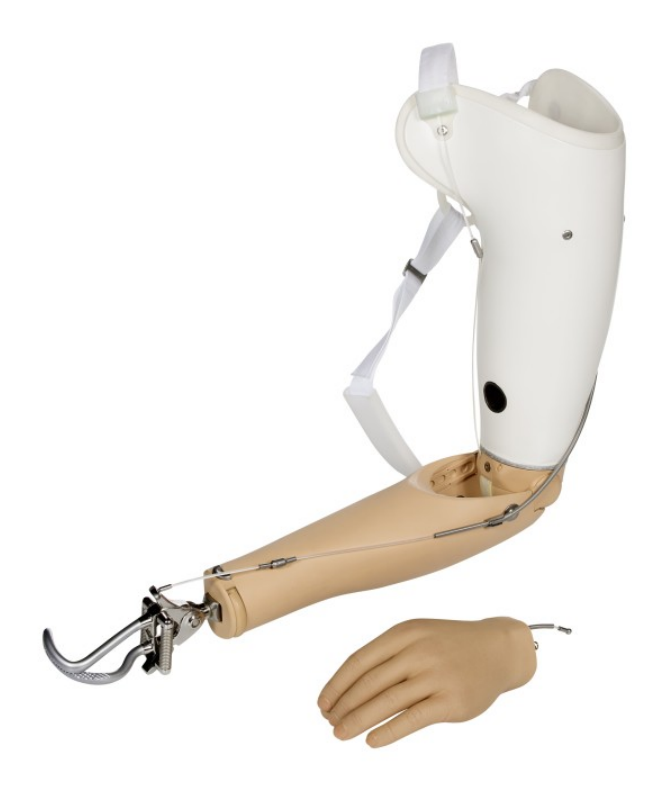

Obrázek 2.3: Body-powered pažní tahová protéza od firmy Ottobock (Otto Bock ČR s.r.o., [2021\)](#page-93-1)

### <span id="page-19-0"></span>**2.3.3 Myoelektrické protézy**

Tento typ protéz se vyznačuje tím, že zdroj energie pro pohyb protézy není samotný nositel, ale vnější zdroj energie (protézy ovládané vnější silou). Myoelektrické protézy využívají jako zdroj energie elektrický proud, pro ovládání pohybu protézy se snímají elektrické potenciály ze zachovalých svalových skupin. Když je myopotenciál zachycen, je dále upraven, zesílen a použit pro ovládání elektromotorů, ty nám zprostředkují žádaný pohyb myoelektrické protézy (Dungl, [2014\)](#page-92-0). Příklad myoelektrické protézy je Bebionic Hand od firmy Ottobock, můžeme vidět na obrázku [2.4](#page-19-1) (Otto Bock ČR s.r.o., [2021](#page-93-1)).

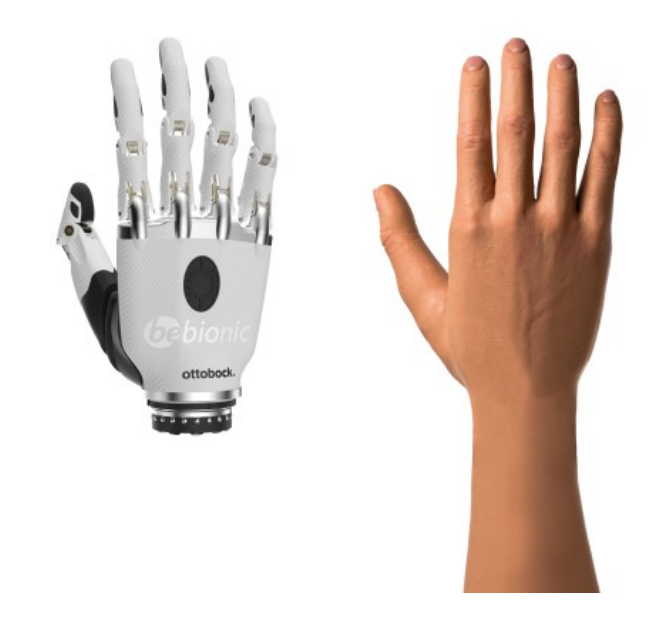

Obrázek 2.4: Myoelektrická ruka (Ottobock, [2021](#page-93-3))

<span id="page-19-1"></span>Existuje několik způsobů pro zachycení elektrického potenciálu. Můžeme měřit přímo stah svalové skupiny (flexi svalu), a to nejčastěji pomocí dvou senzorů, které snímají svalově antagonistické skupiny. Tento způsob čtení svalového potenciálu ale může být nepřesný, a proto s ním mohou být někteří uživatelé nespokojeni (Bionics-ForEveryone.Com, [2021](#page-91-4)).

Jiné metody používají více senzorů, můžeme zaznamenávat vice myopotenciálových signálů ze zbylých svalových skupin. Tyto signály se pak pomocí strojového učení zpracují a tím se z nich získají signálové vzorce, které chce nositel využít na ovládání protézy (BionicsForEveryone.Com, [2021\)](#page-91-4).

Existuje také možnost implantabilních senzorů svalové aktivity, ty by nabízely mnohem přesnější data pro čtení svalového potenciálu, jejich nevýhodou je však právě nutnost operace. Také je experimentováno s metodami ovládání pomocí mozkových signálů, ale tyto signály se velice obtížně interpretují, což je jedno ze základních úskalí této metody (BionicsForEveryone.Com, [2021\)](#page-91-4).

Je důležité říci, že v České republice ve většině případech platí pojišťovna 99 % z ceny protézy, pokud na ni pacient má nárok. Nárok na jednu myoelektrickou protézu má dotyčný ale jen v případě ztráty obou horních končetin nebo při ztrátě jedné končetiny a funkčním poškození druhé (Ergona, [2020](#page-92-1)). To ale není pravda všude na světě, a proto mohou být levné protézy potřeba. Také můžeme předpokládat, že s cenou v řádech stovek tisíc až několik milionů korun může být i jedno procento z ceny protézy velká finanční zátěž (Koprnický, Šafka a Najman, [2017\)](#page-93-4).

Myoelektrické protézy se mohou velice lišit v úrovni zpracování i v ceně. Na trhu můžeme najít velice dostupné protézy, které jsou zhotovené pomocí 3D tisku. Na druhou stranu existují i velice precizně zpracované protézy z moderních lehkých materiálů, s lůžkem vyrobeným na míru. Právě ve 3D tisku, který se stává dostupný každému, může ležet velký potenciál doma vyráběných cenově dostupných protéz. Například open source projekt *Hackberry* nebo velká nabídka protéz od společnosti *eNable* nabízí možnost protézu vyrobit za podstatně nižší náklady, než je obvyklá cena protézy (Koprnický, Šafka a Najman, [2017](#page-93-4); Sullivan et al., [2017\)](#page-94-1).

### <span id="page-20-0"></span>**2.3.4 Hybridní protézy**

Hybridní protézy jsou kombinací protézy tahové a myoelektrické. Tento typ protéz se nejčastěji používá při amputaci v paži. Tahová protéza může být vyrobena tak, že ruka tahové protézy je myoelektrická a loketní kloub je ovládán stejně jako u tahové protézy, tento typ můžete vidět na obrázku [2.5](#page-20-1). Také můžeme mít hybridní protézu s myoelektricky poháněným loktem (zamknutelným) a tahem poháněnou rukou. Výhodou těchto protéz je, že mohou být předepisovány i pacientům s menší silou a rozsahem pohybu, protože i malý rozsah pohybu je funkční pro tahovou část protézy (Dungl, [2014](#page-92-0)).

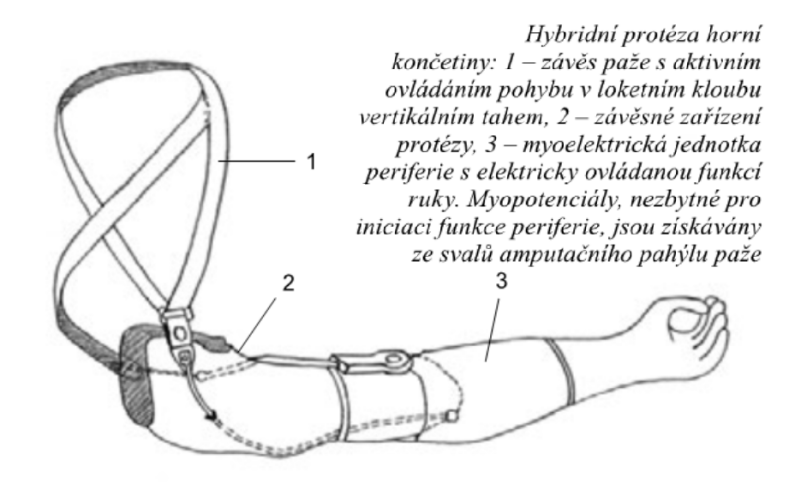

<span id="page-20-1"></span>Obrázek 2.5: Nákres hybridní protézy s popisky (Dungl, [2014\)](#page-92-0)

### <span id="page-21-0"></span>**2.3.5 Alternativně poháněné protézy**

Nejčastěji využívaným typem protéz, které jsou ovládané vnější silou, jsou v dnešní době protézy myoelektrické. Existují však i protézy na bázi méně používaných zdrojů vnější síly, a to protézy pneumatické a hydraulické.

Pneumatické protézy využívají pro pohyb prstů protézy stlačený vzduch, jeho tlak je regulován podle toho, jak chceme mít ruku sevřenou. Rukou pohybují akční členy, které se při zvýšení tlaku v nich prodlouží. Pneumatické protézy nabízejí možnost i velice lehkého stisku, což může být výhoda při držení křehkých nebo plastických předmětů (Fras a Althoefer, [2018\)](#page-92-2).

Hydraulické protézy využívají pro pohyb prstů hydraulický systém. Tento typ pohonu ruky je velice ojedinělý, ale i tak je dostupný komerčně a podle stránek výrobce nabízí řadu výhod. Modely od firmy *Hy5* jsou vyrobené z titanu, jsou vodotěsné a jejich hydraulické čerpadlo je poháněno pouze jedním elektromotorem. Výrobce také uvádí, že vysoká síla stisku a mechanická odolnost částí nabízí nositeli i možnost provozovat silové sporty, které by některé plastové protézy nebyly schopny vydržet (Hy5, [2021](#page-92-3)).

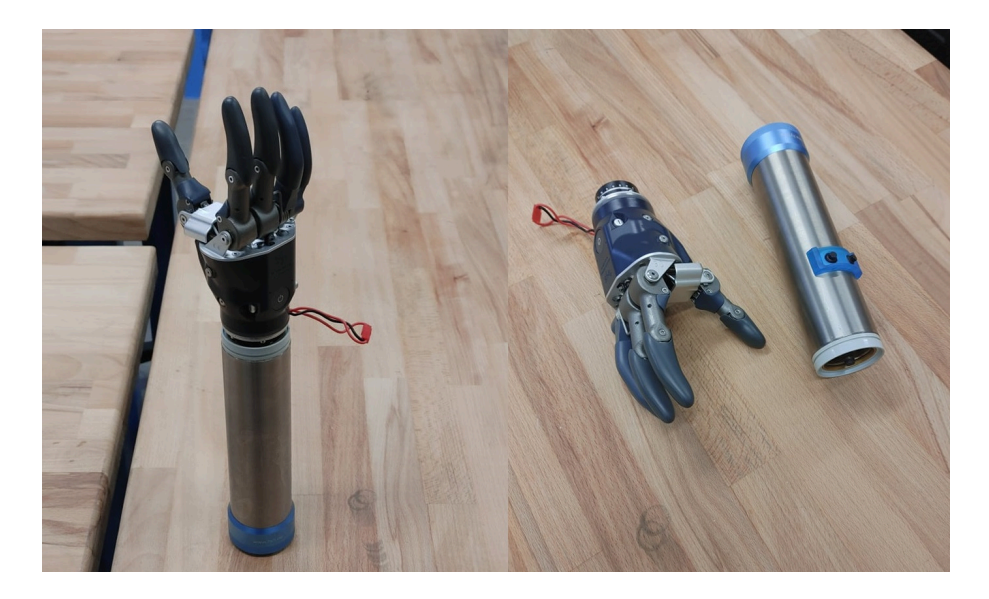

Obrázek 2.6: Hydraulická protéza MyHand od firmy Hy5, složená a rozložená na akční člen a pohybující se ruku (Zdroj: autor)

## <span id="page-22-0"></span>**3 Techniky 3D skenování**

3D skenování je proces digitalizace, při kterém převádíme reálné předměty do digitálních 3D modelů. Existuje mnoho způsobů, jak této digitalizace dosáhnout. Přistroje, které využíváme pro tento účel, se nazývají 3D skenery a můžeme je dělit do několika kategorií:

- Dle pohyblivosti skeneru:
	- **– mobilní**
	- **– stacionární**
- Dle zachování snímaného objektu:
	- **–** destruktivní
	- **– nedestruktivní**
- Dle interakce se snímaným objektem:
	- **–** dotykový
	- **– bezdotykový**
- Dle principu snímání:
	- **–** transmisivní (například CT zaznamenává i vnitřní geometrii)
	- **– reflektivní (zaznamenává jen vnější geometrii)** (Mendřický, [2020\)](#page-93-5)

V této práce se budeme zabývat především těm mobilními, nedestruktivními, bezdotykovými, reflektivními (povrchovými) skenery (skenovacími technikami).

Můžeme říci, že při využití ve zdravotnictví by byl ideální povrchový skener takový, který by využíval princip strukturovaného světla nebo laserové triangulace, a to kvůli vysoké přesnosti. Skener by také měl být samostatně pohyblivý, aby se dal nastavit na automatizování procesu skenování, a v tomto pohybu mít alespoň 6 stupňů volnosti. Jeho data by měla být uložena do point cloudu (mračna bodů) nebo do polygonové sítě. Žádný takový skener není zatím komerčně dostupný (Chromý, [2017\)](#page-92-4).

### <span id="page-23-0"></span>**3.1 Principy reflektivního skenování**

Většina zobrazovacích zařízení je schopna interpretovat 3D objekt pouze ve 2D rovině. Pro prostorové zobrazení je ale nutné získat i třetí rozměr. Abychom toho byli schopni dosáhnout, musíme zachytit nejen 2D obraz, ale také znát další informace o optické soustavě zařízení (Čermák, [2015\)](#page-91-5).

K určení souřadnic bodů objektu se obecně využívá několik základních principů. Často využívaný princip je rastrová projekce světla na objekt a následné číslicové zpracování získaného obrazu. Mezi metody pro digitalizace těchto signálů patří princip aktivní nebo pasivní triangulace, jejíž podskupinou je tzv. stereovidění. Dále také princip optické interferometrie. Můžeme také snímat vzdálenost pomocí laserů, a to na základě měření doby letu nebo fázového posunu (Malý, [2018](#page-93-6)).

### <span id="page-23-1"></span>**3.1.1 Triangulace**

Triangulace je metoda výpočtu souřadnic díky vlastnostem trojúhelníku (triangulačního trojúhelníku). Jelikož známe jednu stranu trojúhelníku, neboli báze triangulace (vzdálenost kamera–zdroj světla nebo kamera–kamera), můžeme z úhlů, které jsou dány a vypočteny soustavou, pak dopočítat vzdálenost objektu. Triangulaci rozdělujeme na dva základní druhy, aktivní a pasivní (Čermák, [2015](#page-91-5)).

### **Aktivní triangulace**

Aktivní triangulace využívá jeden zdroj záření a jeden snímač (nejčastěji CCD čip), s objektem pak tvoří triangulační trojúhelník viz obrázek [3.1](#page-23-2). Triangulační báze je vzdálenost zdroje světla a snímače, úhel mezi triangulační bází a paprskem světla zdroje se nemění. Úhel paprsku světla mezi snímačem a bází je proměnný a závisí na místě dopadu na předmět neboli je určen pomocí proměnné pozice dopadu na CCD čip. Jelikož známe dva úhly a jednu stranu trojúhelníku, můžeme dopočítat zbylé strany a úhel a tím získat prostorová data (Malý, [2018](#page-93-6)).

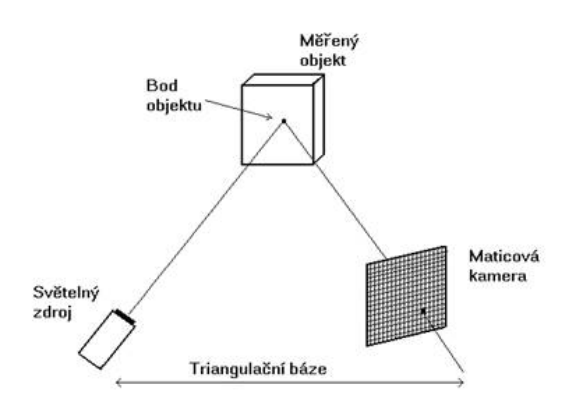

<span id="page-23-2"></span>Obrázek 3.1: Triangulační trojúhelník (Mendřický, [2020](#page-93-5))

Pokud na objekt promítáme pouze jeden paprsek, označujeme princip jako 1D aktivní triangulaci. Pokud promítáme na objekt světelný pruh, mluvíme o 2D aktivní triangulaci. Poslední možností promítání je takzvané strukturované světlo, které se skládá z několika rovnoběžných čar nebo jiných obrazců, při projekci těchto rastrů mluvíme o 3D aktivní triangulaci (Čermák, [2015](#page-91-5)). Skenery, které ji využívají, budeme dále zmiňovat v kapitole [3.3.1](#page-26-2).

#### **Pasivní triangulace**

Pasivní triangulace na rozdíl od aktivní triangulace nemá vlastní zdroj záření. Pasivní triangulaci můžeme rozdělit do tří základních typů. První je použití více snímačů s navzájem známou orientací, druhou možností je použití více kamer se samokalibrací a třetí je použití jedné kamery se samokalibrací a zachycení předmětu v různých polohách. Při využití technik se samokalibrací dokážeme vzájemnou polohu určit pomocí odvození ze zachycených dat a není ji tak potřeba znát (Čermák, [2015\)](#page-91-5).

Často využívanou metodou pasivní triangulace je stereovize (stereovidění), jedná se o metodu využívající dvě kamery, které jsou umístěny od sebe na určené vzdálenosti, trojúhelník je dopočten podobně jako u aktivní triangulace. Stejný princip můžeme pozorovat u lidského oka (Malý, [2018\)](#page-93-6).

Další časté využití pasivní triangulace je fotogrammetrie, která využívá principu jedné kamery se samokalibrací. Jak již bylo řečeno, samokalibrace probíhá zjednodušeně tak, že algoritmus najde stejné body na fotografiích, které jsou zachyceny kolem předmětu, a z těchto společných bodů pak prostorovou orientaci kamer. Z toho pak můžeme zjistit tvar předmětu. Je to metoda velice ekonomicky nenáročná, jelikož k ní stačí obyčejný fotoaparát (samozřejmě že kvalitnější je vždy lepší) a zdarma stažitelný software (Ashokkumar, [2021\)](#page-91-6).

### <span id="page-24-0"></span>**3.1.2 Optická interferometrie**

Zakládá se na měření vzdálenosti pomocí koherentního světla (laseru). Laser svítí na objekt přes polopropustné zrcadlo, kde je rozdělen na referenční a měřicí vlnění viz obrázek [3.2](#page-24-1). Vlny odraženy od předmětu a od referenčního odražeče spolu interferují a jsou zachyceny na snímač, kterým může být například fotodioda. Vzdálenost objektu je pak závislá na fázovém posunu vlny (Mendřický, [2020](#page-93-5)).

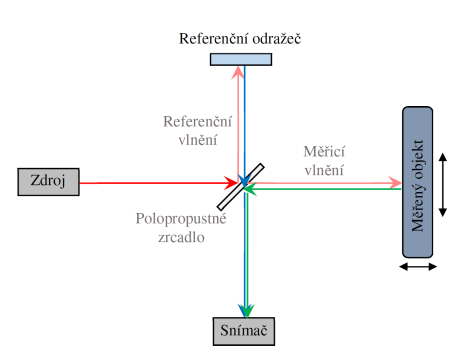

<span id="page-24-1"></span>Obrázek 3.2: Schematické zobrazení principu interferometru (Mendřický, [2020](#page-93-5))

### <span id="page-25-0"></span>**3.1.3 Měření doby letu světelného paprsku**

Taktéž jako u interferometrie používáme pro měření koherentní monochromatický světelný paprsek (laser). Měříme čas neboli jak dlouho vyslanému paprsku trvá se odrazit od objektu a vrátit se do snímače, který je umístěn velice blízko vysílače. Z tohoto času a rychlosti světla lze pak jednoduše vypočítat vzdálenost objektu, musíme mít ale dostatečně přesný snímač, jelikož počítáme s rychlostí světla, což je asi <sup>3</sup> *<sup>×</sup>* <sup>10</sup><sup>8</sup> metrů za sekundu. Zařízení využívající této metody se často označují jako lidary (light detection and ranging) (Čermák, [2015\)](#page-91-5).

### <span id="page-25-1"></span>**3.2 Pojmy spojené se skenováním**

### <span id="page-25-2"></span>**3.2.1 Rozlišení a přesnost skeneru**

Ačkoli se mohou na první pohled zdát tyto pojmy velice podobné, až zaměnitelné, jejich význam je rozdílný a nemusí mezi nimi být velká souvislost. Přesnost udává, jak blízko reálné geometrii objektu je zaznamenán digitální bod, tedy odchylku reálného od naskenovaného tělesa. Rozlišení nám však udává, jaká je nejkratší vzdálenost dvou bodů naskenovaných vedle sebe. Tyto vztahy popisuje obrázek [3.3](#page-25-4). Čím větší je tedy rozlišení (myšleno hustota bodů, ne vzdálenost mezi nimi), tím menší detaily na objektu jsme schopni zachytit. Pokud je větší přesnost (zase myšleno jako menší odchylka), je model věrnější reálnému objektu svými rozměry (Mendřický, [2020\)](#page-93-5).

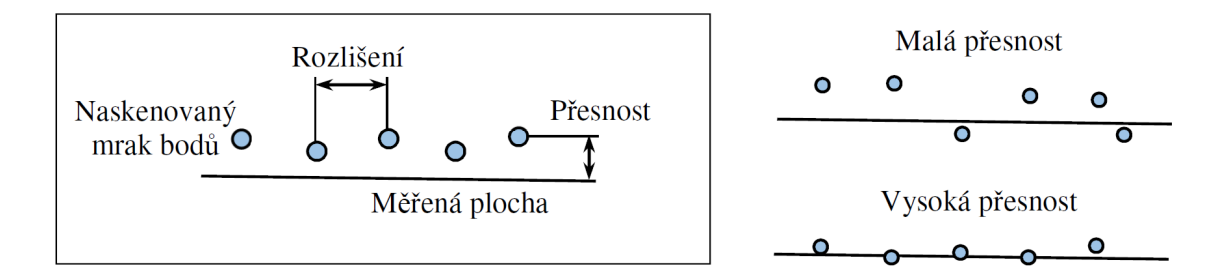

<span id="page-25-4"></span>Obrázek 3.3: Ukázka rozdílu mezi rozlišením a přesností (Mendřický, [2020\)](#page-93-5)

### <span id="page-25-3"></span>**3.2.2 Měřicí objem a pracovní rozsah**

Měřicí objem (také označován MV) udává aktivní oblast zorného pole skeneru, ve které je možno skenovat. Je to tedy délka a šířka měřicího objemu a hloubka ostrosti skeneru (pracovní vzdálenosti). Hloubka ostrosti (tedy i celkový MV) je často fixní, ale některé lepší skenery mají možnost výměny objektivů. Parametry MV jsou tedy určeny optickou soustavou skeneru a dále mohou ovlivňovat rozlišení a přesnost skeneru viz [3.2.1](#page-25-2). U některých typů skenerů je MV označováno jako pracovní rozsah (často u skenerů na mechanickém rameni) (Mendřický, [2020](#page-93-5); Einscan, [2018\)](#page-92-5).

### <span id="page-26-0"></span>**3.2.3 Chyby skenování**

I 3D skenování je metodou měření objektu a jako při každém jiném měření, i při tomto může docházet k chybám měření. Tyto chyby může způsobovat mnoho aspektů měření, od nepřesností přístroje až po špatný postup. Chyby vznikající při 3D skenování si můžeme rozdělit do dvou hlavních skupin (Mendřický, [2020](#page-93-5)).

Chyby systematické jsou přítomny u každého měření, jelikož jsou vlastností samotného měřicího systému. Vychází z chyby nebo nedokonalosti (nemožnosti) kalibrace. Mohou být také vyvolány nevhodnou metodou měření. Tento typ chyb se systematicky opakuje při zachování podmínek měření. Chyby systematické můžeme rozdělit na chyby zjistitelné, které jdou kompenzovat korekcí měřidla nebo matematickými modely, a nezjistitelné, které vyjadřujeme jako nejistotu měření (Mendřický, [2020\)](#page-93-5).

Chyby náhodné mohou být způsobeny nezměrným množstvím činitelů a je velice složité, až nemožné se s nimi plně vypořádat. I tento typ chyb se vyskytuje u každého měření. Chyba je náhodná jak velikostí, tak směrem. Tyto chyby mohou vznikat z mnoha důvodů, kupříkladu kvůli optickým vlastnostem měřeného předmětu nebo kvůli osvětlení místa měření. Tento typ chyby lze určit jen při opakování měření, a to pomocí intervalu, na kterém bude skutečná hodnota s jistou pravděpodobností zaznamenána (Mendřický, [2020\)](#page-93-5).

### <span id="page-26-1"></span>**3.3 Typy skenerů a skenovacích technik**

Existuje mnoho typů 3D skenerů a skenovacích technik, které využívají principy zmíněné v kapitole [3.4](#page-27-0). Skenery jsou schopny využívat jak jednoho principu, například jen aktivní triangulace u některých skenerů na principu strukturovaného světla, tak i kombinace několika, jako třeba některé laserové skenery, které využívají jak dobu letu, tak změnu fáze (Malý, [2018](#page-93-6)).

### <span id="page-26-2"></span>**3.3.1 Skenování na principu strukturovaného světla**

Skenery, které používají pro skenování strukturované světlo, využívají pro digitalizaci objektu princip 3D aktivní triangulace viz kapitola [3.1.1.](#page-23-1) Využívají tedy minimálně dva senzory, a to kameru a zdroj strukturovaného světla. Princip skeneru spočívá v zaznamenání deformace promítaného obrazce viz obrázek [3.4.](#page-27-0) Některé systémy však využívají systému více kamer, což jim umožňuje kontrolovat stav kalibrace. Vzorů, který může projektor skeneru strukturovaného světla vysílat, je mnoho a záleží na výrobci a zpracování obrazu, který bude využit. Může se jednat o černobílé obrazce, zobrazující binární kód, Grayův kód či jiné typy pruhů, nebo i o barevné obrazce (Patočka, [2017\)](#page-93-7).

V dnešní době jsou skenery na principu strukturovaného světla běžně používány v mnoha odvětvích využívajících 3D skenování, a to díky relativně nízké ceně a nízké časové náročnosti skenování (Čermák, [2015\)](#page-91-5). Největší výhodou tohoto typu skenerů je, že disponují velkou přesností a rozlišením (v závislosti na výrobci skeneru) a růz-

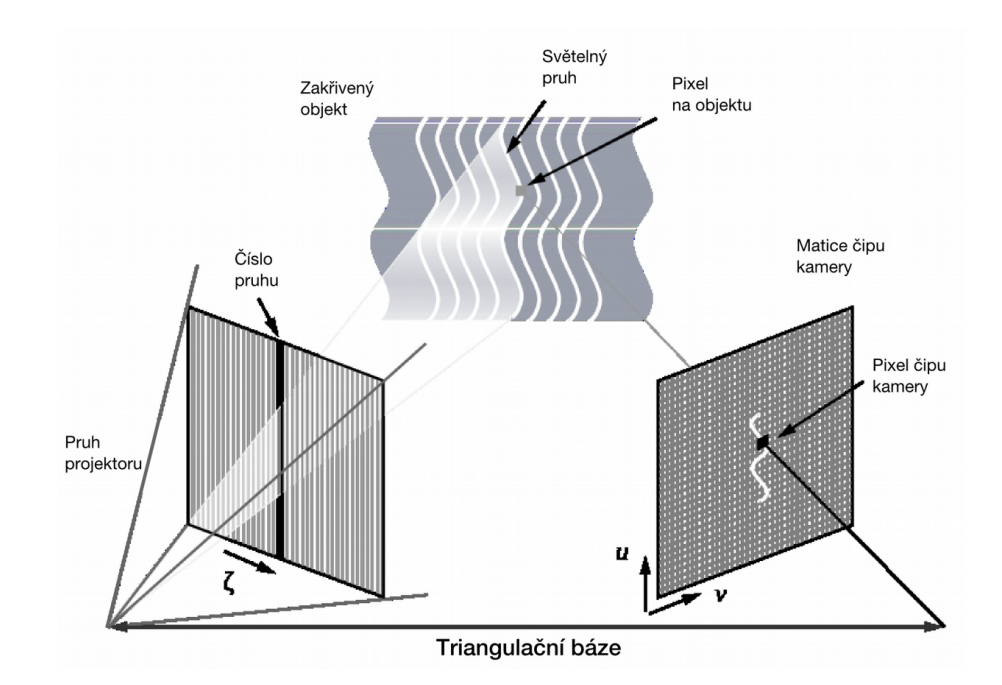

nými možnostmi měřicího objemu a pracovního rozsahu, od milimetrů až po metry (Čermák, [2015](#page-91-5)).

<span id="page-27-0"></span>Obrázek 3.4: Schematické zobrazení skenování pomocí strukturovaného světla (Čermák, [2015\)](#page-91-5)

Nevýhodou skenerů na principu strukturovaného světla je jejich náchylnost na pohyb a některé optické vlastnosti předmětu. Pro dosažení co nejmenších pohybů předmětu existují speciální upínací rámečky. Také existují reflexní značky (samolepky), které se dají umístit na předmět pro lepší orientaci skeneru, nebo existují skenery schopné synchronizovaného pohybu s objektem, čímž se také dají negovat pohybové artefakty (Čermák, [2015\)](#page-91-5). Optické vlastnosti, jako velká odrazivost objektu, se dají změnit pomocí osvětlení objektu, například použitím difuzního osvětlení místo bodového (Malý, [2018\)](#page-93-6). Pokud je i tak předmět moc odrazivý, dá se použít křídový sprej pro jeho zmatnění.

#### **Postup skenování se skenerem využívajícím strukturované světlo**

Ještě před tím, než začneme samotný objekt skenovat, musíme mít samozřejmě nainstalovaný software daného skeneru. Dále musíme před prvním skenováním provést kalibraci, která se provádí pomocí speciální kalibrační desky. Po kalibraci nastává samotný proces skenování, kdy se snažíme zabrat objekt pokud možno celý, včetně všech pro nás důležitých detailů. Po skenování nastává zpracování naměřených dat, nejdříve systém provede rekonstrukci povrchů, dále extrakci částí a analýzu a nakonec vygeneruje model. Po vygenerování můžeme model dále můžeme exportovat pro další úpravu (Čermák, [2015](#page-91-5); SHINING3D, [2020](#page-94-2)).

#### **Skenery strukturovaného světla využité pro tuto práci**

První skener, který jsme využívali pro tuto práci, je od firmy SHINING, jedná se mobilní skener model Einscan Pro 2X Plus. Technické požadavky tohoto skeneru na počítač jsou Windows 7, 8 nebo 10, alespoň 16 GB RAM, procesor alespoň řady i7, grafická karta alespoň NVIDIA GTX770 a minimálně 4 GB paměti grafické karty. Skener se připojuje pomocí USB 2.0 portu a potřebuje také napájení ze sítě. Cena toho skeneru je přibližně 150 tisíc korun českých. Parametry, jako přesnost tohoto skeneru, o kterých jsme se bavili v kapitole [3.2](#page-25-1), jsou popsány v tabulce [3.1](#page-28-0) (Einscan, [2018\)](#page-92-5).

<span id="page-28-0"></span>

| rozlišení           | $0,25-3$ mm (záleží na nastavení)        |
|---------------------|------------------------------------------|
| přesnost            | $0,1-0,05$ mm (záleží na nastavení)      |
| rychlost skenování  | $a\ddot{z}$ 30 fps = 1 500 000 bodů/s    |
| délka a šířka MV    | $208 \times 136$ mm $-312 \times 204$ mm |
| pracovní vzdálenost | $510 \text{ mm}$                         |

Tabulka 3.1: Technické parametry Einscan Pro 2X Plus (Einscan, [2018\)](#page-92-5)

Další skener, který jsme využívali, je stacionární skener strukturovaného světla s otočným stolkem od výrobce *RangeVision* a RangeVision Spectrum. Technické požadavky tohoto skeneru na počítač jsou Windows 7, 8 nebo 10, alespoň 8 GB RAM a procesor alespoň řady i3/i5 1.8 GHz, skener se připojuje pomocí HDMI a potřebuje také volný USB port pro připojení otočného stolku a kamer. Oproti mobilním skenerům je tento skener upevněn na trojnožce a pohybu objektu dosahujeme pomocí otočného stolku. Cena tohoto skeneru je přibližně 130 tisíc korun. Parametry skeneru jsou zaznamenány viz tabulka [3.2](#page-28-1) (RangeVision, [2018\)](#page-94-3).

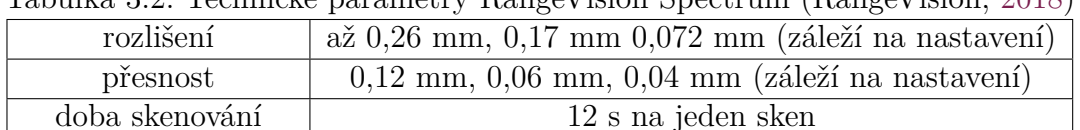

délka a šířka MV  $133 \times 100$  mm –  $520 \times 390$  mm (záleží na nastavení)<br>pracovní vzdálenost  $1$  m; 0,6 m; 0,3 m (záleží na nastavení)

 $1 \text{ m}; 0.6 \text{ m}; 0.3 \text{ m}$  (záleží na nastavení)

<span id="page-28-1"></span>Tabulka 3.2: Technické parametry RangeVision Spectrum (RangeVision, [2018](#page-94-3))

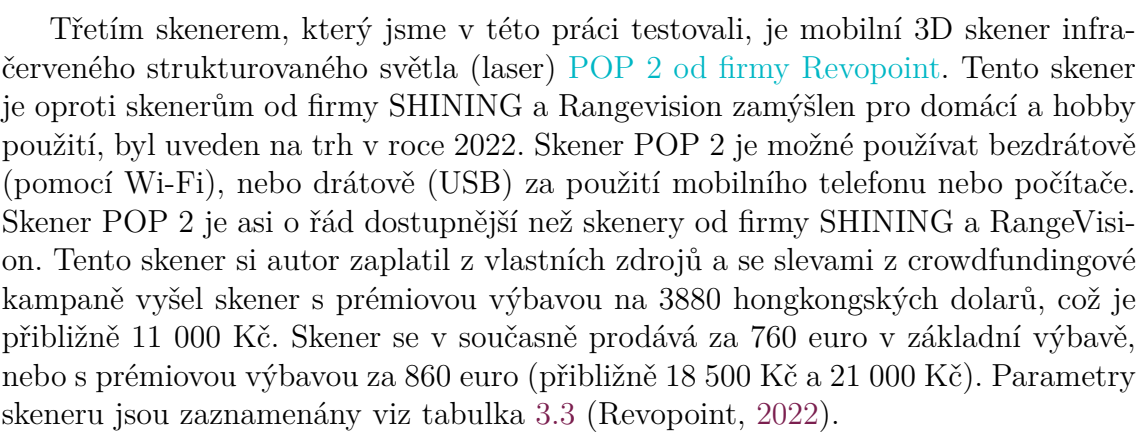

<span id="page-29-2"></span>

| rozlišení           | číselná hodnota neuvedena |
|---------------------|---------------------------|
| přesnost            | $a\check{z}$ 0.05 mm      |
| rychlost skenování  | $a\check{z}$ 10 fps       |
| délka a šířka MV    | $210 \times 130$ mm       |
| pracovní vzdálenost | $150 - 400$ mm            |

Tabulka 3.3: Technické parametry Revopoint POP 2 (Revopoint, [2022\)](#page-94-4)

### <span id="page-29-0"></span>**3.3.2 Skenování pomocí laserového paprsku**

Laserové skenery mohou fungovat na všech třech principech popsaných v kapitole [3.1](#page-23-0). Může jít o skenery využívající dobu letu laseru (time of flight), měření fázového posunu vycházející z interferometrie (phase shift) nebo také jejich kombinace. Tyto skenery mají oproti těm na principu triangulace tu výhodu, že nejsou náchylné na optické podmínky materiálu, mohou tedy měřit i tmavé a lesklé povrchy bez úpravy. Často se používají na měření velmi velkých ploch, například při měření krajiny, kde se prostorové informace kombinují s fotografiemi. Máme také laserové skenery využívající aktivní triangulaci, akorát že místo promítání rastru, jako u skenerů z kapitoly [3.3.1](#page-26-2), využíváme promítání laserových čar na objekt (Čermák, [2015](#page-91-5); Mendřický, [2020\)](#page-93-5).

### <span id="page-29-1"></span>**3.3.3 Fotogrammetrie bez použití dedikovaného 3D skeneru**

Fotogrammetrie je velmi široký pojem a zahrnuje většinu měření pomocí fotografií (často pro geografické účely). V naší práci budeme jako fotogrammetrii brát specificky 3D fotogrammetrii – neboli proces, při kterém se zachytí velké množství snímků jednoho předmětu (většinou v kruhových drahách kolem předmětu, z různých úhlů). Tyto fotografie jsou následně zpracovány v softwaru, který využívá princip pasivní triangulace se samokalibrací, viz kapitola [3.1.1](#page-23-1), tedy hledá společné body na fotografiích, aby z fotografie zjistil polohu, ze které byla zachycena, a z toho pak geometrii objektu (Prasetyo et al., [2019](#page-94-5)).

V poslední době je často využívána digitálními umělci, protože poskytuje velice kvalitní fotorealistické 3D modely a je k ní potřeba pouze kvalitnější fotoaparát a software na zpracování snímků. Některé z těchto softwarů jsou dostupné zdarma, například *Meshroom*, *Polycam*. Placené programy hojně využívané pro fotogrammetrii jsou *3DF Zephyr* nebo *RealityCapture*, ten má však strukturu placení takovou, že program stáhnete zadarmo, stejně jako celý proces fotogrammetrie, jediné, za co člověk platí, je export dat. To vám zajistí, že nebudete zbytečně platit za 3D model, který nechcete. Díky dostupnosti této techniky se stávají vysoce kvalitní modely lehce dostupnými (Alexandrov et al., [2021\)](#page-91-7).

### <span id="page-30-0"></span>**3.3.4 Skenování pomocí systému s infračerveným senzorem vzdálenosti**

Další široce využívanou a levnou možností skenování je využití takzvaných RGB- -D senzorů neboli kamer zaznamenávajících barvu (Red, Green, Blue) a hloubku (Depth). Zástupce těchto kamer je známý Kinect od firmy Microsoft, jehož původní princip byl zaznamenávání pohybu hráče, a to bez žádného fyzického ovladače, který by musel hráč držet (Fu et al., [2018\)](#page-92-6).

Senzor hloubky funguje na principu projekce infračervených teček, podle jejichž hustoty na předmětu je pak vypočítána jeho vzdálenost. Na obrázku viz [3.5](#page-30-2) můžeme vidět konstrukci zařízení a také si můžeme všimnout promítaného infračerveného světla (na obrázku modré), zachyceného díky mobilnímu senzoru bez infračerveného filtru. Algoritmus výpočtu vzdálenosti byl vynalezen pomocí strojového učení a Kinect je schopen skenovat až rychlostí 30 snímků za vteřinu. Díky komerční dostupnosti se stal Kinect častou první volbou pro 3D modelování a sledování objektů ve výzkumech (Geissler et al., [2021](#page-92-7); Fu et al., [2018\)](#page-92-6). Jeho rozlišení ani přesnost nejsou tak dobré jako u dedikovaných skenerů, ale je to velmi dostupné řešení, a to i díky zdarma dostupným skenovacím programům jako *ReconstructMe* (Heindl et al., [2015](#page-92-8)).

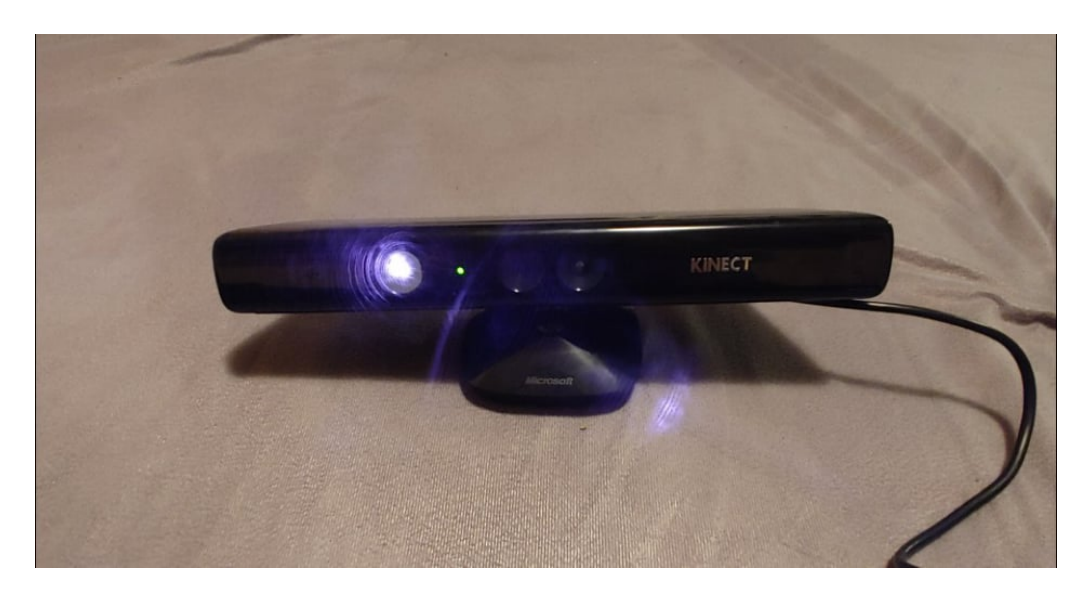

Obrázek 3.5: Microsoft Kinect při snímání hloubky (Zdroj: autor)

<span id="page-30-2"></span><span id="page-30-1"></span>Na principu promítání pole infračervených teček funguje i nový lidar, kterým je vybavený iPhone 12 a 13 Pro. Ten využívá metodu délky letu pro jednotlivé tečky pro výpočet vzdálenosti, tento senzor je primárně využíván pro focení, ale je možné využít volně stažitelné aplikace pro využití telefonu jako 3D skeneru. Jeho přesnost je u malých objektů přibližně kolem jednoho centimetru (Luetzenburg et al., [2021\)](#page-93-8).

### **3.4 Skenování lidské ruky**

Pro naši práci, neboli pro skenování ruky, by byl ideální systém, který zachytí celou ruku za co nejkratší čas a ideálně celou najednou. To všechno potřebujeme, abychom co nejlépe předešli tomu, že pohyb ruky učiní model nepřesným. Pohyb lidského těla (ve smyslu dýchacích pohybů a neustálého chvění svalů) je tedy jedno z úskalí skenování ruky. Tomuto problému s pohybem můžeme do určité míry předcházet tím, že skener nastavíme na nižší rozlišení. Dalším problémem, který by mohl nastat při skenování ruky, je problém skenerů se zachycením úzkých struktur, to vychází z maximální přesnosti a rozlišení skeneru. V našem případě by mohl být problém s chlupy na ruce, pokud by nebyly přilehlé na kůži (Chromý, [2017\)](#page-92-4).

V této práci budeme využívat metody skenování a skenery, které mají široké využití (nejsou přímo určeny pro skenování rukou), skenery přímo pro skenování rukou existují spíše jen v experimentálním provedení viz následující odstavce této kapitoly.

Našli jsme několik zajímavých projektů zabývajících se skenováním lidské ruky. Jedním z nich je nizozemský projekt Curatio, jedná se o systém přímo vynalezený pro skenování lidské ruky. Jde o prstenec s 52 kamerami (viz obrázek [3.6](#page-31-0) vpravo) a projektorem teček, které slouží jako generátory společných bodů, jelikož systém funguje na principu fotogrammetrie. Do tohoto prstence se vloží ruka, ta se potom vyfotí a po počítačovém zpracování získáme 3D model. Prototyp tohoto přístroje vznikl v roce 2015. Z prototypu měl vzniknout komerčně dostupný skener, ke kterému vznikly i internetové stránky, ale přístroj zatím není dostupný (Molenbroek, [2016;](#page-93-9) Lee et al., [2019](#page-93-10)).

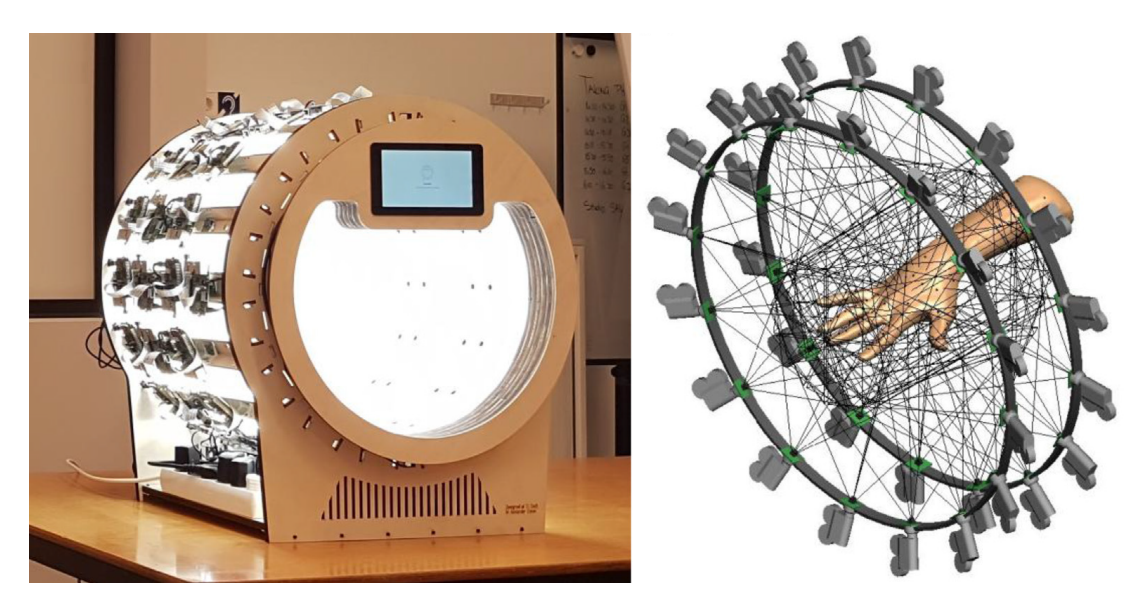

Obrázek 3.6: Curatio skener, jeho stavba a rozložení kamer (Lee et al., [2019](#page-93-10))

<span id="page-31-0"></span>Dalším zajímavým projektem, který zkoumal skenování lidské ruky je (Yu et al., [2020\)](#page-95-1). V tomto článku byl využit "Gemini structured-light scanning system". Tento skenovací systém se skládá ze dvou skenerů strukturovaného světla umístěných na podstavci naproti sobě, mezi těmito dvěma skenery je podstavec na ruku viz obrázek [3.7](#page-32-0). Skenery ruku naskenují z palmární a dorzální strany v jeden okamžik, potom jsou tyto dva 3D modely spojeny, a tak vznikne digitální model ruky. Modely získané pomocí této metody byly porovnávány s modelem ruky získaným z výpočetní tomografie a také s přímým měřením ruky a nebyly u nich pozorovány žádné odlišnosti od předlohy.

<span id="page-32-0"></span>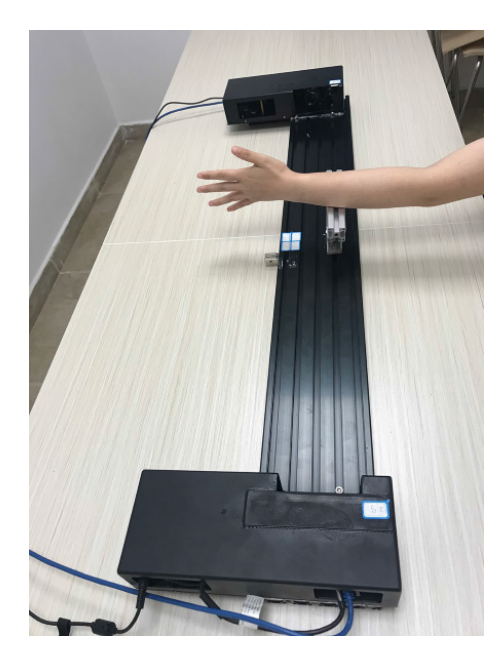

Obrázek 3.7: Gemini structured-light scanner (Yu et al., [2020](#page-95-1))

### <span id="page-33-0"></span>**4 3D tisk**

3D tisk je způsob automatizované aditivní výroby, která z předlohy digitálního 3D modelu vyrábí reálné fyzické objekty z různých materiálů. Aditivní výroba, neboli výroba přidávání vrstvu po vrstvě, je opakem klasického obrábění materiálu, při kterém materiál postupně odebíráme pro získání požadovaného tvaru. 3D tiskáren je mnoho typů a liší se jak způsobem vytváření jednotlivých vrstev, tak materiálem, který pro tisk vrstev používají. Každý proces 3D tisku se však skládá ze tří základních kroků, prvním je získání samotného modelu (v našem případě pomocí 3D skenování), druhým je příprava modelu pro tisk a až třetím je samotný tisk. Proces 3D tisku jako takový má široké možnosti využití, a to včetně uplatnění ve zdravotnictví, kterému se budeme věnovat v této práci (Ribeiro et al., [2021](#page-94-6)).

### <span id="page-33-1"></span>**4.1 Základní typy 3D tisku**

Jak jsme již zmínili, typů 3D tisku je mnoho (podle normy ISO/ASTM 52900, [2015](#page-93-11) je jich přesněji řečeno sedm), nejčastěji ale používají materiál ve třech základních podobách. První a nejznámější technologií pro 3D tisk je využití materiálu v podobě tiskové struny (filamentu), o kterém se budeme více bavit v kapitole [4.1.1](#page-33-2). Druhou často využívanou možností pro 3D tisk je tekutý materiál, tiskárny využívající tohoto materiálu budou více rozvedeny v kapitole [4.1.2.](#page-34-0) Třetím způsobem je materiál ve formě jemného prášku. O tiskárnách, které využívají pro tisk jemný prášek, se budeme více bavit v kapitole [4.1.3](#page-35-0) (Ibrahim et al., [2015;](#page-92-9) Ribeiro et al., [2021](#page-94-6)).

### <span id="page-33-2"></span>**4.1.1 FDM/FFF tiskárny**

Tiskárny využívající metody FDM (fused deposition modeling – modelování pomocí spojení naneseného materiálu), také označované synonymem FFF (fused filament fabrication – výroba pomocí pojení filamentu). FFF a FDM jsou synonyma. Tyto tiskárny využívají jako základ pro tisk termoplast ve formě již zmíněného filamentu (tiskové struny), ten je v trysce v tiskové hlavě zahříván a vytlačen na vyhřívanou podložku, kde se vrstvu po vrstvě tvoří model. Tento typ tiskáren je v dnešní době nejrozšířenější a nejdostupnější a tiskárny tohoto typu se dají pořídit už za několik tisíc korun (Ibrahim et al., [2015\)](#page-92-9). Známými zástupci těchto tiskáren jsou FFF tiskárny od českého výrobce Prusa Research, které jsou dostupné i na Technické univerzitě v prostorách TULabu.

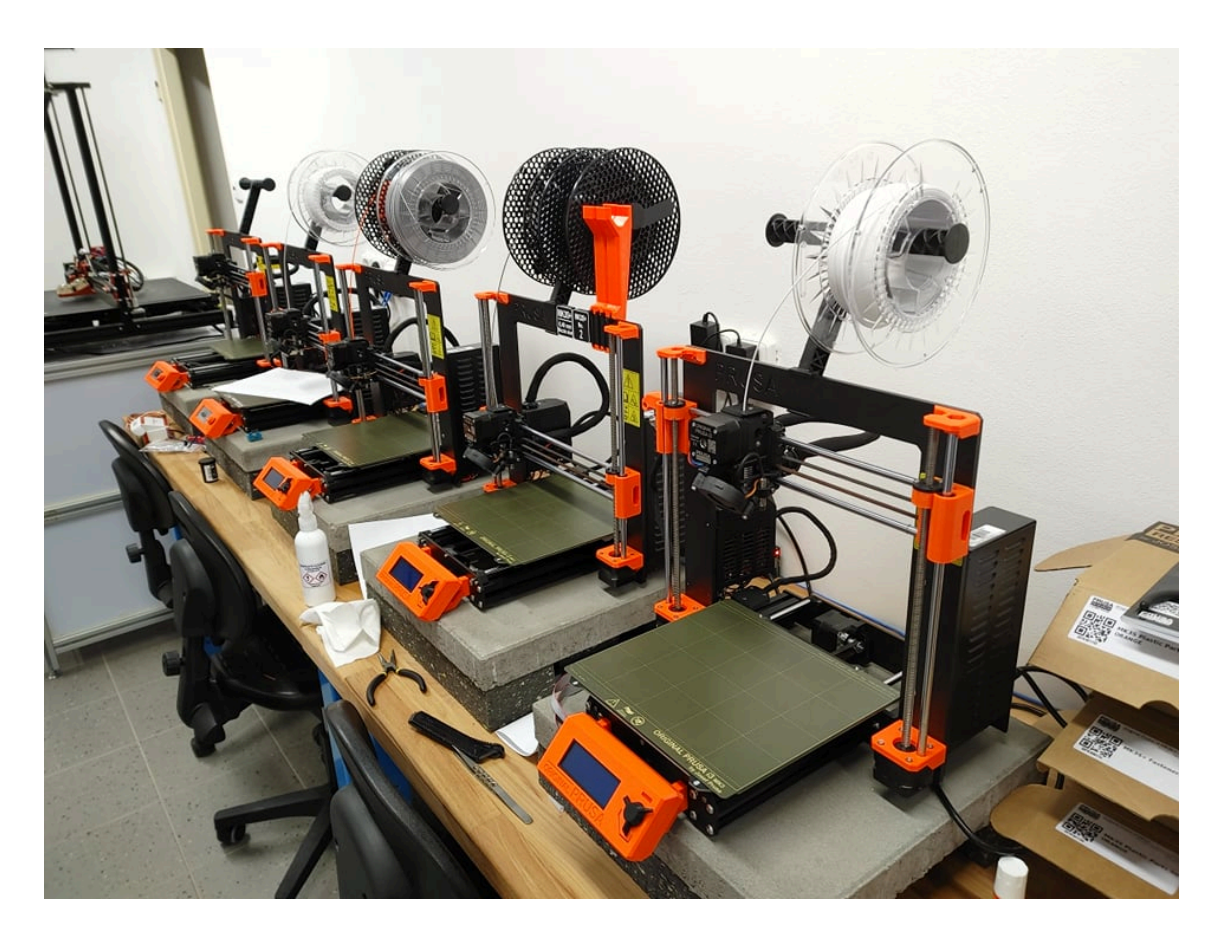

Obrázek 4.1: FFF tiskárny dostupné v TULab (Zdroj: autor)

Typů filamentů, ze kterých je možné pomocí FFF tisknout, je mnoho, ale všechno jsou to termoplasty různých chemických složení nebo jde o kompozity. Nejčastěji používaný je asi materiál PLA (polyaktid neboli kyselina polymléčná), který je oblíbený díky nízké ceně, barevné dostupnosti a jednoduchosti tisku, jeho nevýhodou je však jeho křehkost. Dalšími používanými materiály jsou ABS (akrylonitrilbutadienstyren), ASA (akrylonitril-styren-akrylát) a PETG (kopolymer polyethylentereftalátu), se kterými se tiskne o něco hůře, ale jsou mechanicky odolnější díky jejich pružnosti. Výhodou ASA a ABS je možnost spojování a vyhlazování vytisklých modelů pomocí acetonu, a ASA je dokonce i do určité míry stabilní vůči UV záření. Dále máme také kategorii FLEX filamentů, které připomínají po vytisknutí gumu různé tvrdosti. Tisknout jde také PP (polypropylen), nylon nebo také kompozitní materiály, které po vytisknutí připomínají kov nebo dřevo, a mnoho dalších (Stříteský, [2019\)](#page-94-7).

### <span id="page-34-0"></span>**4.1.2 SLA tiskárny**

SLA (stereolitografie) je proces 3D tisku, který využívá pro tisk světlocitlivou pryskyřici vytvrzovanou pomocí světla. První vrstva tisku je vytvrzena na tiskovou plochu, která je potom vrstvu po vrstvě vytahována z vaničky s pryskyřicí. Vytvrzování probíhá na dně vaničky, která je osvětlována. Tisk je oproti FFF tisku detailnější a vrstvy jsou od sebe neodlišitelné, na druhou stranu ale tisk trvá déle, tisková plocha je menší, pryskyřice jsou do určité míry toxické a vytisknuté předměty jsou o něco křehčí. Po tisku pomocí SLA je často objekt znečištěný nevytvrzenou pryskyřicí, proto je dobré ho omýt isopropylalkoholem a pro jistotu vytvrdit UV světlem (Ibrahim et al., [2015](#page-92-9); Stříteský, [2019](#page-94-7)).

K osvitu dna vaničky může docházet třemi základními principy. SLA-Laser funguje na principu přesného směrování laserového paprsku pomocí dvou zrcadel pro postupné osvětlení vrstvy. DLP-SLA (digital light processing) osvětluje celou vrstvu najednou a využívá k tomu digitální projektor, výhodou této metody je fixní doba tisku jedné vrstvy, tedy čas je stejný bez ohledu na počet tištěných objektů. MS-LA (masked stereolythography) využívá UV LED, která je maskována pomocí LCD displeje. LCD displej je prosvícen LED diodou jen na místech, kde je rozsvícen bíle, z čehož plyne, že rozlišení tiskové vrstvy je dáno rozlišením LCD displeje a také že vrstva je stejně jako u DLP tištěna celá najednou (Stříteský, [2019\)](#page-94-7).

### <span id="page-35-0"></span>**4.1.3 SLS/DMLS/SLM tiskárny**

SLS (selective laser sintering) a DMLS (direct metal laser sintering) fungují na principu spékání/sintrování laserem materiálu ve formě jemného předehřátého prášku. Materiál je spečen, nikoliv roztaven až do tekuté podoby. Po dokončení sintrování vrstvy se dno tiskového pole posune směrem dolů a ze zásobníku se pomocí válečku nanese další vrstva pro sintrování. Ta se zase spéká pomocí sintrování a proces se opakuje stále dokola, dokud nemáme vytvořen výsledný objekt. SLS často používá k tisku nylon, ale je možné použít i sklo nebo keramiku, zatímco DMLS je schopna tisknout z kovů jako ocel, titan a další (Emerald Group Publishing, [2015](#page-92-10); Ribeiro et al., [2021\)](#page-94-6).

SLM (selective laser melting) funguje téměř na stejném principu jako předchozí dvě metody, až na to, že prášek (nejčastěji kovový) je roztaven do tekutého stavu. Oproti DMLS tedy předměty vytvořené touto metodou mají větší relativní hustotu (až 99 %), jsou tedy těžší, ale také odolnější, a to díky lepší soudržnosti roztavených vrstev (Emerald Group Publishing, [2015](#page-92-10); Ribeiro et al., [2021\)](#page-94-6).

### <span id="page-35-1"></span>**4.2 Příprava modelu pro 3D tisk**

Digitální 3D modely můžeme získat pomocí modelování, obstarat si už dokončený model z internetu nebo pomocí 3D skenování (to budeme využívat my). Model získaný ze 3D skenování nereprezentuje úplně přesně reálný objekt a také často zachycuje větší část objektu, než chceme tisknout (pozadí skenování apod.) (Mendřický, [2020\)](#page-93-5). Proto je dobré ze 3D skenu získaná data upravit tak, aby reprezentovala to, co chceme tisknout, a tím získáme výsledný model. Model je nejčastěji ve formátech souboru STL, OBJ, AMF, 3MF, či jiných, to ale 3D tiskárně nestačí jako dostatečné instrukce pro zahájení tisku. Aby tiskárna z těchto dat mohla začít tisknout, potřebujeme využít tzv. sliceru, tedy programu, který ze 3D modelu vytvoří instrukce pro proces tisknutí ve formátu G-code. Ten obsahuje kromě 3D modelu i data o nastavení
teplot, šířce vrstvy a další (Ribeiro et al., [2021](#page-94-0)).

### **4.2.1 Korekce chyb vzniklých při skenování**

Jak už jsme zmínili v předchozích kapitolách, při každém 3D skenování do určité míry vznikají chyby a také často při 3D skenování získáme větší část objektu, než potřebujeme. Z těchto důvodů používáme modelovací programy, abychom model, který jsme získali při 3D skenování, mohli upravit. V našem případě budeme používat všestranný open-source modelovací program *Blender* nebo také program *Autodesk Fusion 360* (Stříteský, [2019\)](#page-94-1).

V těchto modelovacích programech také budeme vytvářet model jednoduché kosmetické protézy. Ten se bude skládat právě z modelu naskenované zdravé ruky, ze které bude odstraněn (odečten) objem naskenovaného pahýlu (modelem pahýlu "vyvrtáme" díru představující jednoduché lůžko protézy). Jak model ruky, tak model pahýlu ale bude podle typu skenování obsahovat různé artefakty, které před odečtením modelů musíme odstranit. Při modelování dílu je dobré myslet na to, že se model bude dále tisknout, takže je dobré ho vhodně natočit. Aby byl strukturně co nejvíce odolný a abychom mohli omezit podpory modelu, je vhodné také velký model rozdělit na více částí, které se následně slepují dohromady (Stříteský, [2019\)](#page-94-1).

## **4.2.2 Slicování modelu pro 3D tisk**

Slicování je použití programu zvaného slicer pro převedení prostorového 3D modelu na tiskové instrukce pro 3D tiskárnu (formát G-code). Instrukce se pro každou tiskárnu mohou lišit, slicování se proto provádí, abychom zaručili (popřípadě doladili) to, že výtisk bude mít dobré mechanické a vizuální vlastnosti. My budeme využívat *PrusaSlicer*, ve kterém jsou přednastavené profily pro nám dostupné tiskárny. Mezi základní nastavení, které ve sliceru pro FFF tisk provádíme, patří:

- Teplota filamentu a podložky ta je dána především typem využitého filamentu, teplota trysky se obvykle pohybuje mezi 200–240 °C, kdežto podložky  $60-100$  °C.
- Výška vrstvy (layer height) čím je výška vrstvy větší, tím je kratší doba tisku. Vyšší vrstvy jsou však na tištěném objektu patrné, takže výtisk bude méně detailní. Můžeme také použít různé výšky vrstev v různých částech modelu pro optimalizaci času a detailu výtisku. Nejběžnější výškou vrstvy je asi 0,15 mm.
- Výplň (infill) nám udává, jak moc bude objem vytištěného objektu vyplněn a jakým vzorem viz obrázek [4.2.](#page-37-0) Nastavujeme hodnotu v procentech, kdy 0 % znamená, že předmět bude dutý, a 100 % tedy, že bude plně vyplněn plastem. Nejčastěji se tiskne s výplní asi 10–20 %.
- Perimetry (vertical shells) udává nám počet (tloušťku), jaký budou mít obvodové stěny tištěného objektu. Tloušťka stěny je pak udána počtem perimetru násobeného průměrem trysky.

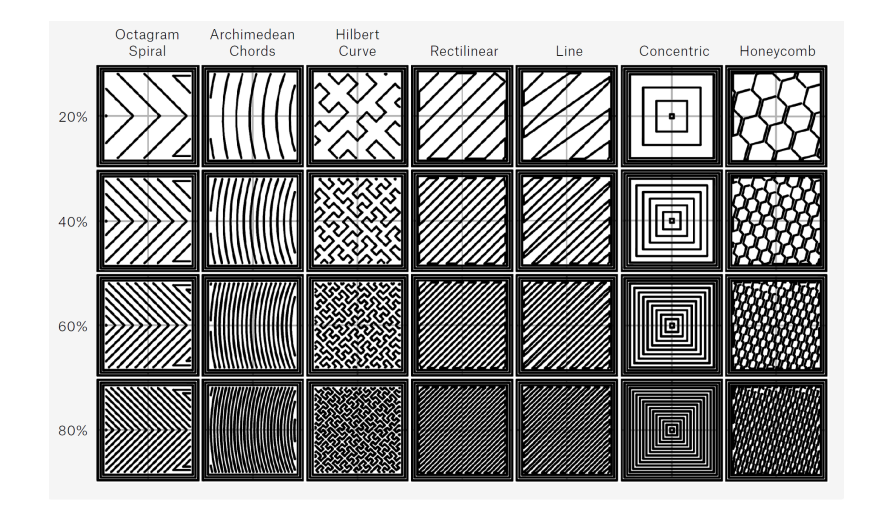

<span id="page-37-0"></span>Obrázek 4.2: Výplňové vzory a jejich hustoty (Stříteský, [2019\)](#page-94-1)

- Plné vrstvy(horizontal shells) nám říkají, kolik vrstev na spodku a vršku objektu budou mít 100% výplň (infill).
- Podpěry (supports) jsou tištěné struktury, které jsou generovány slicerem a dovolují tisknout takové tvary, které s podložkou svírají úhel více než 45° (převisy). Je dobré model připravit tak, aby pro úspěšný tisk potřeboval co nejméně podpor, šetříme tím tiskový čas a materiál. Podpory se po tisku jednoduše odlámou.
- Přemosťování (bridging) je možnost tisku v převisu bez podpěr, a to díky přetahování tiskových vláken mezi dvěma body ve stejné vrstvě viz obrázek [4.3](#page-37-1).

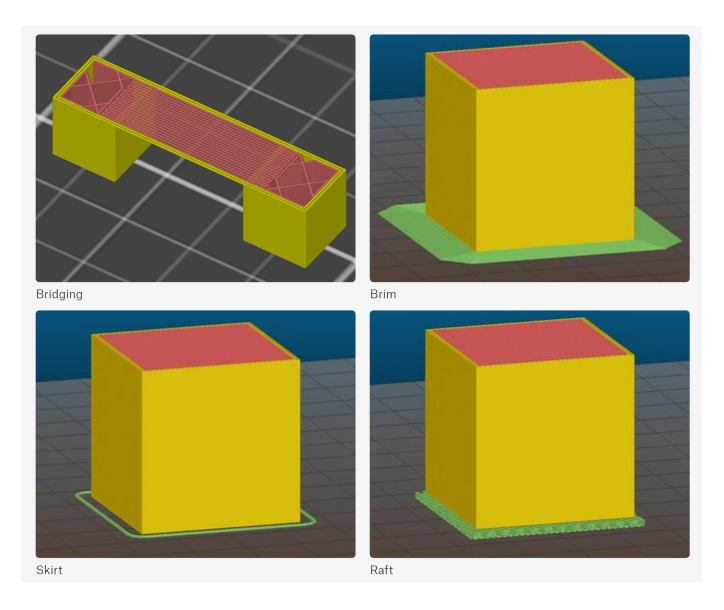

<span id="page-37-1"></span>Obrázek 4.3: Ukázka přemosťování, límce, obrysu a raftu (Stříteský, [2019\)](#page-94-1)

- Límec (brim) je širší první vrstva viz obrázek [4.3](#page-37-1), která se zpravidla tiskne pro větší přilnavost k podložce. Stejně jako podpory se po tisku odlomí, zadáváme její šířku.
- Obrys (skirt) jsou tištěné vrstvy kolem obvodu objektu viz obrázek [4.3,](#page-37-1) které se využívají při tisku ABS pro zvýšení okolní teploty. Když ABS chladne příliš rychle, má tendenci se smršťovat a praskat. Obrys tomuto fenoménu dokáže do určité míry předcházet.
- Raft je typ podpěry nacházející se pod celým modelem, který by měl kontakt s podložkou viz obrázek [4.3](#page-37-1) (udáváme výšku raftu). Stejně jako skirt se využívá především při tisku ABS, a to aby se materiál nekroutil a lépe přilnul k podložce (Stříteský, [2019](#page-94-1)).

# **5 Postup výroby protézy této práce**

V této kapitole chceme předem nastínit, jaký postup jsme v této práci využívali pro splnění posledního z cílů, kterým je návrh výroby protézy pomocí skenování a 3D tisku. Pro zpřehlednění tohoto postupu jsme se rozhodli vytvořit postupový diagram, který můžeme vidět na obrázku [5.1](#page-39-0).

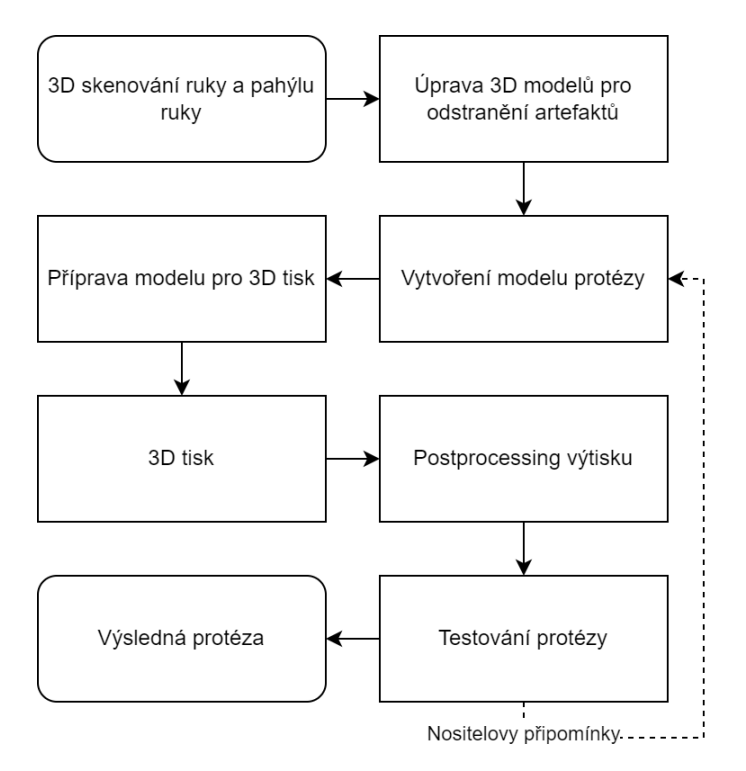

<span id="page-39-0"></span>Obrázek 5.1: Diagram zjednodušeného postupu této práce (Zdroj: autor)

Kroky tohoto schématu jsou do určité míry zjednodušeny. Jednotlivé body diagramu, jako jsou skenovací techniky a úprava modelu, budou dopodrobna rozepsány v následujících kapitolách této práce.

# **6 Skenování ruky / modelu ruky**

Při skenování ruky budeme testovat několik technik, které se od sebe liší jak v časové, tak v ekonomické náročnosti, a to už jak při pořízení 3D modelů, tak při jejich úpravě. Také jsme se rozhodli u některých technik, které nejsou dostatečně robustní na pohyb, použít odlitek ruky, který nám umožňuje použít širší spektrum skenovacích postupů pro digitalizaci. Ruka se totiž při setrvávání v jedné poloze bez fixace rychle unaví a začne se i bez vůle skenovaného člověka mírně pohybovat, což činí některé časově náročnější techniky neproveditelnými (ruka v mírně jiné poloze vyvolá artefakt nebo je brána jako jiný předmět).

Techniky, které budeme testovat, jsou:

- fotogrammetrie modelu ruky pomocí mobilního telefonu,
- skenování ruky a model ruky pomocí Microsoft Kinect,
- skenování modelu ruky pomocí skeneru s otočným stolkem RangeVision Spectrum,
- 3D skenování ruky člověka a modelu ruky pomocí skeneru Einscan Pro 2X Plus,
- 3D skenování ruky člověka a modelu ruky pomocí skeneru Revopoint POP 2.

Výstup z těchto skenovacích technik jsou modely ruky (a pahýlu ruky), které budou základem pro modelování protézy ruky.

# **6.1 Výroba odlitku ruky**

Některé skenovací techniky, jako fotogrammetrie pomocí mobilního telefonu nebo stacionární skenery s otočným stolkem, neumožňují skenování živé ruky. U fotogrammetrie je problém s tím, že získání snímků trvá kolem 15 minut, a když ruka není fixovaná, není možné předejít jejím pohybům. Při fixaci ruky zase neumožňujeme zachytit ruku ze všech úhlů, tím pádem nedostaneme digitalizovaný model celé ruky. Odlitek ruky je také složitější struktura (na naskenování), než by byl odlitek pahýlu, proto můžeme usoudit, že pokud je technika schopna zachytit odlitek ruky, byla by taktéž schopna zachytit i odlitek pahýlu.

Pro řešení těchto problémů jsme se rozhodli využít sádrový odlitek ruky, pro formu odlitku jsme využívali alginát, který dentisté obvykle používají jako otiskovou hmotu. Do alginátu se při větším naředění v hmotnostním poměru asi 1 : 5

alginát ku vodě dá jednoduše ruka odlít a vytvořit tím forma. Alginát jsme lili do jednoduchého válce z lepenky, který byl slepen tavnou pistolí (šel by využít jakýkoli válec, do kterého se vejde ruka po předloktí a půjde z něj potom alginát vyjmout). Po zatuhnutí alginátu z něj můžeme ruku jednoduše vyndat a vzniklou formu zalít sádrou. Po zatuhnutí jsme z alginátu sádru vyndali a tím získali sádrový model pro následné skenování. Jedno 400g balení alginátu stojí kolem 200 Kč a po smíchání s vodou nám stačilo na výrobu modelu ruky do poloviny předloktí. Samozřejmě záleží na průměru válce, do kterého se bude ruka zalévat. Výroba odlitku nám i s výrobou formy zabrala asi hodinu, poté jsme museli 24 hodin čekat na vytvrzení sádry.

Na obrázku [6.1](#page-41-0) můžete vidět části výroby odlitku. Nejprve jsme vyrobili lepenkový válec, do něj se vložila ruka a byla zalita alginátem, formu po vyjmutí ruky můžete vidět na druhém snímku obrázku [6.1,](#page-41-0) na třetím snímku je celá forma zalita sádrou (lili jsme sádry schválně více, aby nám vznikl i podstavec) a na čtvrtém je výsledný odlitek po zatvrdnutí a vyjmutí z alginátu. Jelikož se nám ze sádry nepovedlo při lití do alginátu dostat všechny bubliny, jsou i na výsledném odlitku nějaké bubliny zřetelné. Můžeme se rozhodnout je zamaskovat už na modelu, například pomocí modelovací hmoty, nebo se můžeme je rozhodnout odstranit po digitalizaci modelu. Nedokonalosti na povrchu mohou pozitivně sloužit jako společné body při fotogrammetrii, a proto jsme se je rozhodli odstranit až při úpravě 3D modelu.

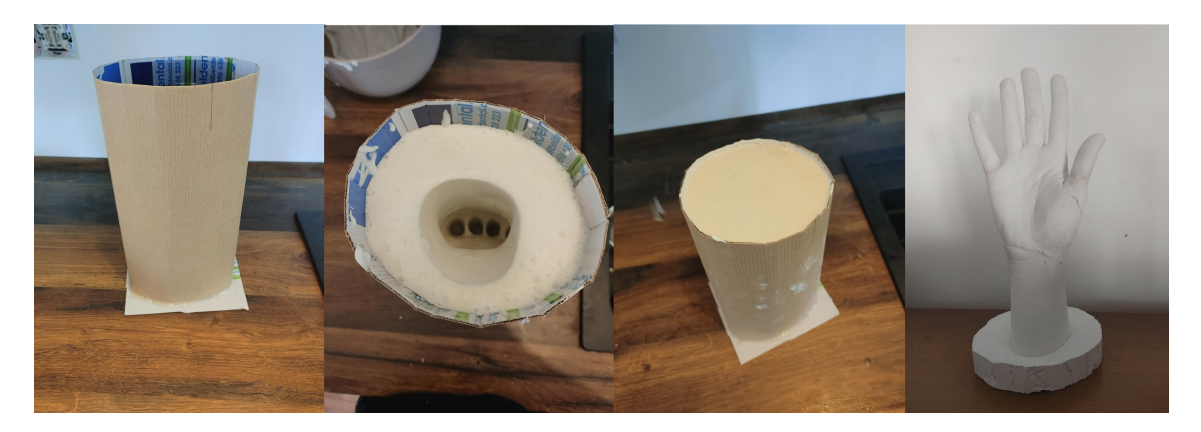

Obrázek 6.1: Proces výroby sádrového odlitku pro další skenování (Zdroj: autor)

# <span id="page-41-1"></span><span id="page-41-0"></span>**6.2 Skenování pomocí fotogrammetrie mobilním telefonem**

Pro testování skenování pomocí fotogrammetrie mobilním telefonem jsme se rozhodli z toho důvodu, že je ze všech skenovacích technik jednoznačně nejdostupnější. Kromě sádrového modelu ruky, který vyjde přibližně na 200 Kč, je potřeba už jen mobilní telefon s lepším fotoaparátem a počítač pro zpracování dat, do kterého si zdarma nainstalujeme *Meshroom a RealityCapture* viz kapitola [3.3.3.](#page-29-0) Fotogrammetrie není tak přesná ani rychlá jako jiné 3D skenovací techniky, její výhoda je v dostupnosti, jelikož téměř každý vlastní mobilní telefon a počítač. Kvalita modelů generovaných pomocí fotogrammetrie závisí především na kvalitě čipu fotoaparátu, kvalitě nafocených snímků, počtu snímků a na programu (algoritmu) zpracování snímků.

Prvním krokem při digitalizaci pomocí fotogrammetrie je pořízení fotografií. My jsme fotografie pořizovali pomocí mobilního telefonu. Existuje pár základních pravidel, kterými je se potřeba řídit při pořizování fotografií pro fotogrammetrii a která zlepšují konečný výsledek. Patří mezi ně osvětlení předmětu, nastavení mobilního telefonu pro focení a dráha zachytávání fotografií. My jsme prováděli fotografování pomocí mobilního telefonu *LG WING* a fotili jsme model dvakrát.

- Osvětlení předmětu by mělo být co nejvíce difuzní a homogenní, snažíme se co nejvíce potlačit stíny.
- Při focení mobilním telefonem přejdeme do manuálního režimu, musíme především nastavit pevné ISO (co nejmenší, pro co nejmenší zrnění), pevnou clonu a pevné vyvážení bílé. Manuální nastavení zaručí menší barevnou odlišnost ve snímcích a tím lepší výsledek. Pokud chceme tento efekt ještě umocnit, můžeme fotografie ukládat ve formátu RAW a následně je vyexportovat s požadovanými parametry.
- Předmět při focení postupně obkružujeme v několika výškách, abychom zaručili, že na něm vyfotíme veškerou geometrii. Musíme si dávat pozor na rozmazané fotografie, ty můžeme při zjištění smazat a nafotit znova. Pro fotogrammetrii modelu ruky jsme nafotili asi 50 fotografií. Čím více fotografií, tím je obvykle model lepší, ale také se doba zpracování modelu zvyšuje.

Druhým krokem je projít si nafocené fotografie. I když si dáváme pozor, může se stát, že některý ze snímků je rozmazaný, tyto snímky bychom měli odstranit. My jsme při focení našeho modelu ruky neměli kvůli oknu úplně difuzní osvětlení, a proto jsme odstraňovali i snímky, na kterých byl na modelu ruky vidět stín fotografující osoby. Model ruky jsme fotili dvakrát.

Třetí krok je úprava fotografií ve formátu RAW a následný export. Tento krok není nutný, pokud již máte dobrý základní set fotografií ve formátu JPG, ve kterém ukládají automaticky. My jsme RAW fotografie upravovali v programu *Darktable*, ten je dostupný zdarma a umožňuje upravovat celé sety fotek najednou. Pro lepší geometrii vypneme filtry, které aplikoval mobilní telefon, jako například filmic, snažíme se dostat senzorové hodnoty. Také se ale snažíme, aby fotogrammetrické softwary měly z čeho brát geometrii, a proto jsme zvyšovali kontrast fotografií (jejich detail), a stejně tak jsme zvětšovali jejich ostrost. Pokud bychom chtěli lepší textury 3D modelu (ve smyslu barev 3D modelu), například pro barevný tisk, také potlačujeme všechny filtry, ale navíc upravujeme fotky tak, abychom potlačili stíny a abychom měli co barvy co nejvíce odpovídající reálným hodnotám. Porovnání automaticky generovaného JPG při focení a fotografie upravení na geometrii a textury jsou na obrázku [6.2.](#page-43-0)

Když fotografie v RAW formátu nahrajeme do *Darktable*, jsme v takzvaném lighttable módu, kde vidíme přehled všech fotografií. Pokud nějakou z fotografií rozklikneme, dostaneme se do darkroom módu, ve kterém můžeme fotografii upravovat.

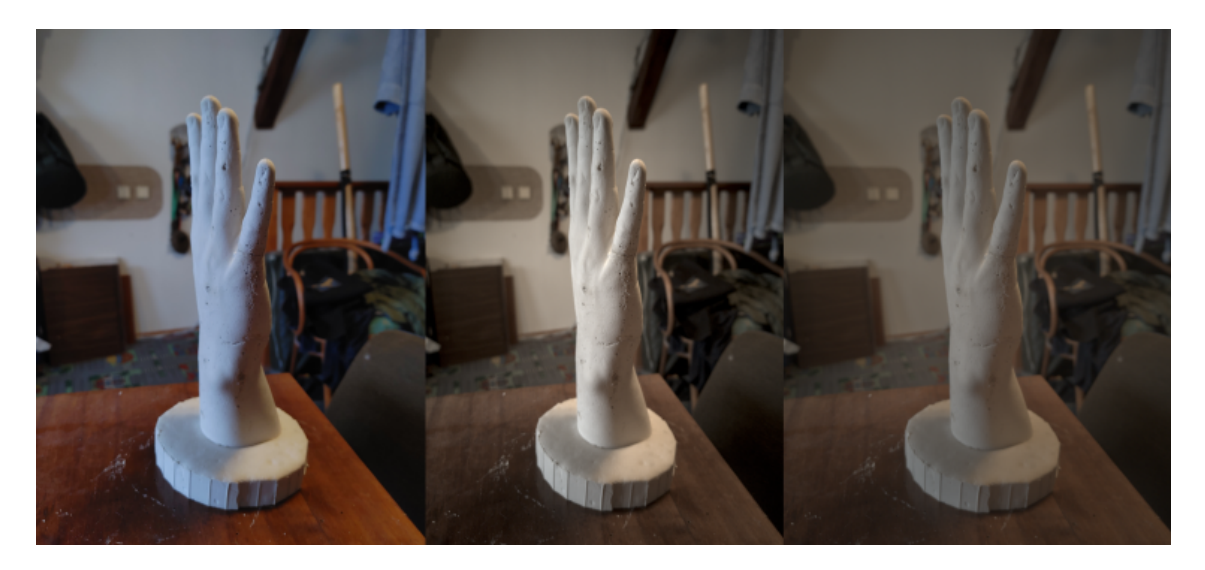

Obrázek 6.2: Rozdíl mezi automaticky generovanou fotografií ve formátu JPG a fotografií upravenou pro lepší geometrii výsledného 3D modelu a lepší textury výsledného 3D modelu ve formátech TIFF (Zdroj: autor)

<span id="page-43-0"></span>Jak jsme již zmínili v předchozím odstavci, pro zlepšení geometrie v darkroom módu v záložce *local contrast* v pravé straně menu zvýšíme detail asi na 150% a v záložce *sharpen* zvýšíme hodnotu amount na 2, také vypneme filmic RGB. Pro zlepšení textur vypínáme filmic RGB a pomocí úpravy *temperature* v záložce *white balance* a *exposure* v záložce se *exposure* se snažíme co nejvíce přiblížit reálným barvám. Úpravy fotografií jsme vždy prováděli na jedné fotografii ze setu a pak jsme je převedli na celý set. To udělám tak, že v lighttable módu vybereme upravenou fotografii v pravém menu a v záložce *history stack* vybereme *selective copy*, poté vybereme všechny fotografie a klikneme na *selective paste*. Fotografie jsme exportovali ve formátu TIFF s nastavením velikosti na 2500 px. Celý proces úpravy v programu *Darktable* nám zabral přibližně 20 minut i s exportem. Následujícím krokem je generování modelu pomocí fotogrammetrického softwaru.

My jsme pro fotogrammetrii fotografovali dva sety fotografií, první byl zachycen jen ve formátu JPG, který jsme dále neupravovali a rovnou importovali do programů na fotogrammetrii. Druhý jsme zachytili v RAW formátu DNG a upravovali v programu *Darktable*, spolu s těmito RAW fotografiemi byly také zachyceny fotografie procesované mobilním telefonem ve formátu JPG viz obrázek [6.2](#page-43-0). V prvním setu jsme měli po promazání rozmazaných fotografií 58 fotografií a u druhého 48.

## **6.2.1 Fotogrammetrie v programu Meshroom**

Fotogrammetrie v programu Meshroom je velice jednoduchý proces, který je zároveň zdarma dostupný. Po otevření programu do něj nahrajeme fotografie a v horní čísti uživatelského rozhraní klikneme na tlačítko *start*, poté uložíme projekt a proces fotogrammetrie probíhá automaticky. Progres (postup) můžeme sledovat ve spodní části programu, kde máme naznačené jednotlivé algoritmy, pomocí kterých Meshroom postupuje. Každý krok je představován uzlem, který se při výpočtech zbarvuje do oranžova a při dokončení zezelená.

Celé zpracování jednoho modelu ruky pomocí programu Meshroom trvalo asi 30 minut na notebooku s procesorem AMD Ryzen 5 5600H a grafickou kartou NVIDIA GeForce RTX 3060 6 GB 130 W. Čas zpracovávání je závislý na výpočetním výkonu počítače, počtu fotografií a také na rozlišení fotografií. Po dokončení procesu můžeme vidět v pravé části programu mračno bodů, které program vygeneroval, stejně jako umístění jednotlivých snímků do 3D prostoru viz obrázek [6.3.](#page-44-0) Výsledný 3D model potom najdeme ve složce projektu ve složce texturing pod názvem TexturemMesh.obj.

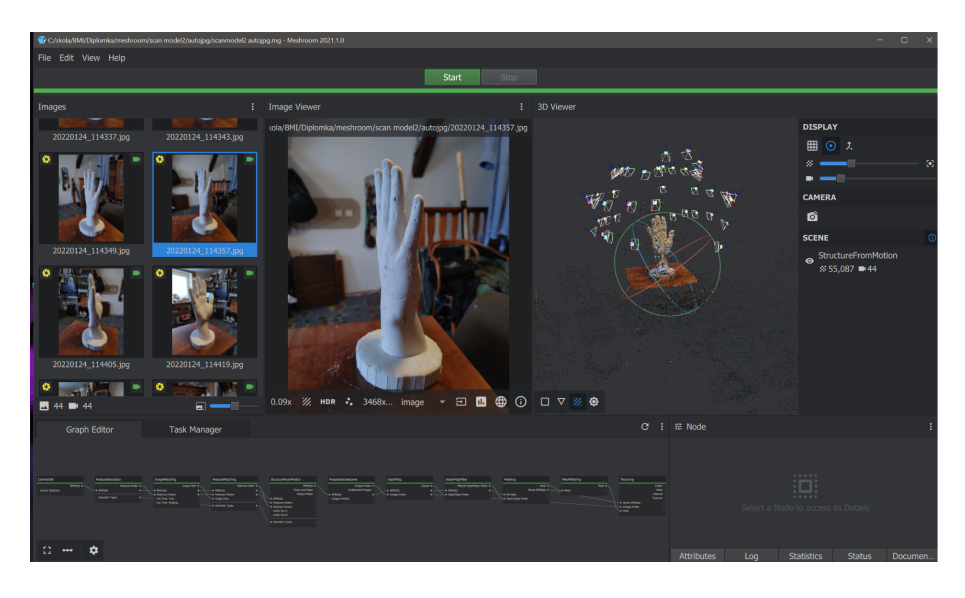

Obrázek 6.3: Dokončený model v programu Meshroom (Zdroj: autor)

<span id="page-44-0"></span>Fotogrammetrie v programu Meshroom je jediný proces, ve kterém jsme museli dodatečně odstraňovat modely pozadí. Jak jsme to prováděli, si ukážeme v kapitole [7](#page-60-0). Model odlitku ruky (bez pozadí) vytvořený pomocí fotogrammetrie v programu Meshroom má 100 000–180 000 vrcholů a asi 200 000–350 000 ploch. Modely, které vznikají, nejsou v měřítku s reálným odlitkem, a je tedy nutné odlitek změřit a model poté zvětšit nebo zmenšit podle měření.

## <span id="page-44-1"></span>**6.2.2 Fotogrammetrie v programu Reality Capture**

Fotogrammetrie v programu Reality Capture je o něco složitější a program jako takový je ke stažení zdarma, platí se pouze výsledné exporty 3D modelů, se kterými jsme spokojeni. Z našich zkušeností zpracovává program Reality Capture oproti programu Meshroom o něco rychleji a robustněji (s menším množstvím artefaktů), ovšem nakonec musíme zaplatit za export z programu. V našem případě je cena za export jednoho modelu v přepočtu asi 10 Kč. I když je Reality Capture o něco složitější na postup fotogrammetrie a manuální kroky které děláme, také nabízí srozumitelný interaktivní guide, který radí, jak postupovat, viz obrázek [6.4](#page-45-0).

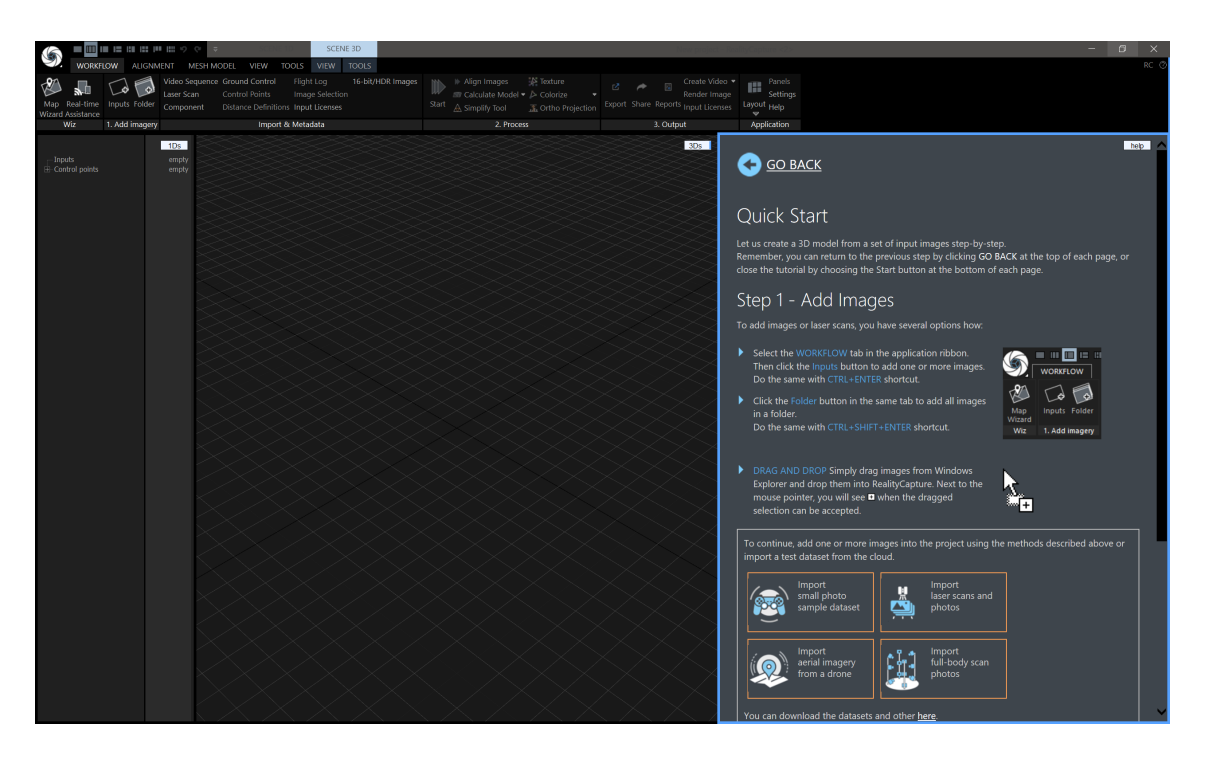

Obrázek 6.4: Uživatelské rozhraní v programu Reality Capture (Zdroj: autor)

<span id="page-45-0"></span>Prvním krokem je stejně jako u programu Meshroom nahrání setu fotografií, v záložce *workspace* zvolíme buď možnost *inputs* pro vybírání jednotlivých snímků, nebo *folder* pro zvolení složky s fotografiemi.

Druhým krokem je v záložce *alignment* kliknout na tlačítko *align*, tento krok může zabrat pár minut a po jeho dokončení dostaneme mračno bodů a srovnané kamery. Pro orientaci ve 3D prostoru používáme levé a pravé tlačítko myši, dvojklikem levým tlačítkem vytvoříme na mračnu bodů pivot, kolem kterého se otáčíme.

Třetím krokem je srovnání modelu a vytvoření tzv. ground plane, roviny udávající bázi modelu. Pro tento krok půjdeme do záložky *tools* a klikneme na tlačítko *set ground plane*, poté se nám uprostřed 3D scény zobrazí nástroj na přesouvání a otáčení modelu, pomocí kterého srovnáme model s mřížkou představující ground plane.

Čtvrtým krokem je zvolení regionu rekonstrukce, ten nám říká, kterou část modelu budeme rekonstruovat z celého mračna bodů zahrnující pozadí a nepotřebné části. V záložce *tools* klikneme na šipku u možnosti *set reconstruction region*, vybereme možnost set *reconstruction on grid*, poté pomocí dvou kliknutí vytvoříme na ground plane čtverec a následně kvádr ohraničující model ruky, který budeme chtít rekonstruovat.

Pátým krokem je samotné vytvoření modelu z mračna bodů. Pro tento krok klikneme na tlačítko *calculate model* v záložce *workflow*. Po asi pěti minutách minutách získáme výsledný model. Pokud bychom chtěli jen geometrii modelu, můžeme u tohoto kroku skončit a exportovat, pokud bychom ale chtěli barevný model pro, můžeme ještě kliknout na *texturize* v záložce *mesh model*.

Posledním krokem v programu Reality Capture je export modelu, ten najdeme v záložce *workflow*.

Výsledné modely odlitku ruky měly větší rozlišení než modely z Meshroom, modely měly asi 300 000–650 000 vrcholů a 950 000–1 400 000 ploch. Modely tedy nejen lépe interpretují reálný objekt než modely z Meshroom, ale mají také větší rozlišení, což nám dává více možností pro práci s nimi. Náhled výsledného barevného modelu přímo v programu můžeme vidět na obrázku [6.5.](#page-46-0)

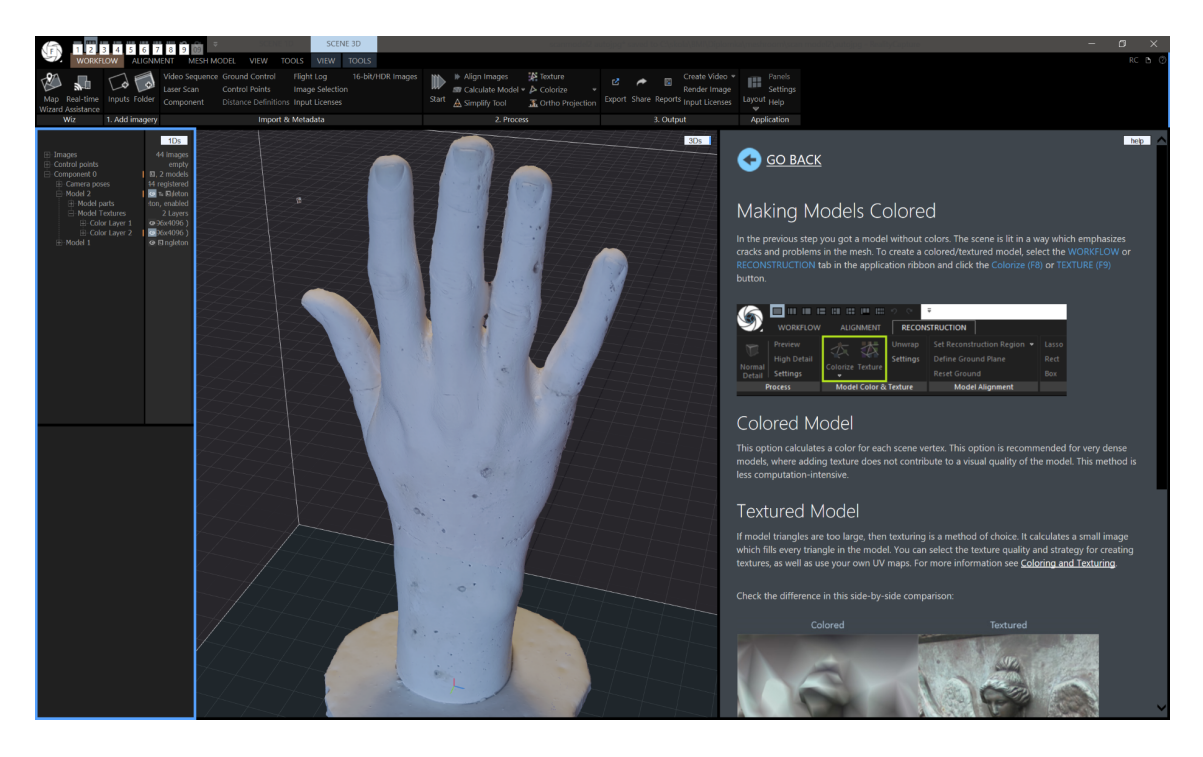

<span id="page-46-0"></span>Obrázek 6.5: Náhled dokončeného barevného modelu v programu Reality Capture (Zdroj: autor)

# **6.3 Skenování pomocí Microsoft Kinect**

Microsoft Kinect není sám o sobě 3D skener, ale doplněk herní konzole. Je však možné ho připojit k počítači a použít 3D skenovací programy, které byly vytvořeny přímo pro toto zařízení.

My jsme využívali Microsoft Kinect první generace (verze pro Windows), jehož princip fungování jsme popisovali v kapitole [3.3.4](#page-30-0). Před jeho zapojením musíme nejdřív stáhnout a nainstalovat driver verze 1.8 z oficiálních stránek. Existuje i novější driver verze 2.0, ale ten může být nekompatibilní s některými 3D skenovacími programy. Programy, které jsme testovali, jsou *Skanect* (Tisserand a Burrus, [2013\)](#page-94-2) a *ReconstructMe* (Heindl et al., [2015](#page-92-0)). Program *Skanect* je podle našeho testování oproti *ReconstructMe* o něco robustnější ve smyslu, že když skenujeme, stává se méně, že skener ztratí tracking (ztratí se v prostoru a nedokáže určit, v jaké části modelu skenuje). Program *Skanect* na druhou stranu ale neumožňuje export modelů s více než 5000 plochami, kdežto *ReconstructMe* má neomezený export. V programu *Skanect* máme také navíc možnost lehké úpravy modelu, například oříznutí od báze nebo zahlazení a uzavření děr pro export vodotěsného modelu.

Programy jinak z pohledu uživatele fungují víceméně stejně. Prvním krokem je samozřejmě připojení Kinectu. Po nainstalování driverů ho stačí pouze připojit do USB a do zásuvky a pak můžeme otevřít jeden z výše zmíněných programů.

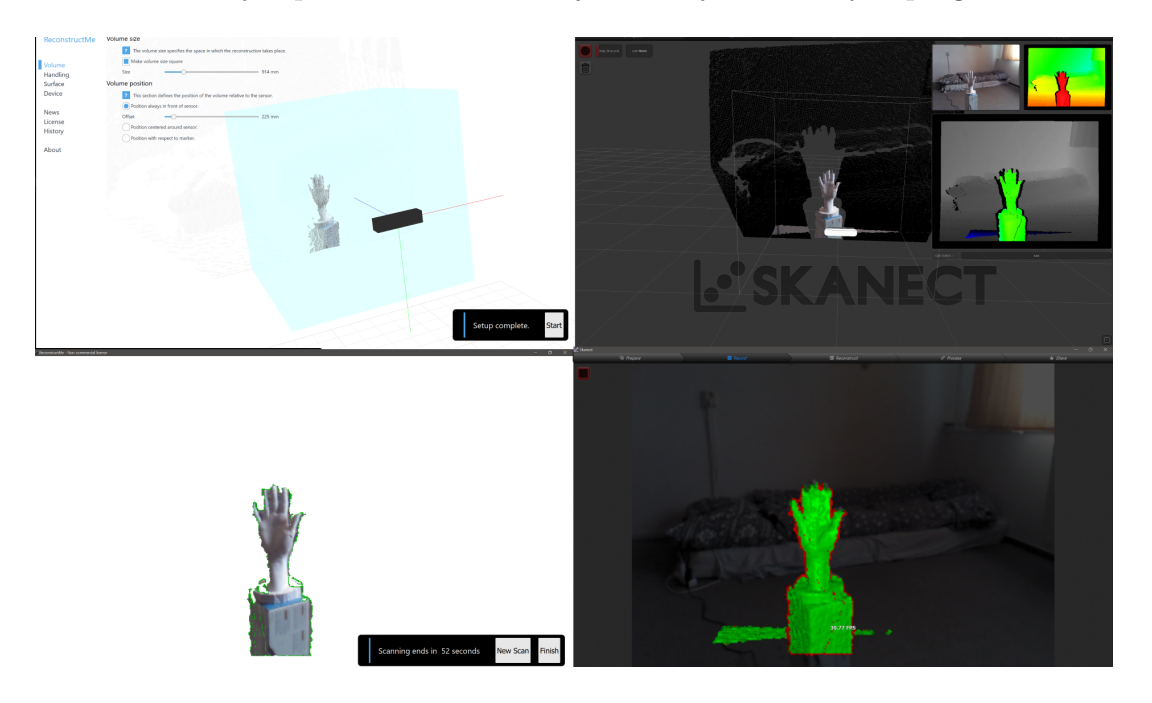

<span id="page-47-0"></span>Obrázek 6.6: Uživatelské rozhraní programů *ReconstructMe* (levý sloupec) a *Scanect* (pravý sloupec), před začátkem skenování (první řádek) a při skenování (druhý řádek) (Zdroj: autor)

V programu ReconstructMe po otevření můžeme ještě změnit velikost pracovního objemu a začít skenovat pomocí tlačítka *start* v pravém spodním rohu. Během pětivteřinového odpočtu po stisknutí tlačítka si vezmeme do ruky Kinect a namíříme ho na skenovaný model ruky, poté ho pomalu naskenujeme ze všech stran a klikneme na tlačítko *finish*, čímž jsme dokončili skenování a můžeme kliknout na tlačítko *save* pro export 3D modelu. Pokud by přednastavený minutový čas na skenování nestačil, jde v záložce *handling* změnit. Jak jsme předtím zmiňovali, je možné, že se během skenování skener přestane orientovat. Pokud to nastane, můžeme začít skenování znovu, dokud nejsme spokojeni.

V programu Skanect probíhá skenování téměř stejně, až na jiné umístění tlačítek. Pro začátek skenování klikneme na záložku *record* a v levém horním rohu na červené kolečko, pro ukončení skenu klikneme na červený čtverec na stejném místě. Jak jsem již dříve zmiňoval, po dokončení skenování můžeme model lehce upravovat, a to v záložce *process*. V záložce *share* pak model exportujeme, my jsme exportovali ve formátu OBJ. Uživatelské rozhraní obou programů před a při skenování můžeme vidět na obrázku [6.6.](#page-47-0)

Pomocí Kinectu jsme zkoušeli kromě modelu ruky skenovat také živou ruku, tyto

pokusy byly ale neúspěšné, a to v obou programech. V programu *ReconstructMe* byl pokaždé ztracen tracking (skener se přestal orientovat). V programu *Skanect* jsme sice dokončili model ruky, ale byl deformován do takové míry, že by nebyl využitelný pro další postupy viz [6.7.](#page-48-0)

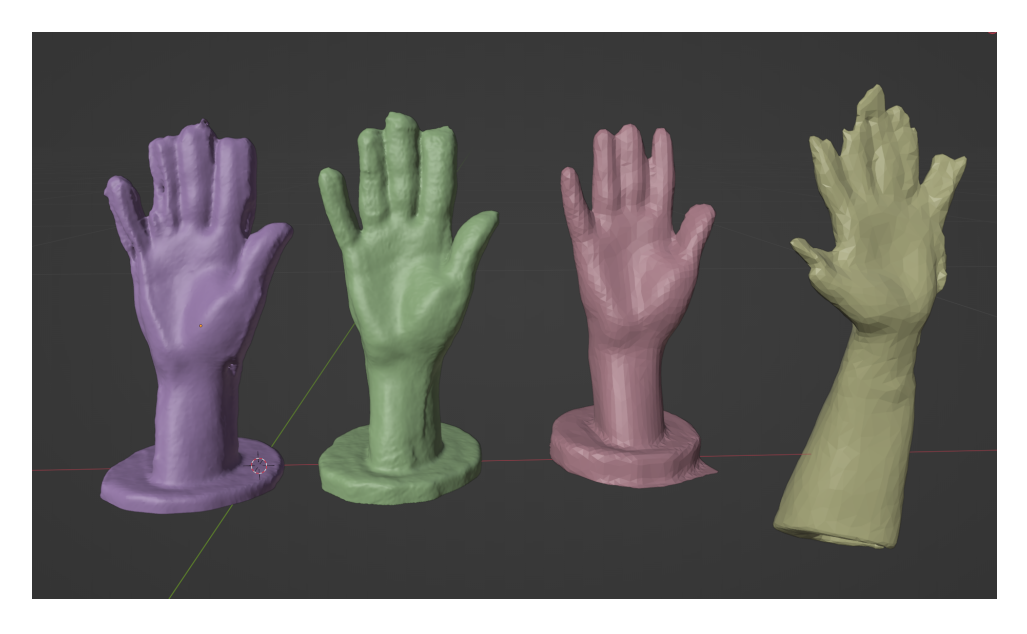

Obrázek 6.7: Modely naskenované pomocí Microsoft Kinect, zleva první dva modely z programu jsou skeny odlitku z programu *ReconstructMe*, růžový model je sken odlitku z programu *Skanect* a poslední model je pokus o sken živé ruky, také pomocí programu Skanect (Zdroj: autor)

<span id="page-48-0"></span>3D modely naskenované pomocí Microsoft Kinect mají obecně malé rozlišení z důvodu malého rozlišení sensoru, a to i oproti modelům naskenovaným pomocí fotogrammetrie. V modelech jsou například slité prsty viz obrázek [6.7.](#page-48-0) Proto jsme se rozhodli, že modely naskenované pomocí Kinectu jsou pro naše další cíle nevhodné. Nebudeme tedy vzniklé 3D modely dále upravovat ani jinak využívat v dalších postupech práce, jelikož jejich úprava by byla oproti ostatním testovaným metodám velice časově náročná. Na obrázku [6.7](#page-48-0) můžeme také vidět, že 5000 ploch, na které *Skanect* limituje export ve volně dostupné verzi, není na model ruky úplně dobré rozlišení (modely z ReconstructMe mají asi 10*×* tolik ploch).

# **6.4 Skenování pomocí skenerů na principu strukturovaného světla**

Skenery strukturovaného světla, které jsme testovali v této diplomové práci, jsou stacionární skener s rotačním stolkem RangeVision Spectrum, mobilní ruční skener Einscan Pro 2X Plus a Revopoint POP 2, jejich parametry můžeme nalézt v kapitole [3.3.1](#page-26-0).

## <span id="page-49-1"></span>**6.4.1 Skenování pomocí RangeVision Spectrum**

Rangevision Spectrum je stacionární 3D skener fungující na principu strukturovaného světla a je párován s otočným stolkem. Jeho technické parametry a požadavky jsme popsali v kapitole [3.3.1](#page-26-0). Tento skener je na univerzitě dostupný v prostorách TULabu.

Softwarová i hardwarová instalace skeneru je o něco složitější než u Kinectu nebo skeneru od firmy Einscan, který budeme využívat jako další. Pokud skener není využíván, je skladován v boxu, ve kterém je rozložen viz obrázek [6.8](#page-49-0), tím pádem je naším prvním cílem před softwarovou instalací skener sestavit.

Skener se skládá z projektoru s kolejničkou na uchycení kamer, dále ze dvou kamer, které jsou ke kolejnici připevněny každá dvěma šrouby, toto celé je usazeno na trojnožce a připojeno k počítači pomocí dvou USB kabelů a jednomu HDMI kabelu. Projektor musíme také samozřejmě připojit k elektrické síti. Dále potřebujeme do USB připojit otočný stolek a také dva USB flash disky, jeden slouží k instalaci ovladačů a skenovacího softwaru a ten druhý slouží jako licenční klíč. Pokud nemáme dostatek USB vstupů, můžeme využít USB dok, který je v krabici se skenerem. Sestavený skener můžeme vidět vpravo na obrázku [6.8.](#page-49-0) Sestavení skeneru nám zabralo asi 10 minut.

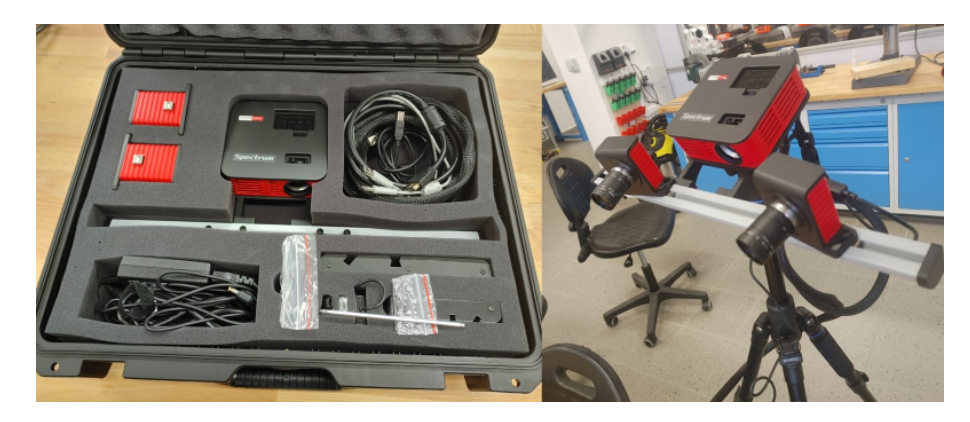

Obrázek 6.8: 3D skener strukturovaného světla RangeVision Spectrum rozložený v přepravním boxu a sestavený na trojnožce (Zdroj: autor)

<span id="page-49-0"></span>Následuje softwarová instalace, která zahrnuje instalaci ovladačů a softwaru pro skenování jménem *ScanCenter NG*. Kromě ovladačů a již zmíněného skenovacího programu jsme z instalačního USB disku nainstalovali také programy *uEye Cockpit*, *IDS camera Manager* a *ToupView*, které jsme u skenování nevyužívali. Po instalaci veškerého softwaru nám začal program ScanCenter registrovat všechny komponenty skeneru až po restartu počítače, který ale nebyl při instalaci nijak zmíněn.

Pokud máme všechen hardware i software nainstalován, můžeme provést kalibraci skeneru. Pro kalibraci otevřeme program ScanCenter NG a vybereme v záložce kalibrace velikost skenovaného objektu. My jsme skener kalibrovali na objekty velikosti medium (od 15–50 cm). Nejdříve zapneme projektor a mačkáme tlačítko, dokud projektor nepromítá pouze kříž na bílém pozadí (bez lišty Windows a pozadí plochy). Pokud bychom se snažili skener kalibrovat v módu projektoru, ve kterém promítá

i pozadí plochy, akorát bychom ztráceli čas, jelikož kříž, který projektor promítá, není na středu. Samotnou kalibraci poté provádíme pomocí instrukcí v programu a různého polohování kalibračních desek, které jsou v balení u skeneru, nebo upravujeme polohu a zaostření kamer na kolejničce před projektorem. Kalibrace zabere okolo 15 minut.

Pro skenování sádrového odlitku jsme využívali nastavení *scanning with turntable* neboli skenování s otočným stolkem. Prvním krokem je vytvořit soubor projektu. Dále musíme položit odlitek na otočný stolek a nastavit ho do takové vzdálenosti, aby se modrý kříž na obrazovce kryl s křížem promítaným projektorem. Pokud srovnáme kříže tak, jak jsme psali, nezachytíme však celý odlitek ruky najednou, což není problém. Vybereme část ruky, kterou naskenujeme jako první, zamíříme na ni kříž projektoru a zmáčkneme tlačítko start scanning. Můžeme vidět, že skener pomalu otočí model o 360° a promítá na odlitek ruky postupně strukturované světlo různých hustot viz obrázek [6.9](#page-50-0). Tím vygeneruje první část modelu. Jakmile skener dokončí skenování z tohoto pohledu (jednu skupinu), můžeme ho přesunout na skenování jiné části modelu.

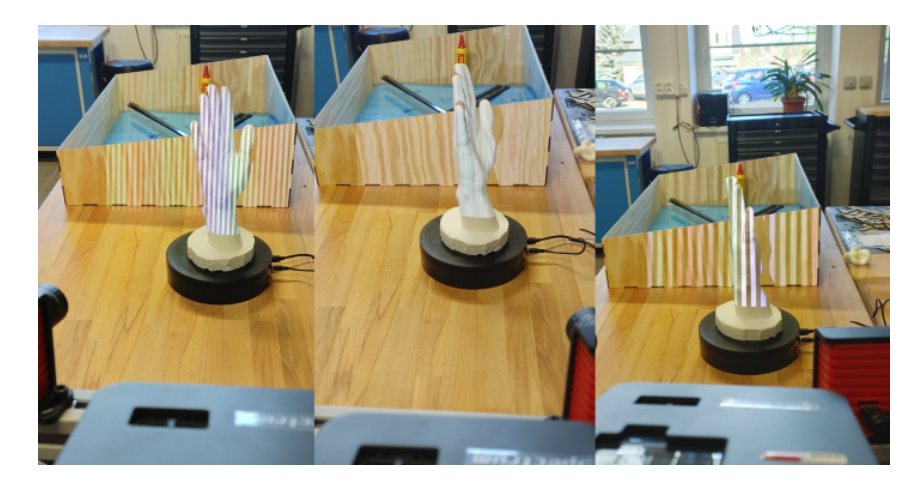

Obrázek 6.9: Projekce strukturovaného světla skeneru Rangevision Spectrum (Zdroj: autor)

<span id="page-50-0"></span>Když jsme skenovali další skupinu, mohli jsme si všimnout, že nenavazuje na model tam, kde má, viz model vlevo dole na obrázku [6.10](#page-51-0). Po dokončení skenování této skupiny proto přejdeme do záložky *processing* a v záložce *register* vybereme *automatic* (musíme mít označeny obě skupiny v levém dolním rohu). Tato funkce nám sloučí skupiny do jednoho modelu viz model vpravo na obrázku [6.10.](#page-51-0) Pokud vidíme, že jsou v modelu nenaskenovaná místa, provedeme skenování z více úhlů.

Pokud jsme s modelem v náhledu spokojeni, můžeme přejít na záložku *processing*. Zde můžeme vygenerovat a exportovat model nebo ho ještě lehce upravit. My jsme se v záložce *cleaning* zbavovali šumu. Poté jsme už v záložce model označili možnost uzavření děr (*fill holes*) a zbavili se malých částí, které občas při skenování vzniknou, poté jsme dali generovat model, nechali jsme maximální počet ploch na 500 000 (toto je nastaveno při generování modelu s texturami). Generování modelu nám zabralo asi 10 minut, jelikož jsme si vybrali model i s texturami. Bez textur trvá generování

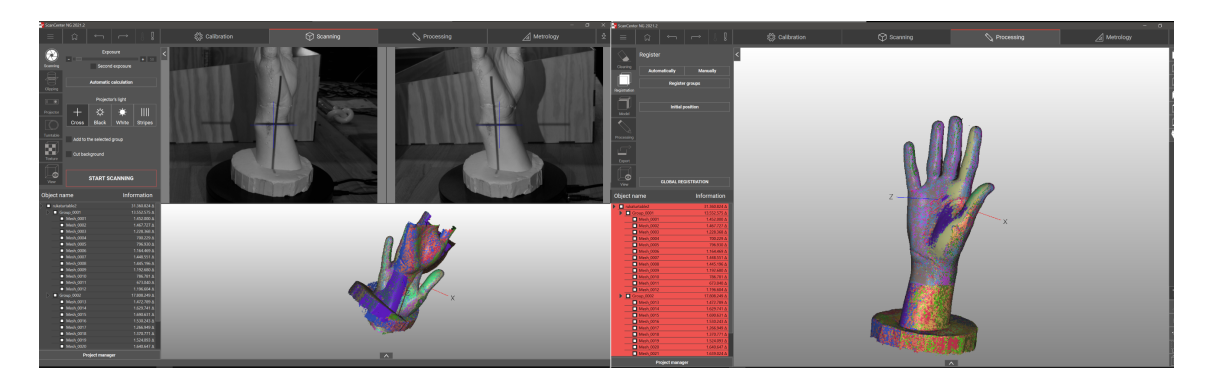

Obrázek 6.10: Dvě skupiny skenu odlitku ruky před a po automatickém sloučení (Zdroj: autor)

<span id="page-51-0"></span>modelu přibližně 2 minuty a model má pak asi 5 000 000 ploch.

Po vygenerování modelu můžeme model jednoduše exportovat v záložce *processing*, *export*. Při exportu si také můžeme zvolit, na kolik ploch chceme model zjednodušit a také do jakého formátu chceme model uložit. Výhoda modelů vytvořených pomocí tohoto skeneru je, že model je v měřítku s reálným předmětem a kvalita modelu je velice vysoká. Model také potřebuje jen malé úpravy.

### <span id="page-51-1"></span>**6.4.2 Skenování pomocí Einscan Pro 2x Plus**

Další skener strukturovaného světla, který jsme využívali, je skener Einscan Pro 2X Plus, jehož parametry a hardwarové požadavky jsme zmiňovali v kapitole [3.3.1](#page-26-0). Jedná se o ruční mobilní skener viz obrázek [6.11.](#page-52-0) Tento skener dokáže skenovat až 30 snímků za vteřinu a je možné díky němu skenovat i části těla přímo, ne pouze modely (odlitky), jako u předchozích skenerů. Ke skeneru máme také zakoupené doplňkové vybavení, které zahrnuje trojnožku pro stacionární využití skeneru, otočný stolek a modul pro barevné skenování.

Instalace skeneru je oproti skeneru RangeVision velice jednoduchá. Stačí z oficiálních stránek skeneru stáhnout program *EXScan Pro*, ve kterém je třeba si založit účet a přihlásit se. Skener se do počítače připojuje pouze pomocí jednoho kabelu USB 2.0 a je registrován podobně jako USB kamera. Také musí být připojen do sítě.

Stejně jako u předchozího skeneru je nutné před prvním skenováním provést kalibraci. Ta se provádí pouze před prvním skenováním, skener si ji potom pamatuje a není nutné kalibrovat po každém vybalení skeneru. Kalibraci provádíme pomocí namíření skeneru přímo shora na kalibrační desku v různých výškách, podle instrukcí programu. Desku poté dáme do stojanu a po 90° ji postupně otáčíme a skenujeme. Celý proces kalibrace zabere přibližně 5 minut.

Pokud máme hotovou kalibraci, můžeme začít se samotným skenováním. Na výběr máme tři módy skenování.

• Fixed scan, při kterém využíváme skener stacionárně. Modelem otáčí otočný stolek nebo otáčíme modelem manuálně. Tento mód využíváme, když od modelu vyžadujeme to největší možné rozlišení (0,24 mm) a přesnost (to pro naše

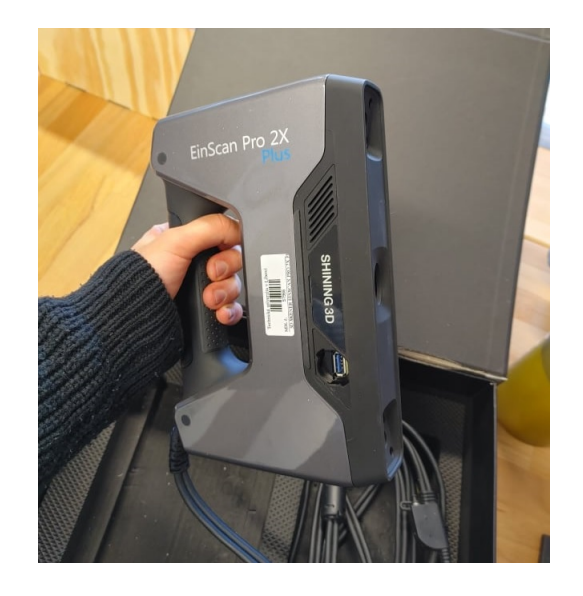

Obrázek 6.11: Skener strukturovaného světla Einscan Pro 2X Plus (Zdroj: autor)

<span id="page-52-0"></span>použití však není úplně nutné). Můžeme ho však využít pro skenování odlitku ruky.

- Handheld HD scan, který pro orientaci v prostoru využívá markery (nalepovací reflexí body). Tento mód umožňuje velkou přesnost až do 0,05 mm, a to i u velkých struktur. Nabízí také volitelné rozlišení v rozmezí (0,2–3 mm).
- Handheld rapid scan, který jsme se rozhodli využívat my. Tento mód má o něco menší přesnost (až 0,1 mm) a volitelné rozlišení v rozmezí 0,25–3 mm. Ze všech skenovacích módů je ale nejrychlejší, což využijeme hlavně při skenování živé ruky. Skenování v tomto módu však i velice dobře fungovalo s odlitkem ruky.

My jsme se tedy rozhodli skenovat nejdříve odlitek ruky, používali jsme zmíněný režim *handheld rapid scan*, u kterého jako první vytvoříme nový projekt. Dále volíme typ orientace skeneru neboli alignment (můžeme zvolit markery, potom geometrii objektu nebo hybridní režim). Dále volíme mezi barevným režimem nebo jen skenováním geometrie. Poté vybíráme operation mode, kde máme na výběr ze tří možností:

- classic, který skenuje rychlostí 15 snímků za vteřinu (fps) za zvoleného rozlišení od 0,25–3 mm,
- lightning, který skenuje rychlostí 30 fps s rozlišením 1 mm a do zvoleného rozlišení interpoluje,
- a lightning + refine, který stejně jako lightning skenuje s rozlišením 1 mm a rychlostí 30 fps, ale výsledné rozlišení vytvoří až po dokončení skenu pomocí algoritmu retopologie.

#### **Skenování sádrového odlitku pomocí skeneru Einscan**

My jsme pro skenování odlitku ruky volili operation mode classic. Když ho zvolíme, dostaneme se do skenovacího prostředí programu. V tuto chvíli je naším úkolem vhodně zvolit jas kamery, aby mohl skener správně skenovat. Nejdříve jednou stiskneme tlačítko na skeneru s trojúhelníkem, tím začne skener promítat strukturované světlo a my se dostaneme do tzv. náhledového (preview) módu. V tuto chvíli se zaměřujeme na levý horní roh programu, ve kterém vidíme náhled kamery a pod ním posuvné upravování jasu. Jas se snažíme upravit tak, aby byl co největší, ale do takové míry, dokud v náhledovém módu nezačneme vidět lehké červené šumy viz obrázek [6.12](#page-53-0). Pokud je náhled naopak celý červený, musíme jas snížit. Úpravu jasu také můžeme provádět jen pomocí tlačítek na skeneru, dvojklikem na tlačítko trojúhelníku a poté na tlačítka plus a minus.

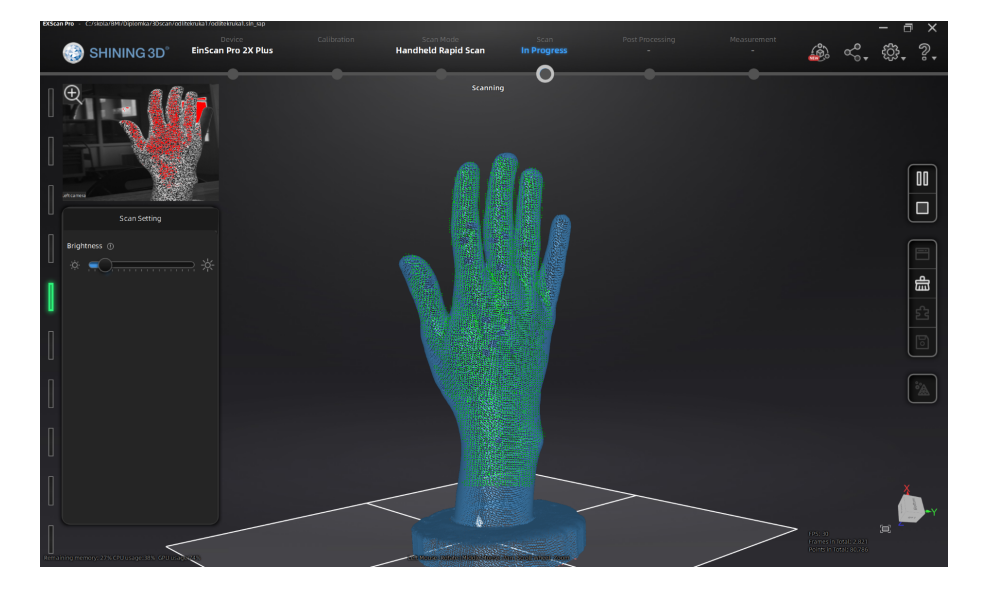

Obrázek 6.12: Skenovací prostředí programu *EXScan Pro* (Zdroj: autor)

<span id="page-53-0"></span>Po nastavení jasu v náhledovém módu znovu stiskneme tlačítko trojúhelníku a můžeme začít odlitek ze všech stran skenovat. V levé liště programu máme ukazatel vzdálenosti, snažíme se být v zelené zóně viz obrázek [6.12.](#page-53-0) Předmět se snažíme zabrat ze všech úhlů. Pokud chceme, můžeme skenování stopnout (pomocí zmáčknutí trojúhelníku na skeneru), podívat se, kde nám ještě chybí body, model můžeme i natočit, a pak dále pokračovat. Když jsme spokojeni s množstvím zachycených bodů, zastavíme sken. Skenování odlitku ruky trvá přibližně 5 minut. Poté v pravém sloupci v menu klikneme na čtverec, který dokončí sken a vygeneruje mračno bodů (pointcloud).

Dalším krokem je úprava mračna bodů, v této fázi můžeme pomocí označovacích nástrojů ve spodních menu označit části skenu, které jsme neměli v úmyslu zachytit, a můžeme je jednoduše odstranit, to nám ušetří čas v dalších krocích spojených s modelováním.

Dále už z upraveného mračna bodů můžeme generovat 3D model pomocí tlačítka *create mesh* v pravém menu. Na výběr máme model s uzavřenými dírami (watertight) nebo s neuzavřenými dírami (unwatertight). Pokud máme dostatečný počet bodů, můžeme použít generování watertight modelu a spolehnout se na automatický algoritmus, který díry ve 3D modelu uzavře, pokud však máme v modelu nedostatky, můžeme model vygenerovat jako unwatertight a díry uzavírat ručně různými tvary. My jsme dosáhli uspokojivých výsledků s automatickým zavíráním děr.

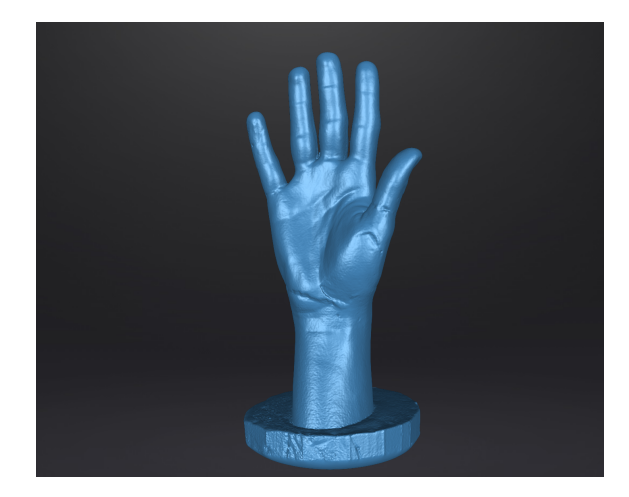

Obrázek 6.13: Náhled naskenovaného 3D modelu odlitku ruky před exportem z programu *EXScan Pro* (Zdroj: autor)

<span id="page-54-0"></span>Před exportem dat máme ještě možnost dodatečných úprav v záložce *postprocessing*, například vyhlazení modelu, již zmíněné uzavírání děr, snížení počtu ploch, ze kterých se model skládá, nebo optimalizace modelu. Těchto možností využíváme tak, abychom pokud možno co nejvíce zachovali původní geometrii objektu, ale také abychom výsledný objekt mohli použít pro 3D tisk. My jsme vždy exportovali neupravený model, poté model se sníženým počtem ploch, dále vyhlazený a optimalizovaný model. Náhled modelu můžeme vidět na obrázku [6.13](#page-54-0) Skenování jednoho stacionárního modelu zabere od úpravy jasu až po export přibližně 10 minut.

#### **Skenování živé ruky pomocí skeneru Einscan**

Skenování živé ruky bylo z nám dostupných skenerů možné jen u tohoto skeneru a skeneru Revopoint POP 2. Pokud se ruka vydrží dostatečně nehýbat, je možné ji naskenovat jen s malými artefakty (hlavně v oblasti prstů). Tyto artefakty je možné během cca hodiny odmodelovat pryč. Také jsme skenovali pahýl ruky (amputace v předloktí), který je oproti ruce o něco jednodušší naskenovat, jelikož prsty jsou na ruce na naskenování to nejtěžší. Pro skenování jsme používali také mód *handheld rapid scan* a nastavení *lightning* s nastavením rozlišení na 1 mm nebo *lightning + refine* s nastavením na 0,25 mm.

Skeny jsme prováděli tak, že skenovaná osoba seděla na židli a skenovanou ruku/pahýl měla zvednutou nad hlavou. Tato poloha ruky umožňuje rychlé naskenování ze všech stran. Skenování jsme začínali nejdříve od dlaně a prstů a končili jsme u ramene, pomocí tohoto postupu zabereme nejhůře zaznamenatelné části skenu první.

Skenování probíhá téměř totožně jako u skenování odlitku lidské ruky. Nejdříve nastavujeme jas, poté skenujeme ze všech stran. Pokud v této části zjistíme, že nemáme dostatek bodů, zkusíme je dalším skenováním doplnit. Pokud to nejde z důvodu pohybu ruky, začneme znova. Pokud máme dostatek bodů, můžeme generovat mračno bodů a odstranit nepotřebné části. Dále potom provedeme meshování a uzavírání děr modelu a následné vyhlazování nebo snížení počtu ploch. Nakonec můžeme exportovat.

Výsledný 3D model pahýlu lidské ruky můžeme vidět na obrázku [6.14,](#page-55-0) stejně jako 3D model zdravé lidské ruky. Na obou modelech, především na modelu ruky s palcem, můžeme vidět artefakty vzniklé lehkým pohybem ruky. Na palci vznikl jakýsi šev, který budeme stejně jako další artefakty vyhlazovat a modelovat v následující kapitole. Pro rychlý náhled modelů jsme využívali program *Preview tool*, který byl nainstalován jako součást programu *EXScan Pro*.

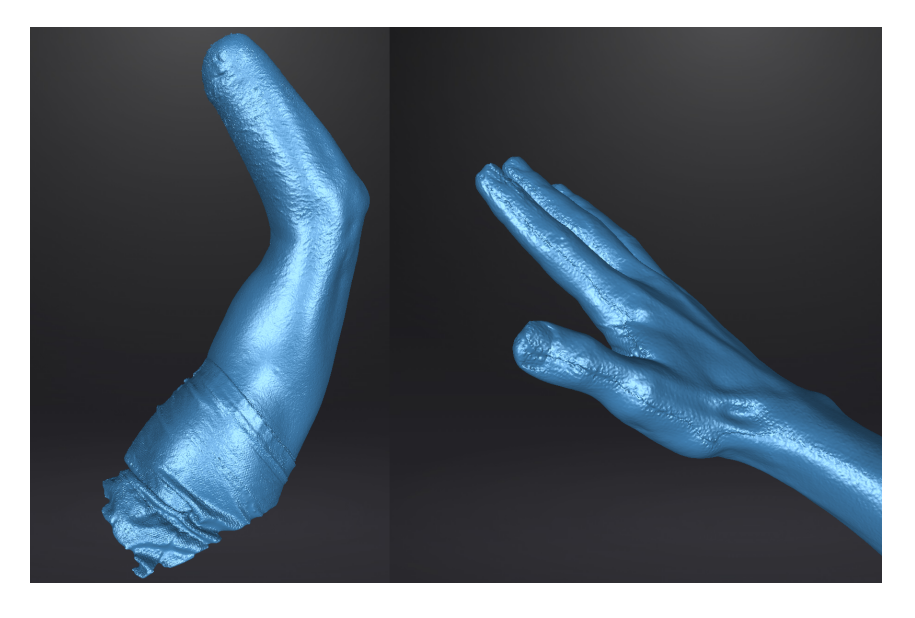

Obrázek 6.14: 3D modely přímého skenu rukou s viditelnými artefakty (Zdroj: autor)

<span id="page-55-0"></span>Výsledný model má obvykle 1–2 miliony ploch a pro jednodušší další práci s modelem můžeme model zjednodušovat i v programu EXScan Pro. Velké množství ploch může být velká zátěž především pro méně výkonné počítače a úprava modelu by byla téměř nemožná.

### <span id="page-55-1"></span>**6.4.3 Skenování pomocí Revopoint POP 2**

Třetím skenerem strukturovaného světla který jsme používali v této práci, je skener POP 2 od čínské firmy Revopoint. Tento skener využívá infračerveného laseru jako zdroje strukturovaného světla. K zachycení snímků využívá dvě kamery, jedné infračervené a jedné ve viditelném spektru. V kapitole [3.3.1](#page-26-0) můžeme vidět tabulku s technickými údaji skeneru.

Skener je možné použít i s otočným stolkem, který je součástí balení. Také můžeme skener použít s mobilním telefonem nebo s počítačem. Pro použití s počítačem

stačí pouze připojit k počítači do USB a využít s aplikací *Revo Scan* pro Windows. Pro použití s mobilním telefonem ke skeneru připojujeme powerbanku, skener poté vytvoří Wi-Fi hotspot, ke kterému se mobilní telefon připojí, nebo můžeme telefon připojit přes USB C. Po propojení s aplikací *Revo Scan* pro Android pak můžeme začít skenovat.

Na obrázku [6.15](#page-56-0) můžeme vidět skener připojený k počítači s přepravním boxem (viditelný cvičný model na skenování a otočný stolek), rozložený držák/trojnožku a také skener připravený na skenování s mobilním telefonem.

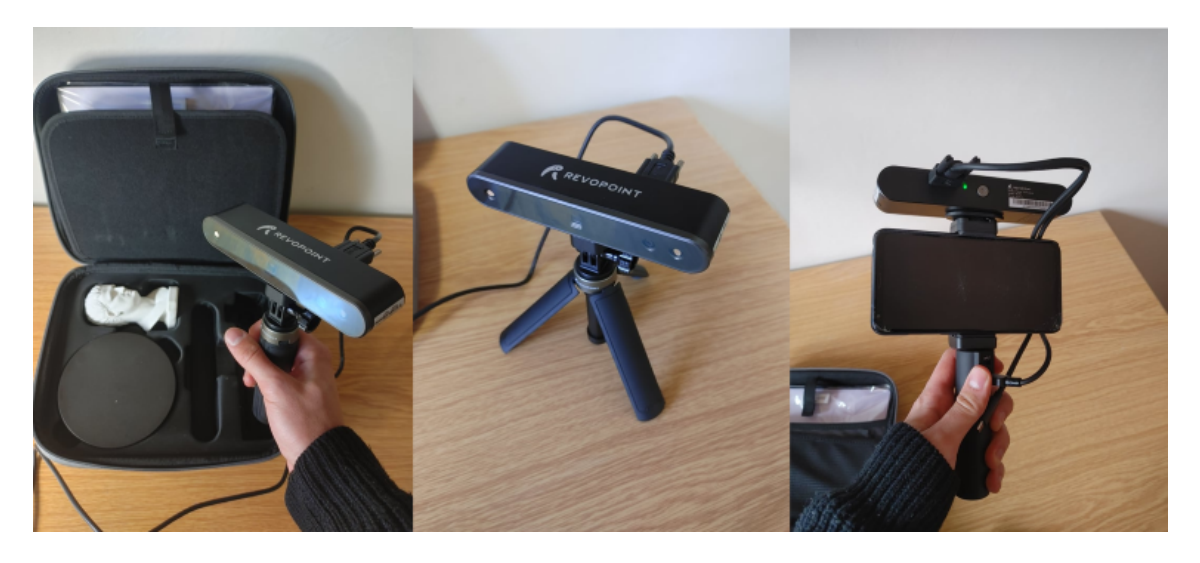

Obrázek 6.15: Skener Revopoint POP 2 s držákem/trojnožkou připojený k počítači a s powerbankou a mobilním telefonem (Zdroj: autor)

<span id="page-56-0"></span>Instalace skeneru je velice jednoduchá a rychlá. K softwarové instalaci nám pouze stačí nainstalovat program *Handy Scan*, který zdarma stáhneme na oficiálních stránkách. Pro instalaci hardwaru ke skeneru přišroubujeme trojnožku nebo držák na mobil a powerbanku (můžeme i pod powerbanku přišroubovat trojnožku). Poté propojíme skener s počítačem nebo powerbankou. Tento proces zabere asi 5 minut včetně instalace. Skener před prvním skenovaním nevyžaduje kalibraci, kalibrace je ale možná pomocí programu *Revo Calibration*. Můžeme tedy rovnou skenovat.

#### **Skenování odlitku pomocí Revopoint POP 2**

Pro skenování musíme spustit program *Revo Scan*, my jsme používali počítačovou verzi, ale verze na mobilní telefon je téměř shodná. Nejdříve si založíme nový projekt, ve kterém máme možnosti nastavení viz obrázek [6.16.](#page-57-0)

Ve vrchní části nastavení máme umístění souboru a ve spodní už samotné nastavení. Pro přesnost skenu (Accuracy) jsme volili možnost Fast Scan, zkoušeli jsme skenovat i s High Accuracy Scan, ale vznikaly nám artefakty způsobené špatným umisťováním nově naskenované části do modelu (špatný tracking). Také vlastně nepotřebujeme mít tolik detailní model. Scan Mode jsme vybírali vždy Features, jelikož ten skenuje model pomocí tvarů, jiné módy skenují pomocí značek nebo jsou přímo

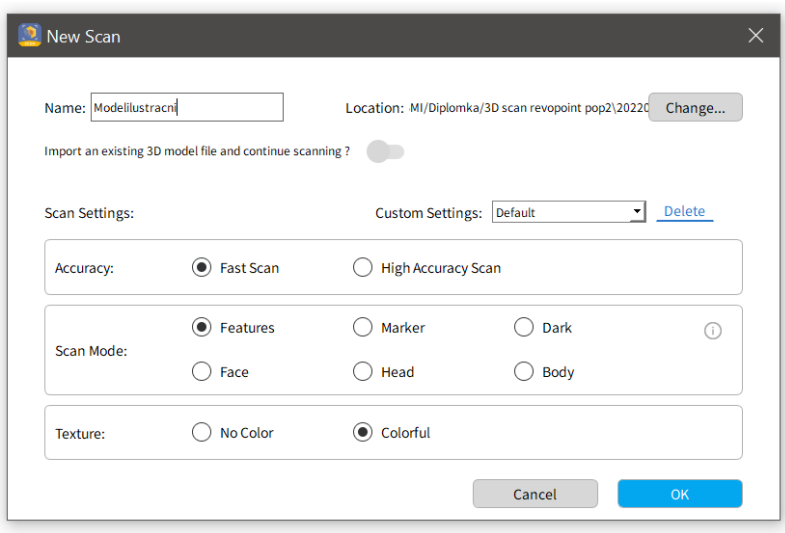

<span id="page-57-0"></span>Obrázek 6.16: Nastavení projektu skenování v programu *Revo Scan* (Zdroj: autor)

určené pro hlavu nebo celé tělo. V možnostech Texture, jsme zvolili barevný sken, jelikož barvy umožňují další stupeň zarovnání (Alignment) modelu.

Samotné skenování už poté probíhá téměř totožně jako u skeneru EinScan. Nejdříve upravíme jas kamer pomocí jezdců vlevo v programu. Pro zahájení skenování na skeneru zmáčkneme tlačítko, tím začneme po krátkém odpočtu objekt skenovat. Snažíme se ho zachytit ze všech stran. Nově skenované body jsou zaznamenány zeleně. Při skenování se snažíme udržovat vzdálenost v ukazateli (vrchní část obrazovky) Excellent nebo Good. Popsané rozhraní můžeme vidět na obrázku [6.17](#page-57-1), můžeme si všimnout podobnosti s programem *EXScan* viz obrázek [6.12.](#page-53-0)

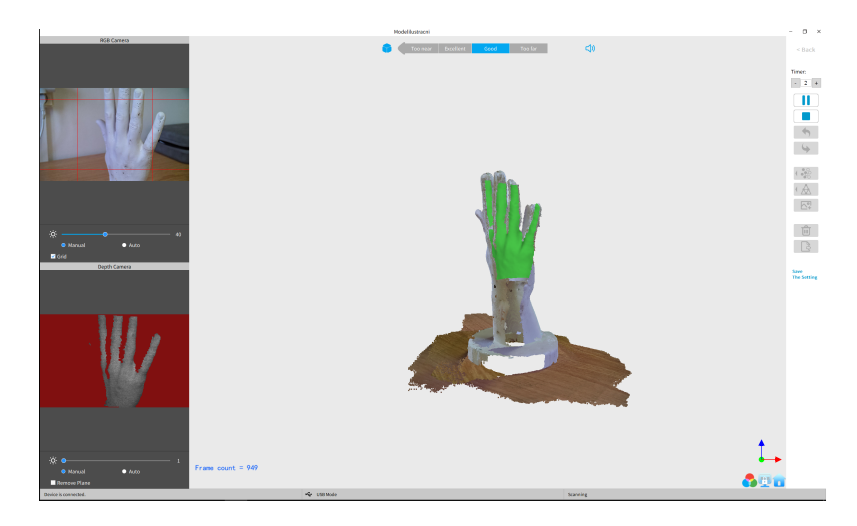

Obrázek 6.17: Rozhraní skenování v programu *Revo Scan* (Zdroj: autor)

<span id="page-57-1"></span>Oproti Einscanu dělá skener POP 2 to, že když ztratí pozici, někdy začne zase skenovat, ale body začne stavět na špatné místo. Pokud toto nastane, sken zastavujeme (stisk tlačítka na skeneru) a pomocí zpětné šipky v pravém menu vrátíme kroky tak, aby špatně umístěné mračno bodů zmizelo, poté pokračujeme ve skenování dál. Při zastaveném skenu si také procházíme místa, kde jsme ještě model nezachytili, a snažíme se na tato místa soustředit. Skenujeme tak, abychom měli model dostatečně zaplněn body.

Pokud jsme spokojeni s počtem bodů, stiskneme v pravé části modelu na čtverec, čímž vytvoříme mračno bodů. V tomto kroku se také udělají korekce, které body zarovnávají, viz rozdíl prvního a druhého kroku na obrázku [6.18.](#page-58-0) Dále jsme z mračna bodů tvořili 3D model s uzavřenými dírami pomocí funkce *Mesh* (tlačítko s trojúhelníky), na obrázku [6.18](#page-58-0) můžeme vidět lehké slití prstů. Poté ještě můžeme přepočítat barevnost objektu pomocí funkce *Texture*, ta ale nefunguje příliš dobře, což můžeme vidět na posledním modelu na obrázku [6.18](#page-58-0).

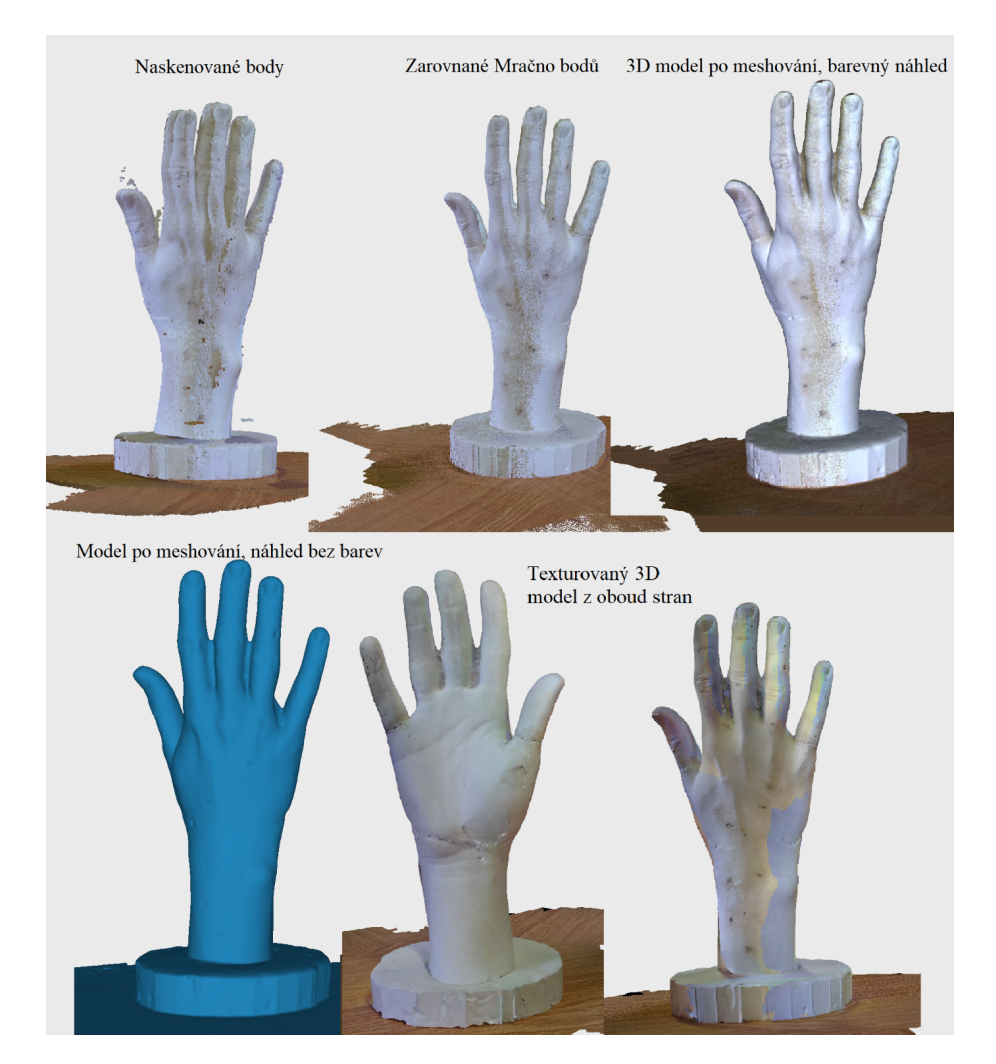

<span id="page-58-0"></span>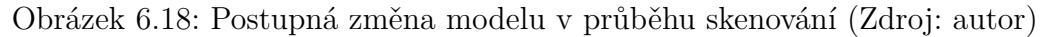

Celý proces skenování a processingu nám zabral asi 10 minut. Pokud máme model hotový, můžeme ho exportovat pomocí tlačítka *export*. My jsme exportovali ve formátu OBJ.

#### **Skenování živé ruky pomocí skeneru Revopoint POP 2**

Skener je možné použít i pro skenování živé ruky, ale je není tak spolehlivý jako skener EinScan. Postup skenování ruky byl z ohledu nastavení programu *Revo Scan* téměř stejný jako skenování odlitku, akorát jsme místo nastavení *Alignment* využili nastavení *face*, což může znít zvláštně, jelikož v překladu to znamená obličej, ale podle příručky je tento mód nastaven na reflektivitu kůže.

Ruku jsme skenovali stejně jako u skeneru EinScan v pozici, kdy ji má skenovaný zvednutou nad hlavou a sedí. Skenování se snažíme udělat bez zastavení, jelikož ruka nevydrží moc dlouho bez hnutí, jinak je skenování stejné jako u odlitku ruky.

Výsledné skeny můžeme vidět na obrázku [6.19,](#page-59-0) skeny nejsou tak detailní jako u skeneru Einscan, ale možnost naskenovat živou ruku tento skener poskytuje. Na modelu můžeme vidět menší množství detailů a větší množství artefaktů než u modelu odlitku ruky. Model odlitku ruky naskenovaný tímto skenerem má obvykle kolem půl milionů ploch, model živé ruky mívá méně, náš asi čtvrt milionu.

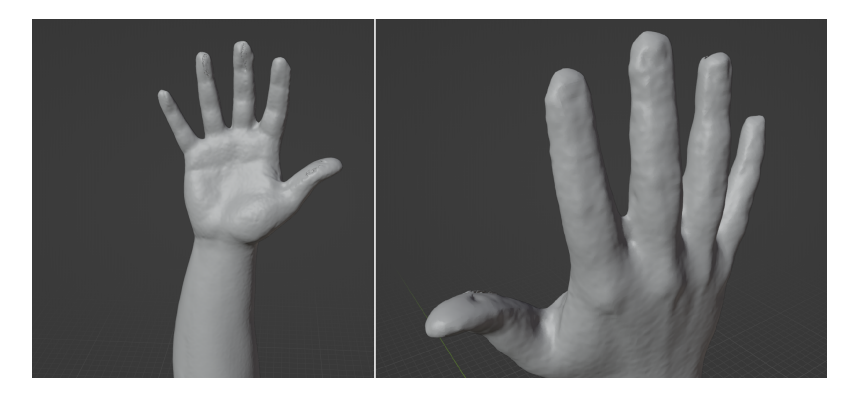

<span id="page-59-0"></span>Obrázek 6.19: Model živé ruky naskenovaný pomocí skeneru Revopoint POP 2, můžeme vidět artefakty způsobené pohybem (Zdroj: autor)

# **6.5 Shrnutí skenovacích technik**

Shrnutí všech skenovacích technik, které jsme doposud využívali, jsme se rozhodli pro přehlednost zanést do postupového diagramu viz obrázek v příloze [A.1](#page-97-0). Také jsme u jednotlivých postupů přidali přibližný čas, jak dlouho tento krok trvá. Podrobné postupy jednotlivých skenovacích technik jsou popsány v této kapitole.

# <span id="page-60-0"></span>**7 Korekce modelů po skenování**

Pro korekci modelů po skenování jsme využívali program Blender verze 3.1 (Blender, [2022\)](#page-91-0), který umožňuje velkou škálu možností modelování, vyhlazování a dalších úprav. Tento program jsme volili kvůli předchozím zkušenostem s tímto programem a také kvůli jeho dostupnosti zdarma. Jelikož fotogrammetrické programy jsou také dostupné zdarma, vzniká možnost vytvořit model protézy téměř jen s náklady na odlitek, mobilní telefon a počítač (který má už téměř každý).

# **7.1 Seznámení s programem Blender**

*Blender* není jen program na modelování, ale i na animace, simulace, texturování a další. Tento program je také open source, což znamená, že kód je veřejně dostupný a díky tomu jde využití programu snadno rozšiřovat. Na obrázku [7.1](#page-60-1) můžeme vidět uživatelské rozhraní programu s body zájmu, které jsme označili a popsali a které budeme využívat pro modelování.

<span id="page-60-1"></span>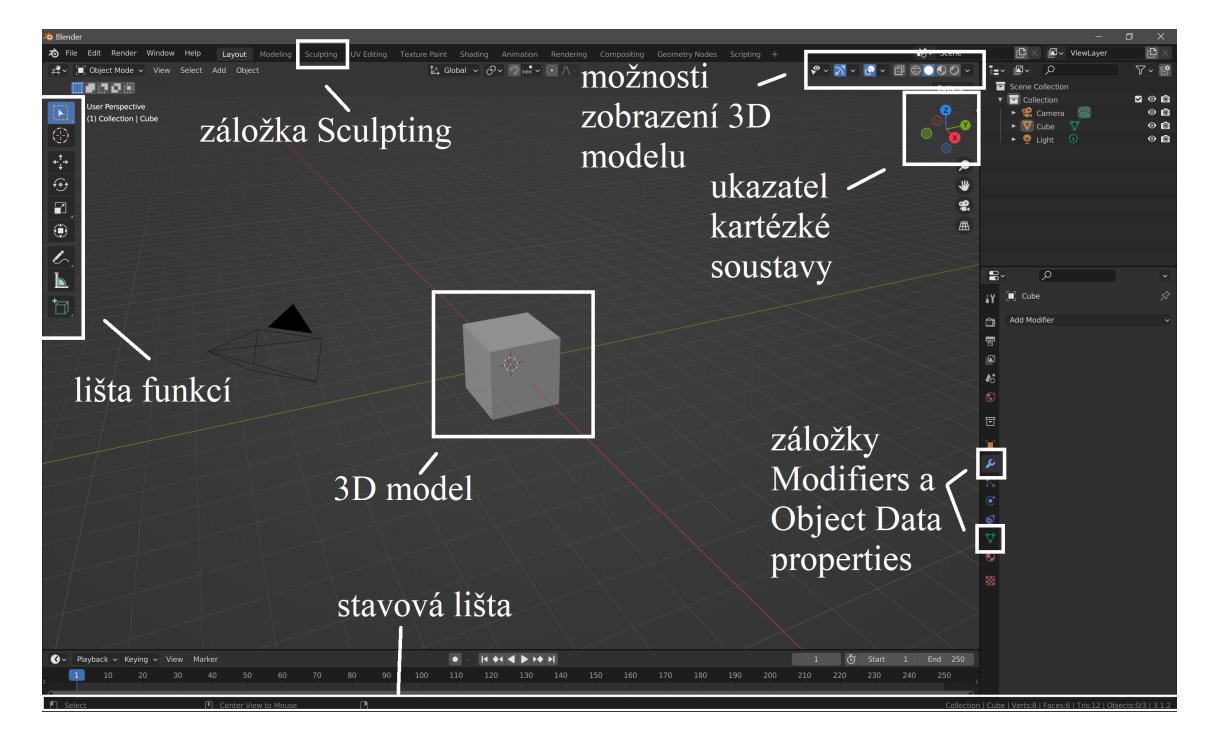

Obrázek 7.1: Uživatelské rozhraní programu *Blender* (Zdroj: autor)

Po otevření programu *Blender* si nejprve nastavíme stavovou lištu. V horní liště zvolíme edit/interface/status bar/show scene statistics. Díky tomuto nastavení na stavové liště programu uvidíme více informací, které nás zajímají, jako počet ploch, počet ploch objektu a další. Poté si uděláme nový projekt, který si uložíme. Pro práci v programu *Blender* se v něm musíme nejdříve zorientovat a naučit se alespoň základní orientaci a funkce.

- V prostoru obíháme kolem středu pomocí držení kolečka myši a pohybem myši.
- V prostoru se posunujeme pomocí držení klávesy shift, stisknutého kolečka myši a pohybem myši.
- Přibližujeme a oddalujeme pomocí rolování tlačítka myši.

Pokud klikneme na 3D objekt, vybereme ho a poté jej můžeme zvětšovat/zmenšovat (scale, klavesová zkratka S), posouvat (move, klávesová zkratka G) a otáčet (rotate, klávesová zktratka R). Tyto funkce můžeme vybrat pomocí klávesových zkratek nebo najít na liště funkcí vlevo v programu. Pokud po zvolení funkce stiskneme tlačítko X, Y, Z, můžeme tyto transformace usměrnit jen do jedné osy. Také můžeme začít psát čísla, kterými můžeme přesně vyjádřit transformaci (například posunutí na ose X přesně o 1 m). Levým tlačítkem myši akci potvrdíme, a pravým naopak vynulujeme. Základní jednotka programu je metr, jednotku můžeme buď změnit, nebo počítat s tím, že po exportu a používání ve sliceru bude převedena na mm. Pro více podrobností a videonávody můžeme navštívit oficiální stránku Blenderu (Blender, [2022](#page-91-0)), kde na záložce *Support/Tutorials* můžeme najít velké množství návodů pro Blender verzi 2.8, která však není od verze 3.1 tolik odlišná.

# **7.2 Postup úpravy 3D modelů**

Je také důležité zmínit, že každá metoda skenování, kterou jsme využívali, generuje snímky jiné kvality, a proto musíme provádět s některými 3D modely jiné operace než s těmi dalšími. Proces úpravy můžeme rozdělit na kroky:

- Import výsledného 3D skenu (my jsme používali formát .obj)
- Přesunutí 3D modelu na střed pracovní plochy a jeho natočení do správné roviny
- Smazání nepotřebných částí modelu
- Sjednocení měřítka modelu s reálným objektem (jen u fotogrammetrických 3D modelů)
- Odstraňování artefaktů, doplňování chybějící geometrie, korekce
- Vyhlazování modelů

• Vytváření modelu jednoduché protézy pomocí booleovských operátorů s 3D objekty

Postup budeme demonstrovat na 3D modelu získaném pomocí fotogrammetrie v programu *Meshroom*. Tyto modely jsou ze všech 3D modelů, které jsme pomocí 3D skenování získali, nejméně kvalitní, a proto na nich bude možné demonstrovat veškeré postupy. Můžeme říci, že jsou možná i nevhodné pro tento postup výroby jednoduché kosmetické protézy, ale my jsme se je rozhodli nevyřadit z důvodu, že poskytují postup zcela bez ekonomických nákladů (za předpokladu větší časové oběti).

## **7.2.1 Import 3D modelu a srovnání orientace**

Před importem modelu si vytvoříme nový projekt pomocí záložky File/New/General. V tomto projektu se nám automaticky vytvoří několik projektů, které nebudeme potřebovat, stiskneme klávesu A (vybrat vše) a klávesu X (smazat) a výběr potvrdíme.

Dále importujeme námi vytvořený 3D model pomocí File/Import/Wavefront obj, ten pak najdeme v projektové složce, kterou *Meshroom* generuje automaticky v podsložce Texturing. Po importování můžeme vidět (viz obrázek [7.2](#page-62-0)), že *Meshroom* kromě objektu zájmu (v našem případě odlitku ruky) generuje 3D model všeho, co dokáže. Naší první prioritou je model srovnat do pozice, kdy ruka bude v ose Z a ve středu modelovacího prostoru (pro jednodušší přehlednost a následnou práci s modelem). Jako další budeme odstraňovat všechny nepotřebné části.

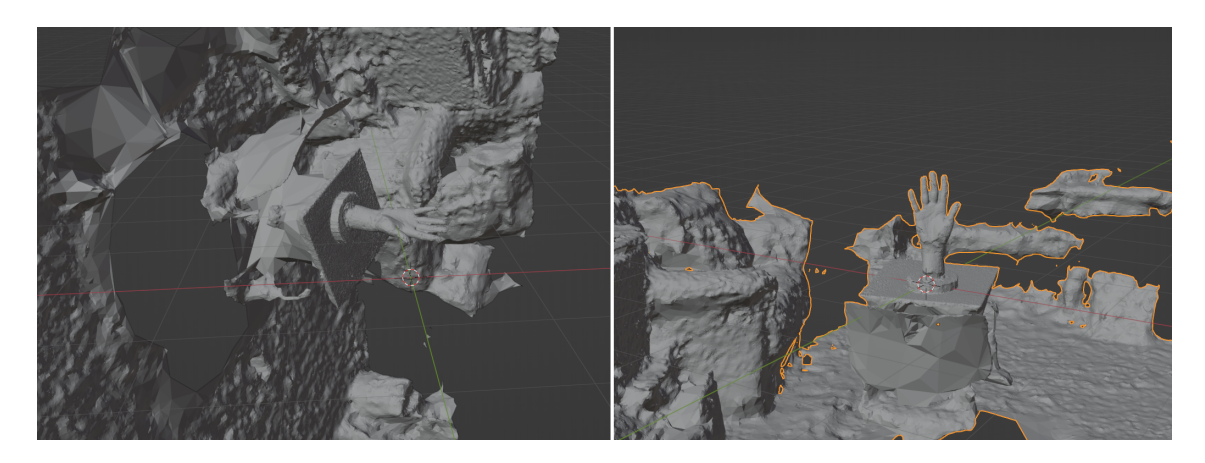

<span id="page-62-0"></span>Obrázek 7.2: Základní 3D model generovaný pomocí *Meshroom* před a po zarovnání (Zdroj: autor)

Ruku budeme nejdříve otáčet. Nejdříve si změníme bod, kolem kterého model otáčíme, klikneme na model pravým tlačítkem a poté vybereme Set Origin/Origin to geometry, čímž se 'těžiště' modelu, kolem kterého otáčíme, přesune do středu modelu. Poté použijeme R pro otáčení modelu. Můžeme si práci postup ulehčit přepnutím do ortogonální projekce pomocí stisknutí 1 nebo 3 na numerické klávesnici, poté otáčíme model automaticky jen na ose X a Y. Klávesu G využijeme pro posun modelu ke středu. Když jsme model zarovnali viz obrázek [7.2,](#page-62-0) zmáčkneme ctrl + A a zvolíme All transforms, čímž jsme tuto orientaci zvolili jako základní. Jako další můžeme začít odstraňovat přebytečné části.

## **7.2.2 Mazání nepotřebných částí**

Pro tento krok přejdeme do tzv. editačního módu (Edit Mode). To uděláme pomocí stisknutí klávesy Tab (po dalším stisku se dostaneme zpět do objektového módu). V editačním módu vidíme jednotlivé body (vertexy), plochy (faces), a hrany (edges) modelu viz první část obrázku [7.3](#page-63-0). My vybereme jeden nebo více bodů na modelu ruky (pomocí levého tlačítka myši) a poté stiskneme tlačítko L, které vybere všechny vertexy spojené s tímto. Poté stiskneme ctrl + I, čímž invertujeme výběr, a poté už jen X na smazání vertexů. Tím získáme model ruky s podložkou. Tento proces je ukázán na obrázku [7.3](#page-63-0).

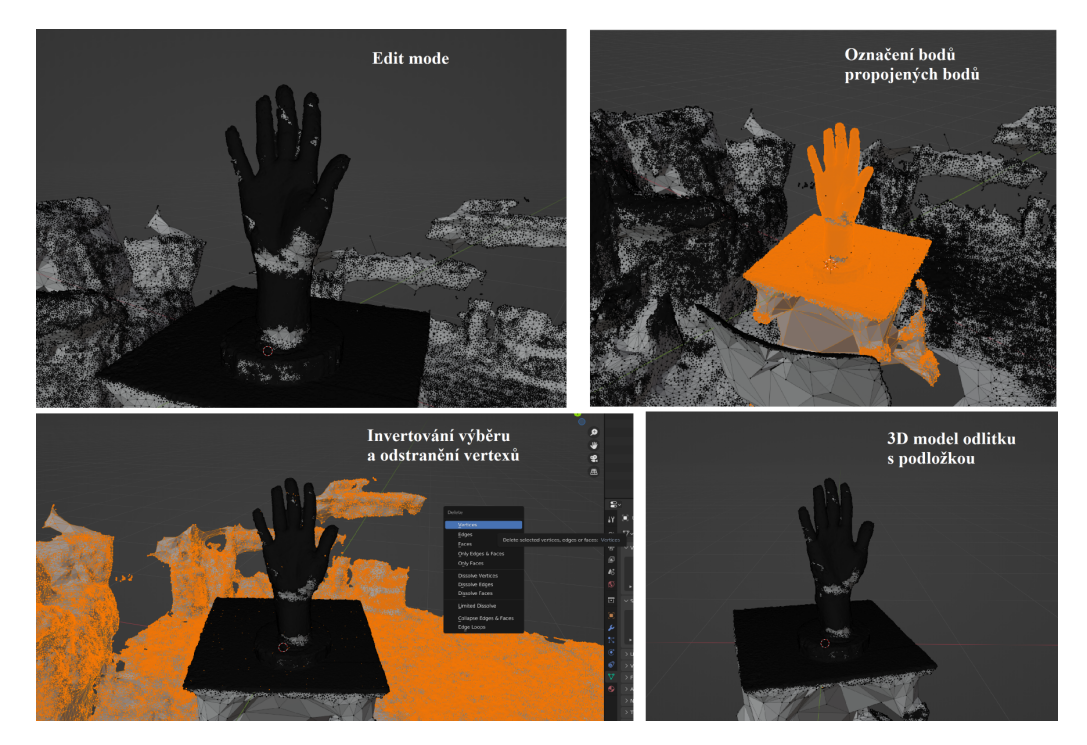

Obrázek 7.3: Postup mazání nepotřebných částí a odstranění okolí (Zdroj: autor)

<span id="page-63-0"></span>Pro odstranění modelu ruky od podložky využijeme nástroj Bisect, který najdeme na levé liště nástrojů, když dlouze podržíme levé tlačítko myši na nástroji Knife viz obrázek [7.4.](#page-64-0) Po jeho vybrání vybereme všechny vertexy modelu pomocí tlačítka A a poté přejedeme za držení levého tlačítka myši tam, kde chceme model odříznout (jednodušší v ortogonálním zobrazení). Když máme vybranou linii řezu, klikneme na vyskakovací nastavení nástroje Bisect v levém spodním rohu a zaškrtneme možnosti fill a clean inner, čímž jsme docílili odříznutí modelu od podložky a také uzavření díry v modelu, která tím vznikla. Pro ukončení operace stačí levým tlačítkem kliknout do prostoru.

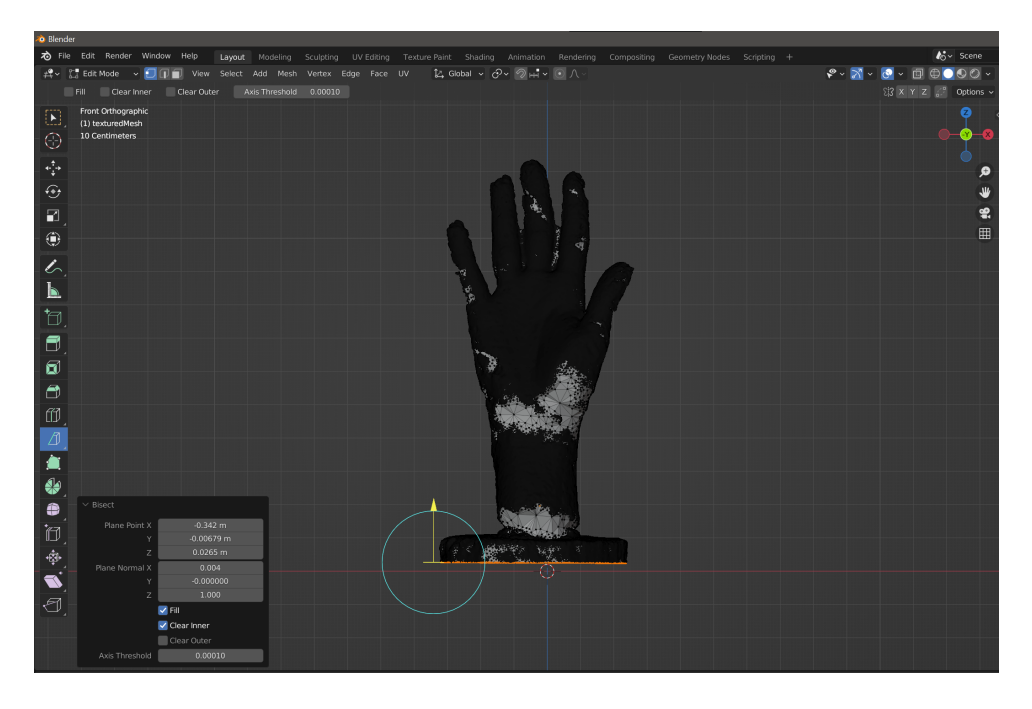

Obrázek 7.4: Použití bisect tool pro odříznutí (Zdroj: autor)

<span id="page-64-0"></span>Modely v této fázi, akorát přetočené a nevycentrované, nám generuje program *Reality Capture* (vybíráme objem rekonstrukce) a také programy *EXScan Pro* a *ScanCenter NG*, které používají 3D skenery. Ty umožňují korekce tohoto rozsahu přímo po skenování. My jsme nechávali vždycky vetší kus modelu (s kusem podstavce), protože je jednoduché ho odříznout a poskytuje dobrou referenci k reálnému objektu. U 3D modelů, které byly generovány programem *Revo Scan*, musíme kromě zarovnání a vystředění i uřezávat podložku (když skenujeme odlitek).

### **7.2.3 Sjednocení měřítka 3D modelu a reálného odlitku**

Jelikož programy využívající fotogrammetrii nemají podle čeho určovat velikost modelu, musíme změnit velikost modelu tak, aby odpovídala skutečnému objektu. Toto není problém u 3D modelů vytvořených pomocí 3D skenerů, jelikož ty máme kalibrovány a určují velikost dle principu triangulace.

Jak jsme již zmiňovali, tak základní jednotka v programu *Blender* je metr, pro změnu základní jednotky klikneme na záložku *Scene Properties* v pravé části programu a změníme metry na milimetry a měřítko na 0.001.

Pro změnu modelu do velikosti původního předmětu musíme změřit původní předmět. Stačí nám změřit jednu část původního odlitku a tu stejnou část pak změnit na tento rozměr a s ním i rozměry celého modelu. Musíme však dbát na to, že základní jednotkou v programu *Blender* jsou metry, kdežto ve sliceru jsou to milimetry. Můžeme tedy buď změnit základní jednotku Blenderu, nebo brát metry v Blenderu jako milimetry.

My jsme ručním metrem změřili, že od místa, kde se podstavec dotýká předloktí, ke konci prostředníčku (dorzální strana ruky) je vzdálenost 27 cm. V Blenderu tedy

budeme chtít tuto vzdálenost změnit na 270 m. Pro změření této vzdálenosti využijeme add-on Measureit, který zapneme pomocí kliknutí na Preferences/Add-ons/, zde vyhledáme Measureit a zaklikneme ho. Poté si vyrobíme jednu hranu, která nám reprezentuje, odkud kam měřil metr.

V edit módu klikneme na vertex v podstavci v místě, kde jsme měřili, poté zmáčkneme E (extrude) a vytáhneme druhý spojený vertex tam, kde jsme změřili 27 cm. Při extrudování můžeme použít klávesy X, Y, Z pro jednodušší manipulaci s extrudovaným vertexem a také klávesu G na jeho dodatečné přesunutí.

Poté stiskneme tlačítko N a v pravé liště najdeme v záložce View Measureit tools. Poté vybereme extrudovaný vertex a ten s ním spojený a klikneme v Measureit tools na tlačítko Add measure/Segment a poté na Show. Tím jsme si zobrazili velikost zvolené části, kterou poté změníme na 270 mm pomocí zvětšování pomocí tlačítka S v object módu. Poté můžeme extrudovaný bod navíc smazat. Postup ve zkratce můžeme vidět na obrázku [7.5](#page-65-0)

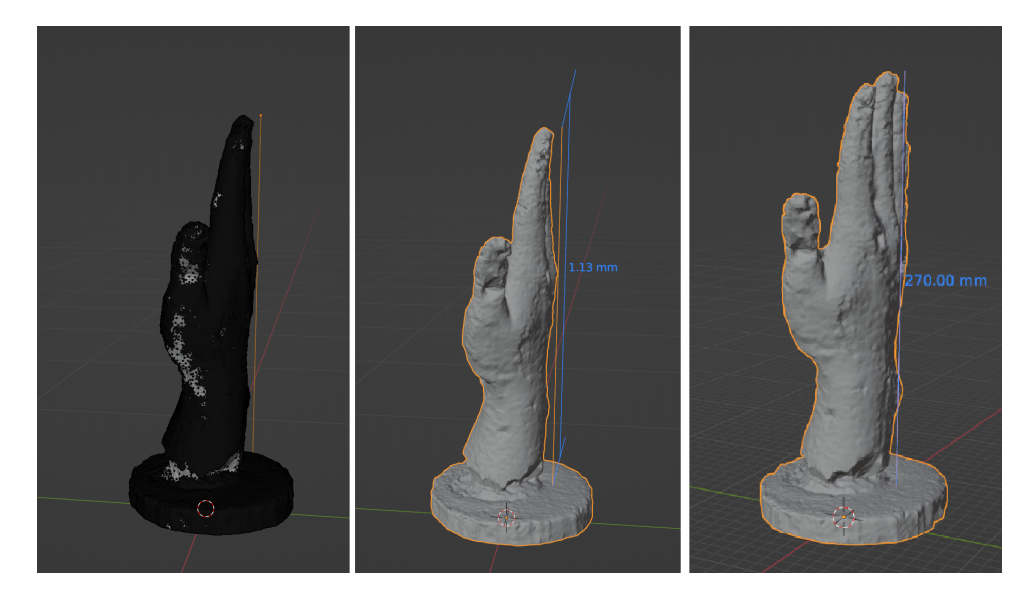

Obrázek 7.5: Použití add-onu Measureit pro sjednocení měřítka (Zdroj: autor)

### <span id="page-65-0"></span>**7.2.4 Porovnání modelů získaných z jednotlivých metod**

V této podkapitole budeme ukazovat modely, které byly získány pomocí všech námi zkoumaných metod. Rozhodli jsme se porovnání modelů zakomponovat v této části, jelikož modely ze skenerů jsou již v měřítku a často také odříznuty od podložky, také budeme v následujících krocích upravovat jednotlivé modely různě. Modely ruky budou vždy zobrazeny z dorzální a palmární strany a pro přehlednost jsme každý model vykreslovali jinou barvou. U metod, ve kterých jsme skenovali jak odlitek, tak živou ruku, jsme dělali odlišné obrázky pro tyto sety.

#### **Mobilní telefon – Meshroom**

Prvním setem modelů jsou modely generované pomocí fotogrammetrie v programu *Meshroom*, na obrázku [7.6](#page-66-0) můžeme tyto modely vidět. Modely se liší z důvodu jiného vstupního setu fotografií, které byly buď jinak upraveny, nebo nafoceny v jinou dobu viz kapitola [6.2](#page-41-1). Jak jsme již zmiňovali, fotografie byly zachyceny pomocí mobilního telefonu.

Můžeme vidět, že modely generované tímto postupem nejsou velice kvalitní, vznikají zde velké artefakty, hlavně v oblasti prstů, kde nám doslova ubývá geometrie na prstech a v jiných částech ruky nám vznikají díry. Také můžeme na obrázku modelu vidět, že prsty jsou slité, což je u skenování ruky častý problém (a ne tak závažný jako úbytek objemu). I tyto modely však můžeme do určité míry opravit a využít, a rozhodli jsme se to udělat i kvůli tomu, že program *Meshroom* nabízí výrobu modelů zdarma, takže by mohl být využitelný kdekoliv. Modely například můžeme jednoduše zlepšit tak, že ty nejlepší z nich zarovnáme přes sebe a pak je booleovsky sloučíme. Tím vyrušíme kusy, které v jednotlivých modelech chybí, tento krok si ukážeme v následujících kapitolách.

<span id="page-66-0"></span>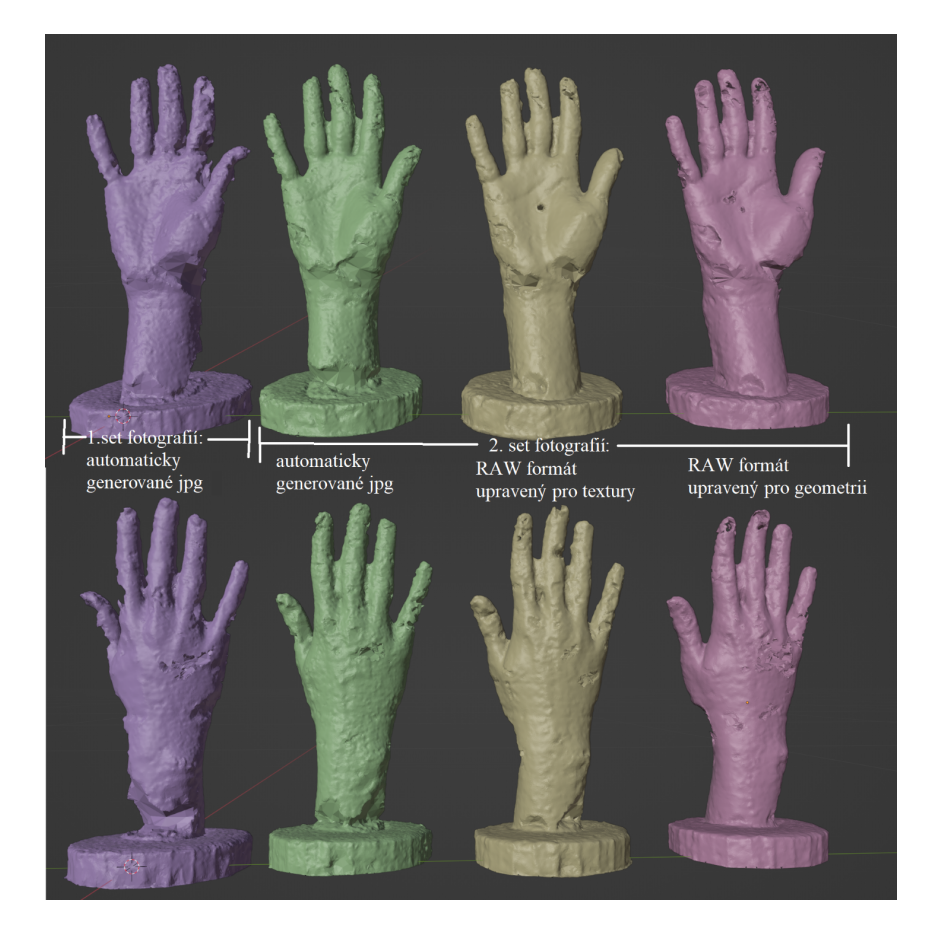

Obrázek 7.6: Modely bez úpravy artefaktů z fotogrammetrického programu *Meshroom* (Zdroj: autor)

#### **Mobilní telefon – Reality Capture**

Dalšími setem jsou modely generované pomocí fotogrammetrického programu *Reality Capture*. Postup je popsán v kapitole [6.2.2](#page-44-1). Tyto modely byly generovány stejnými sety fotografií, které jsme využívali u programu Meshroom. Chybí však set RAW upravený pro textury, ten jsme se rozhodli neexportovat, jelikož jsme z náhledu usoudili, že se nejedná o příliš kvalitní model. Je tedy zbytečné ho exportovat a platit (v programu *Reality Capture* platíme pouze za export modelu).

Již na první pohled viz obrázek [7.7](#page-67-0) můžeme vidět, že modely generované tímto fotogrammetrickým programem jsou mnohem kvalitnější a obsahují mnohem méně artefaktů, především modely z druhého setu fotografií. Stále můžeme vidět slévání prstů a také šum či nedokonalé konečky prstů, mějme však na paměti, že tyto modely byly získány pomocí fotografií z mobilního telefonu a programu, ve kterém stálo exportovat jeden model pouze asi 10 Kč.

<span id="page-67-0"></span>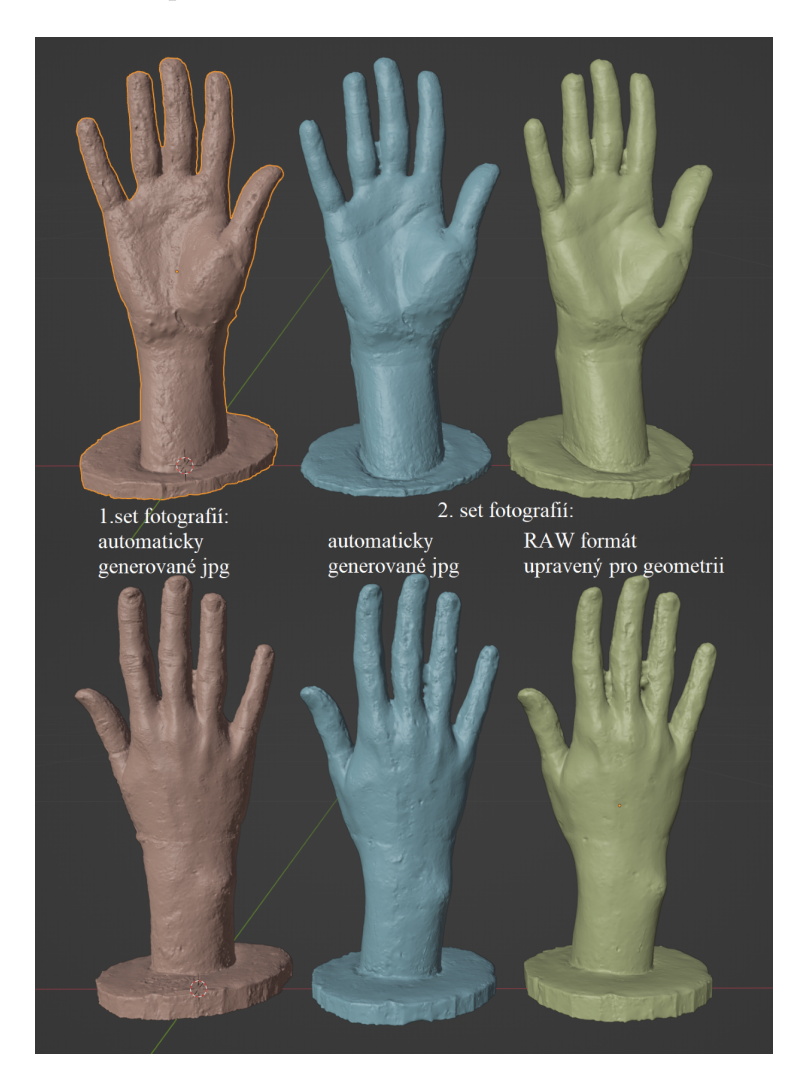

Obrázek 7.7: Modely bez úpravy artefaktů z programu *Reality Capture* (Zdroj: autor)

#### **RangeVision Spectrum – ScanCenter NG**

Další set jsou modely ze stacionárního skeneru strukturovaného světla s otočným stolkem RangeVision Spectrum pomocí programu *ScanCenter NG*. Proces skenování s tímto skenerem jsme popisovali v kapitole [6.4.1](#page-49-1). Modely můžeme vidět na obrázku [7.8](#page-68-0). S tímto skenerem jsme skenovali model dvakrát se stejným nastavením a máme srovnatelné výsledky (proto jsou na obrázku dva modely).

Můžeme vidět, že modely generované pomocí toho skeneru jsou velice detailní, můžeme dokonce vidět nedokonalosti odlitku, jako bubliny v sádře a nespojitý přechod mezi dlaní a předloktím. Také můžeme stále pozorovat artefakt ve formě slití mezi prsty, u tohoto skeneru už jen velmi malé. Ačkoliv jsou tyto skeny velice detailní, práce s tímto skenerem je nepříjemná, jelikož se skener musí při každém použití znova sestavovat a kalibrovat. Tento skener strukturovaného světla také neumožňuje skenování živé ruky, které další testované skenery umožňují.

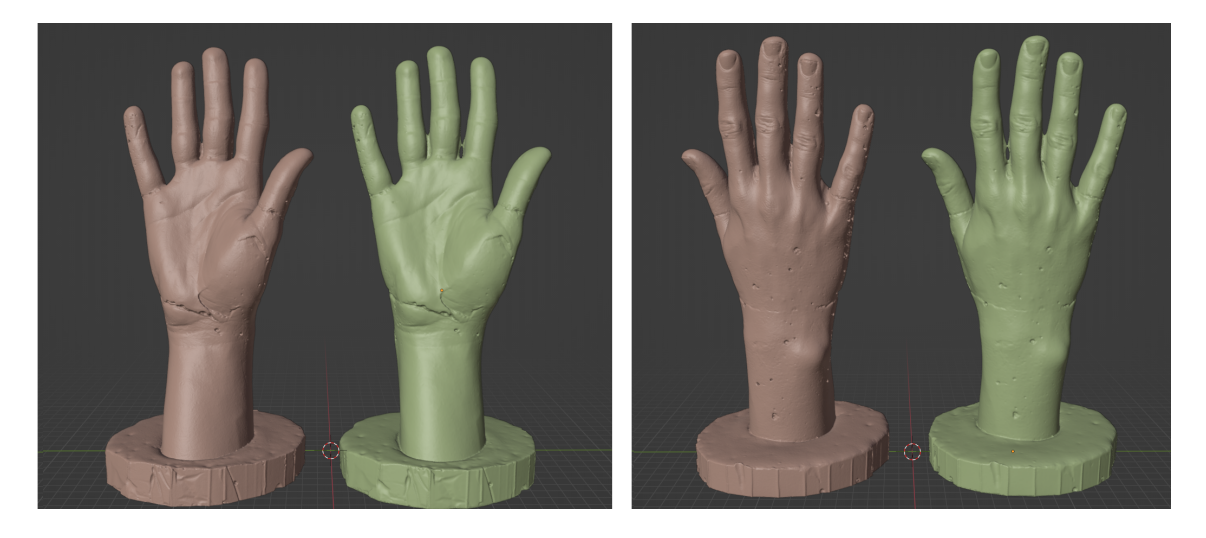

Obrázek 7.8: Modely sádrového odlitku bez úpravy artefaktů generované z programu *ScanCenter NG* za použití skeneru Rangevision Spectrum (Zdroj: autor)

#### <span id="page-68-0"></span>**EinScan Pro 2X Plus – EXScan Pro**

Dalšími sety modelů jsou modely naskenované pomocí mobilního skeneru strukturovaného světla EinScan Pro 2X Plus a generované pomocí programu *EXScan Pro*. Proces skenování s tímto skenerem jsme popisovali v kapitole [6.4.2](#page-51-1). Tento skener je schopen zaznamenávat jak stacionární modely, tak i živé tělo (do určité míry). Proto budeme ukazovat obrázky modelů jak sádrového odlitku viz obrázek [7.9,](#page-69-0) tak živých částí, jako jsou ruce a pahýly viz obrázky [7.10](#page-70-0) a [7.11.](#page-70-1)

Na obrázku [7.9](#page-69-0) můžeme vidět tři 3D modely sádrového odlitku ruky, první z těchto modelů je exportován v původní velikosti (tvořené asi 1,7 miliony ploch), druhý model jsme exportovali s menší velikostí (0,5 milionu ploch) a třetí model je exportován v menší velikosti a také s optimalizací ploch. Můžeme vidět, že mezi modely je minimální rozdíl. Proto je počet ploch vždy jen orientační hodnotou. Také si můžeme všimnout, že nám už nevznikl artefakt mezi prsty. Můžeme rovněž vidět, že skeny jsou velice detailní, podobně jako u skeneru RangeVision Spectrum.

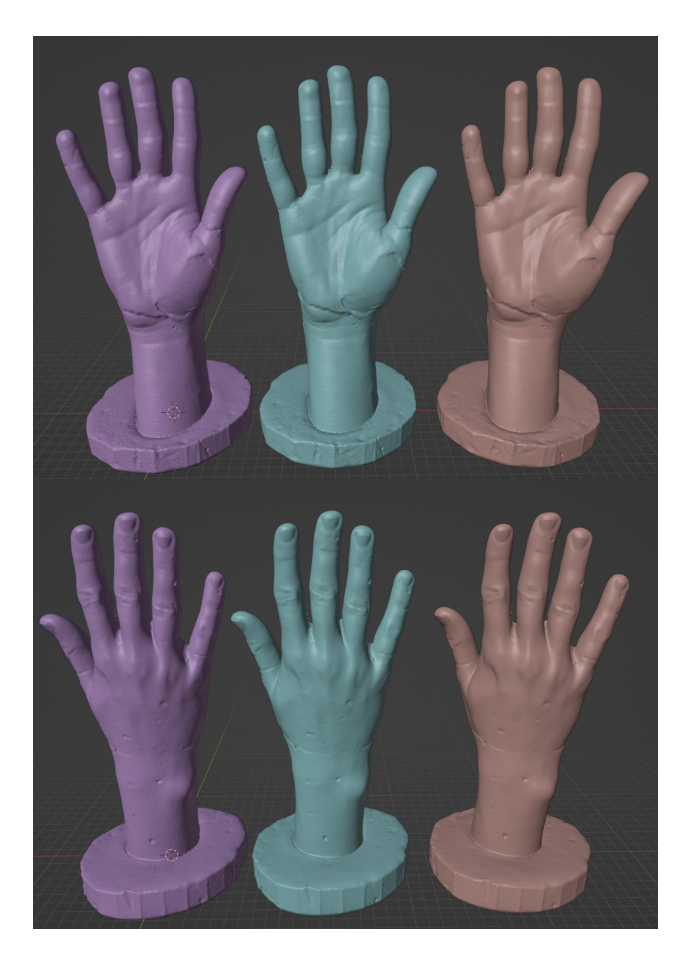

Obrázek 7.9: Modely bez úpravy artefaktů generované z programu *EXScan Pro* za použití skeneru Einscan Pro 2X Plus (Zdroj: autor)

<span id="page-69-0"></span>Jak jsme již v předchozím odstavci zmiňovali, pomocí skeneru Einscan jsme skenovali také živé ruce, které můžeme vidět na obrázku [7.10.](#page-70-0) Na každé ruce můžeme vidět nějaké artefakty, které jsou nejčastěji způsobeny pohybem prstu v průběhu skenování. Těmto artefaktům se dá obtížně zabránit, ale dají se celkem jednoduše vyhladit viz další kapitoly. První dva modely jsou skenovány s rozlišením skeneru 0,25 mm (interpolovaném) a druhé dva s rozlišením 1 mm (nativním). U prvních dvou modelů můžeme vidět v některých místech jakési zrnění, které je nejspíše vyvolané právě interpolací dalších bodů. Můžeme zase říci, že nižší rozlišení skenu nepředstavuje problém, ba naopak.

Na obrázku [7.11,](#page-70-1) můžeme vidět skeny pahýlů lidské ruky. Stejně jako první dva modely na obrázku [7.10](#page-70-0) jsou tyto modely interpolovány do rozlišení 0,25 mm, proto můžeme vidět na některých místech v modelu šum geometrie. Také můžeme vidět malé ertefakty způsobené chlupy na kůži, které můžeme vyhladit při úpravě modelu. Pahýl jsme také záměrně zachycovali ve více polohách, které nám mohou dále pomoci při modelování lůžka.

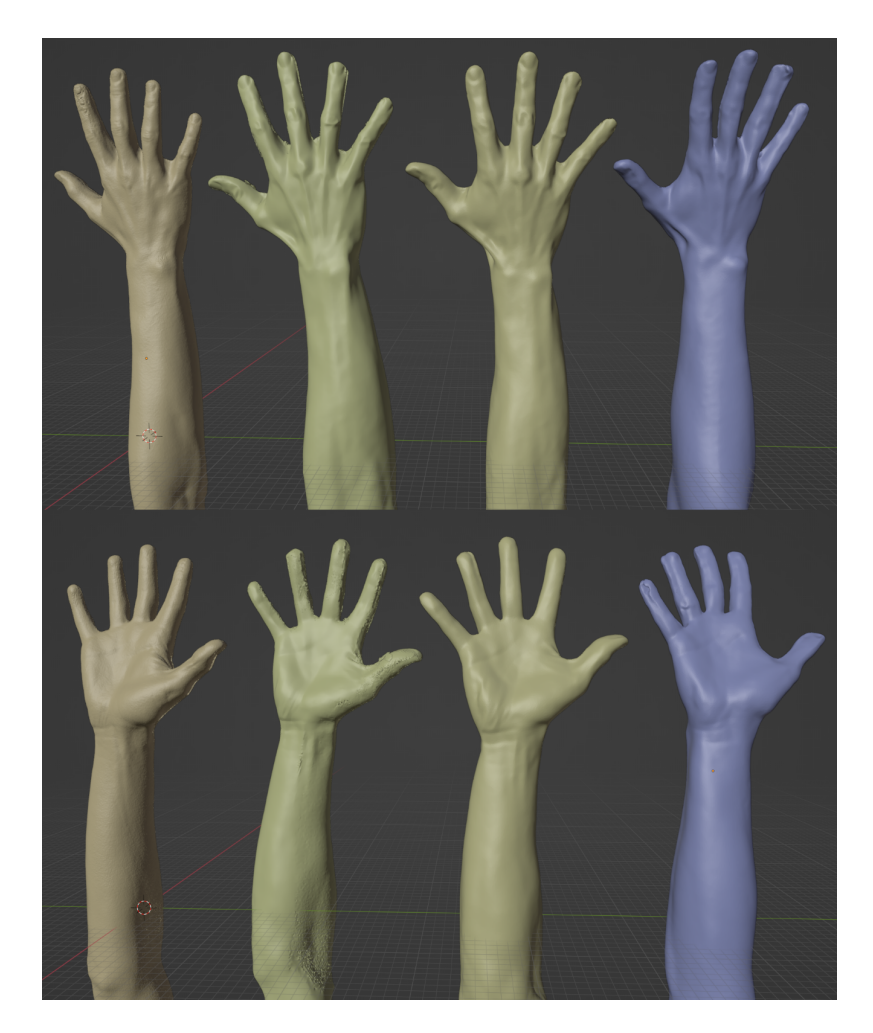

Obrázek 7.10: Modely živé ruky bez úpravy artefaktů generované z programu *EXScan Pro* za použití skeneru Einscan Pro 2X Plus (Zdroj: autor)

<span id="page-70-1"></span><span id="page-70-0"></span>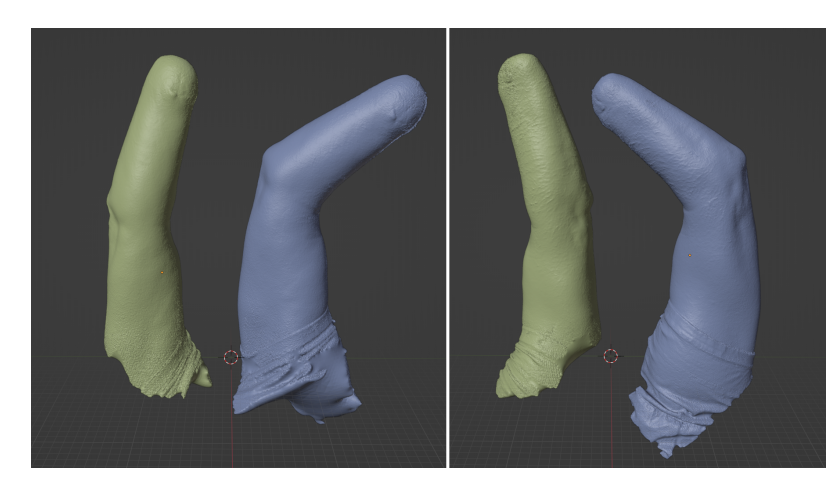

Obrázek 7.11: Modely živé ruky (pahýlu) bez úpravy artefaktů generované z programu *EXScan Pro* za použití skeneru Einscan Pro 2X Plus (Zdroj: autor)

#### **Revopoint POP 2 – Revo Scan**

Další modely, které jsme získali, jsou zachyceny pomocí ručního skeneru strukturovaného světla POP 2 od firmy Revopoint, modely jsme vytvářeli pomocí programu *Revo Scan*. S tímto skenerem můžeme dobře zaznamenat stacionární model sádrového odlitku, můžeme také zaznamenávat živou ruku, ale ani zdaleka tak kvalitně jako u skeneru EinScan. Proces skenování jsme zaznamenávali v kapitole [6.4.3.](#page-55-1)

Na obrázku [7.12](#page-71-0) můžeme vidět 3D modely sádrového odlitku naskenované právě pomocí tohoto skeneru, na dvou modelech můžeme vidět drobné odlišnosti, ačkoliv byly skeny provedeny na totéž nastavení. Změny na modelu vznikají kvůli náhodným chybám způsobeným jak člověkem, tak programem. Na modelech můžeme opět vidět artefakt spojení prstů, který budeme odstraňovat v dalších kapitolách.

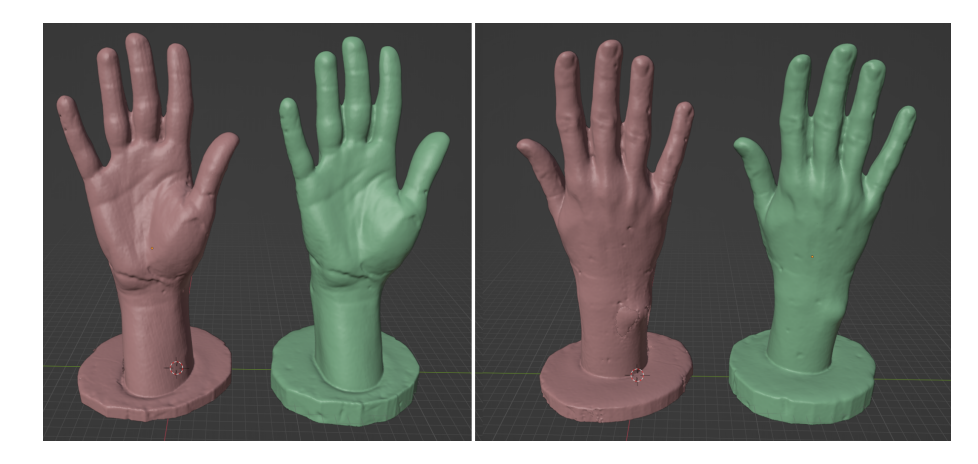

Obrázek 7.12: Modely sádrového odlitku bez úpravy artefaktů generované z programu *Revo Scan* za použití skeneru Revopoint POP 2 (Zdroj: autor)

<span id="page-71-0"></span>Na obrázku [7.13](#page-71-1) můžeme vidět modely získané pomocí skenování živé ruky, můžeme vidět, že 3D modely nejsou příliš kvalitní ani přesné, ale pokud by sloužily k výrobě esteticky stylizované protézy, můžeme je po úpravách využít.

<span id="page-71-1"></span>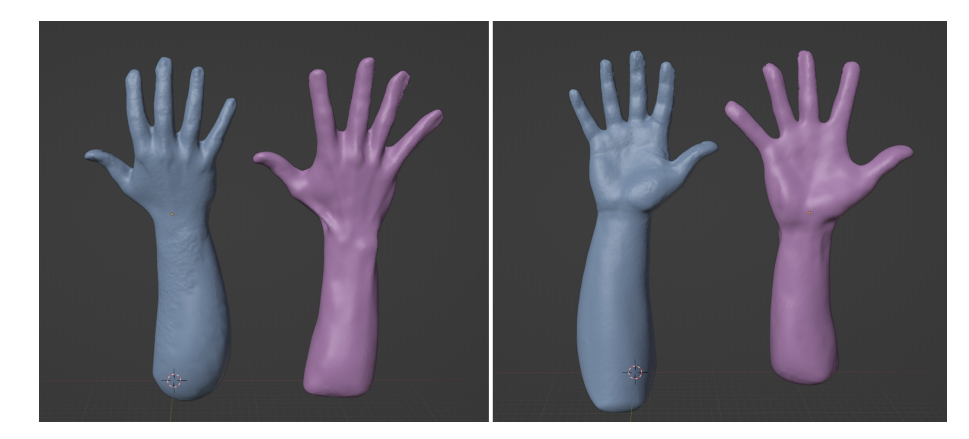

Obrázek 7.13: Modely živé ruky bez úpravy artefaktů generované z programu *Revo Scan* za použití skeneru Revopoint POP 2 (Zdroj: autor)
#### **7.2.5 Odstraňování artefaktů, doplňování chybějící geometrie, korekce a vyhlazování modelů**

Modely máme v tuto chvíli připraveny uprostřed plochy a v této podkapitole budeme odstraňovat artefakty modelů. Rozhodli jsme se ze sady modelů jedné skenovací techniky vybrat vždy jeden nejlépe zachycený model a ten nadále upravovat. Neboli z každé techniky bude jeden finální reprezentativní model. Postupy úpravy modelů se budou mezi skenovacími technikami velice podobat. My jsme si jako model na zobrazení postupů zvolili model z programu *Meshroom*, který budeme muset upravovat nejvíce.

Jak jsme si již řekli v předchozí podkapitole, modely generované z programu *Meshroom* mají spíše méně než více geometrie, ale také si můžeme všimnout, že do určité míry jsou chybějící části geometrie v odlišných částech ruky. Toho můžeme využít a více modelů sloučit pro jeden kvalitnější, který budeme dále upravovat. Postup slučování modelů můžeme vidět na obrázku [7.14.](#page-72-0)

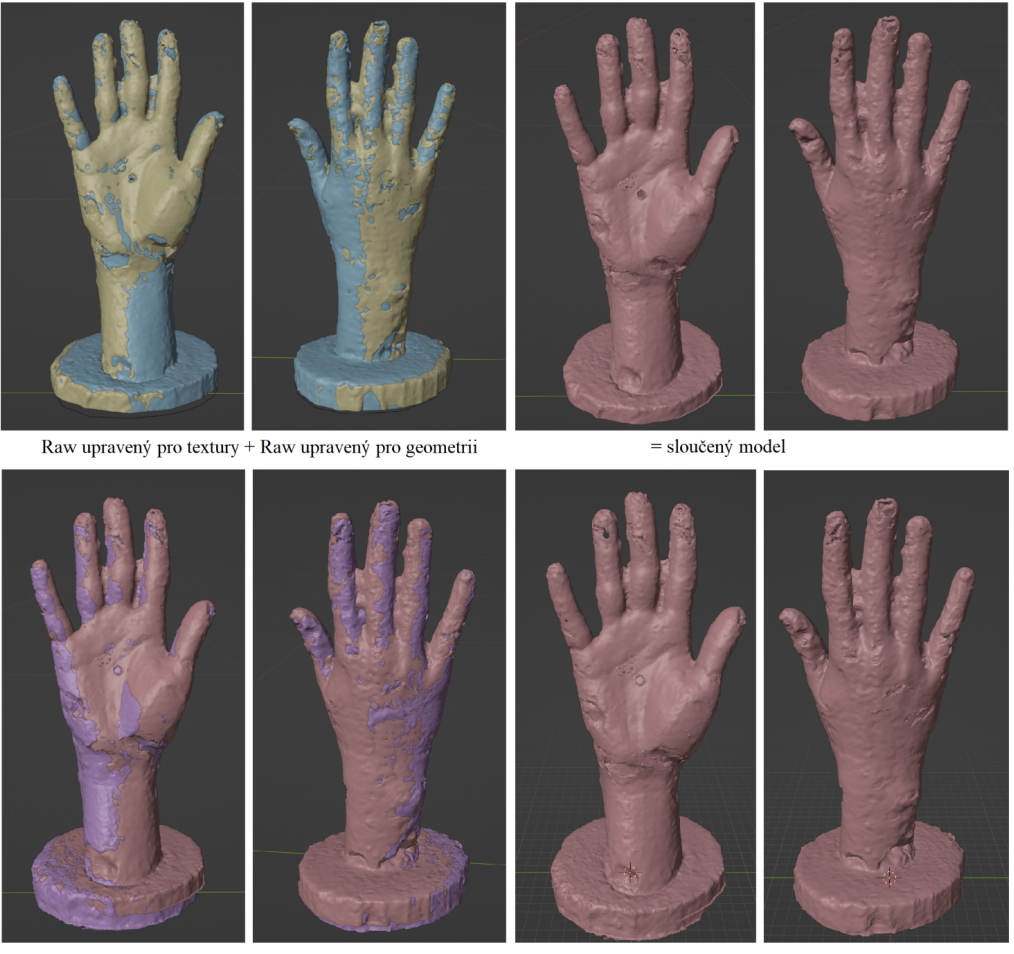

sloučený model + model z fotografií ve formátu jpg

 $=$  výsledný model

<span id="page-72-0"></span>Obrázek 7.14: Slučování modelů vytvořených pomocí programu *Meshroom* (Zdroj: autor)

Pro sloučení modelů můžeme využívat modifier jménem Boolean nebo můžeme využívat add-on jménem Bool Tools, který zapneme v Edit/Preferences/Add-ons. Tento add-on nám umožňuje provádět to stejné jako modifier, akorát o něco rychleji a snadněji a pomocí klávesových zkratek.

Prvním krokem pro sloučení modelů je mít modely stejného měřítka, čehož jsme dosáhli v kapitole [7.2.3.](#page-64-0) Poté přes sebe musíme zarovnat modely, to jsme prováděli stejně jako na začátku kapitoly pomocí klávesových zkratek G nebo R pro přesunutí a rotaci. My jsme se rozhodli vytvořit model pomocí sloučení tři modelů, které vznikly z druhého setu fotografií. Nejdříve jsme sloučili modely vzniklé z fotografií RAW formátu upravených pro geometrii a textury viz obrázek [7.14.](#page-72-0) Poté jsme s nimi sloučili ještě model vzniklý z automaticky generovaných jpg fotografií. Modely sloučíme tak, že po jejich zarovnání přes sebe je oba vybereme a stiskneme klávesovou zkratku ctrl + shift +  $,$ +" (plus na numerické klávesnici).

Výsledný model můžeme taktéž vidět na obrázku [7.14](#page-72-0), můžeme si také všimnout děr, které vznikly při slučovaní modelů. Pro uzavření děr, stejně tak i při odstranění některých menších artefaktů, budeme využívat funkci zvanou Voxel Remesh, kterou najdeme v pravé spodní části programu v záložce Object Data properties/Remesh. Ta dokáže z modelu různé hustoty bodů a ploch vytvořit model s rovnoměrnou hustotou. Rozestup bodů (voxel size) volíme v nastavení. Je důležité si uvědomit, že tato metoda může ubrat/vytvořit velké množství bodů podle nastavení velikosti voxelu, a tím zkreslit původní tvar modelu nebo přidat do modelů zbytečně mnoho redundantních detailů. Pokud máme dobrý model (například ze skenování se skenery), není nutné ji využívat.

My jsme v tomto případě používali velikost voxelu 1,8 mm. Při menších voxelech docházelo k chybě algoritmu. Detaily původní struktury modely a nové po použití Voxel Remesh můžeme vidět na obrázku [7.15.](#page-73-0) Model je sice teď mnohem méně detailní, ale je bez děr a bude se mnohem lépe upravovat.

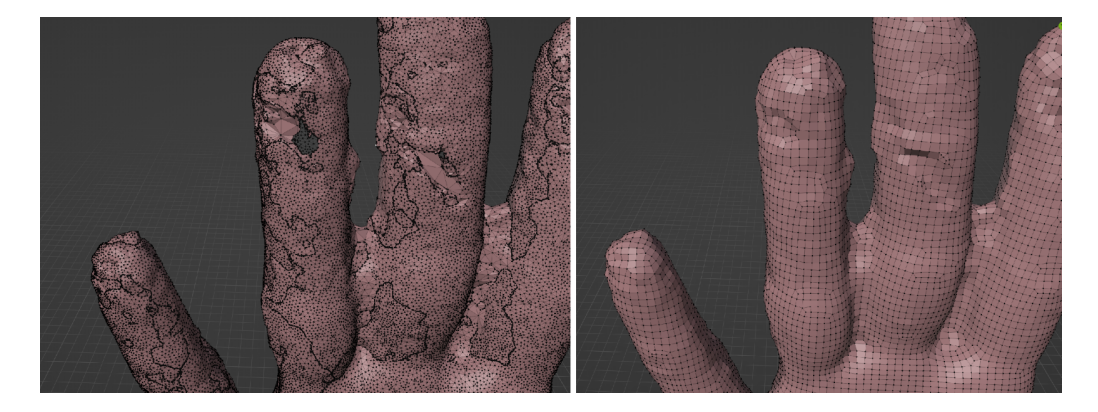

Obrázek 7.15: Model před a po využití funkce Voxel Remesh (Zdroj: autor)

<span id="page-73-0"></span>Dále budeme odstraňovat artefakt sloučení prstů. Tento krok a kroky po něm následující jsme využívali u většiny modelů. Pro to jsme využívali add-on Carver, který aktivujeme stejně jako předchozí add-ony. Pro odstranění přebytečné geometrie si model srovnáme do ortogonální projekce pomocí stisku 1 nebo 3 na numerické klávesnici. Poté vybereme model a otevřeme Carver addon pomocí stisku klávesové zkratky ctrl + shift + x. Pomocí mezerníku pak vybereme Cut Type: Line a pomocí levého tlačítka myši vybereme přebytečnou geometrii mezi prsty viz obrázek [7.16](#page-74-0). Výsledek můžeme vidět taktéž na obrázku [7.16.](#page-74-0) Na obrázku výsledku také můžeme vidět, že hustota bodů je na místě odříznutí velice malá a také že nám na místě vznikla hrana. Tyto nedostatky budeme odstraňovat dále.

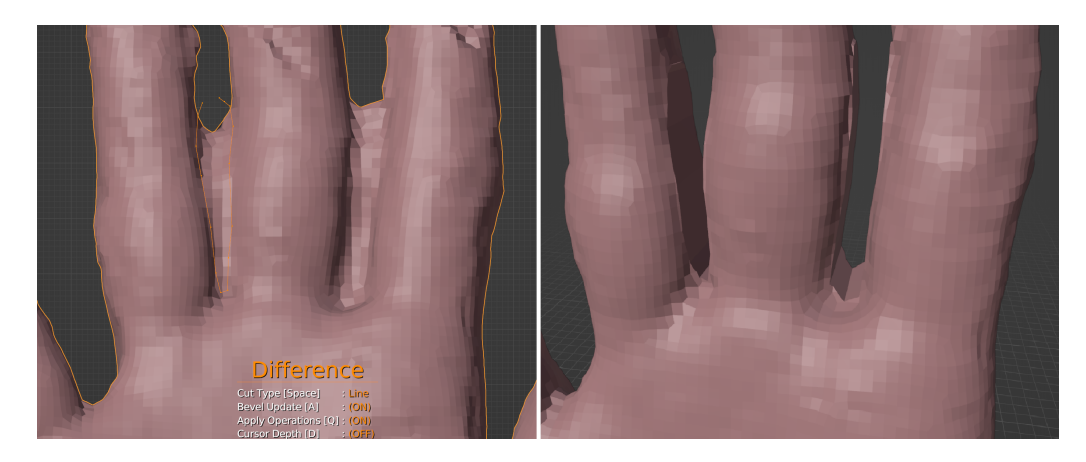

Obrázek 7.16: Odřezávání přebytečné geometrie mezi prsty a jeho výsledek (Zdroj: autor)

<span id="page-74-0"></span>Pro úpravu místa po odříznutí geometrie mezi prsty, stejně tak i pro úpravy jiných artefaktů tvaru ruky, jsme se přesunuli do záložky *Sculpting*, kterou najdeme na vrchním panelu programu. Model si můžeme vystředit pomocí stisku tečky na numerické klávesnici. Na levé straně programu můžeme vidět modelovací funkce na úpravu. My budeme využívat především tu s názvem Draw a Smooth. Velikost plochy působnosti můžeme měnit pomocí stisku tlačítka F a sílu funkce pomocí shift + F. Když využíváme funkci Draw a podržíme shift, využíváme funkci Smooth. Pokud podržíme ctrl, bude funkce Draw místo výstupků dělat jamku.

Můžeme také využít funkci dynamické topologie, kterou můžeme zapínat a vypínat v pravém horním rohu programu (Dyntopo). Ta nám umožní automaticky vytvářet další detaily na místo, kde se modeluje, to můžeme využít na oblasti po odříznutí (velice nízké detaily), a často jsme to také využívali.

Pro dokončení odstraňování slitých prstů jsme zapnuli dynamickou topologii a začali jsme vyhlazovat prsty (funkce Smooth) v místě booleovského odříznutí. Také jsme využívali funkci Draw. Po vyhlazení místa mezi prsty můžeme vypnout dynamickou topologii a začít vyhlazovat zbytek modelu. Pokud nám přijde, že máme málo detailů pro modelování, můžeme udělat další Voxel Remesh s nižší velikostí voxelu.

My jsme model upravovali asi 30 minut pomocí funkcí Draw a Smooth a výsledný model můžeme vidět na obrázku [7.17.](#page-75-0) Práce s těmito modelovacími nástroji může zpočátku být neintuitivní a zabrat mnohem více času. Pokud bychom byli velice zruční, můžeme podle reference domodelovat zpět detaily ruky, o které jsme při vyhlazování přišli, ale tato práce se zabývá vytvářením modelů hlavně pomocí 3D skenování, proto jsme se do těchto kroků nepouštěli. Můžeme si všimnout, že z modelu díky vyhlazování vymizely i některé detaily, ale také si můžeme všimnout, že z nepoužitelného modelu, který jsme vygenerovali pomocí programu Meshroom, jsme vytvořili něco, co bychom mohli využít pro 3D tisk. Pokud tento model porovnáme s modely na obrázku [7.6,](#page-66-0) můžeme vidět opravdu znatelný rozdíl oproti původnímu výstupu programu.

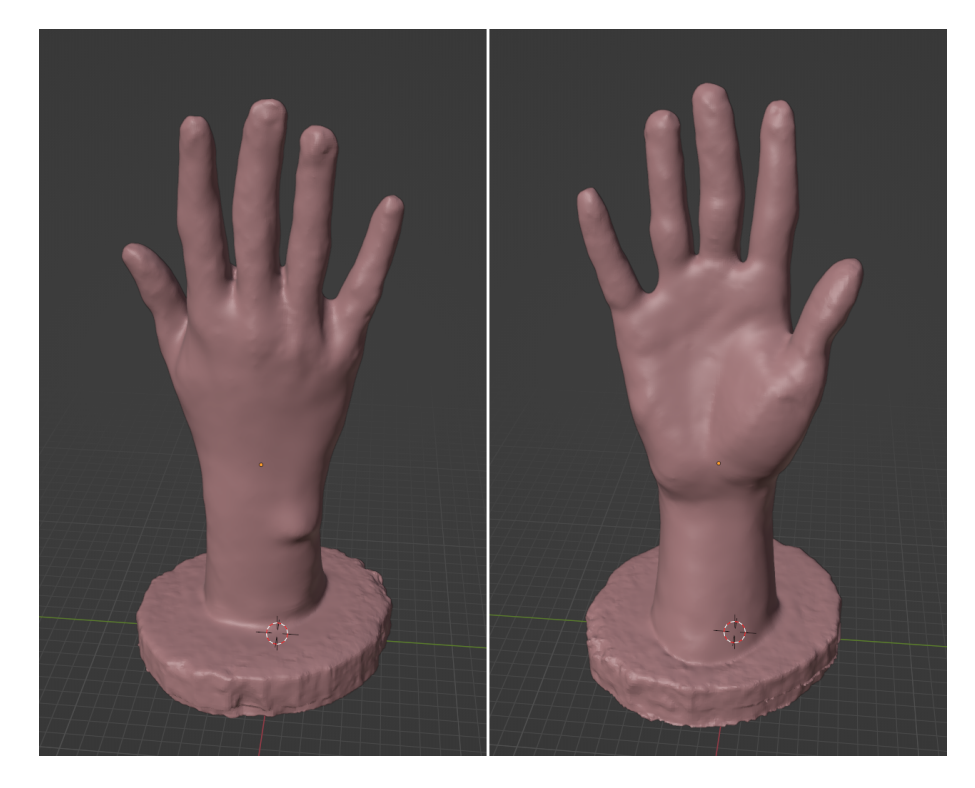

Obrázek 7.17: Dokončený model z programu *Meshroom* po vyhlazení a modelování (Zdroj: autor)

<span id="page-75-0"></span>U modelů, které obsahují šum (malé nerovnosti po celém modelu), například u modelů z Reality Capture, můžeme nerovnosti vyhlazovat ručně pomocí funkce Smooth v záložce *Sculpting* nebo využít vyhlazování na celém modelu naráz. To můžeme udělat pomocí modifieru Smooth, který nalezneme v pravé spodní části programu v záložce Modifier Properties. Pomocí tohoto modifieru můžeme pomocí posuvného tlačítka model vyhlazovat, a když jsme spokojeni, potvrdit jej. Pokud by vyhlazování tohoto modifieru nestačilo a chtěli bychom model vyhladit více, můžeme použít v záložce Sculpting využít funkci Mesh Filter a nastavit ji na Smooth, tam poté přetažením z levé strany obrazovky na pravou (a držení levého tlačítka myši) upravujeme sílu vyhlazení. Tato funkce doslova využije funkci Smooth ze záložky Sculpting na celý model naráz.

Porovnání vyhlazování můžeme vidět na obrázku [7.18](#page-76-0). Na tomto obrázku jsme vyhlazovali model z programu Reality Capture z automaticky generovaných fotografií ve formátu JPG (mohli jsme použít i model generovaný pomocí fotografií RAW upravených pro geometrii, modely jsou velice podobné kvality). Jako výstupní (reprezentativní) model tohoto programu jsme využívali ten poslední na obrázku neboli model upravený ručně pomocí Smooth (a Draw) v záložce Sculpting a poté vyhlazený pomocí Smooth modifieru.

Tímto jsme dostali modely využitelné pro 3D tisk z fotogrammetrických softwarů a stejný algoritmus úpravy můžeme využívat i na modely získané pomocí 3D skenování. Náhled upraveného reprezentativního modelu z každého 3D skeneru budeme ukazovat v následující kapitole.

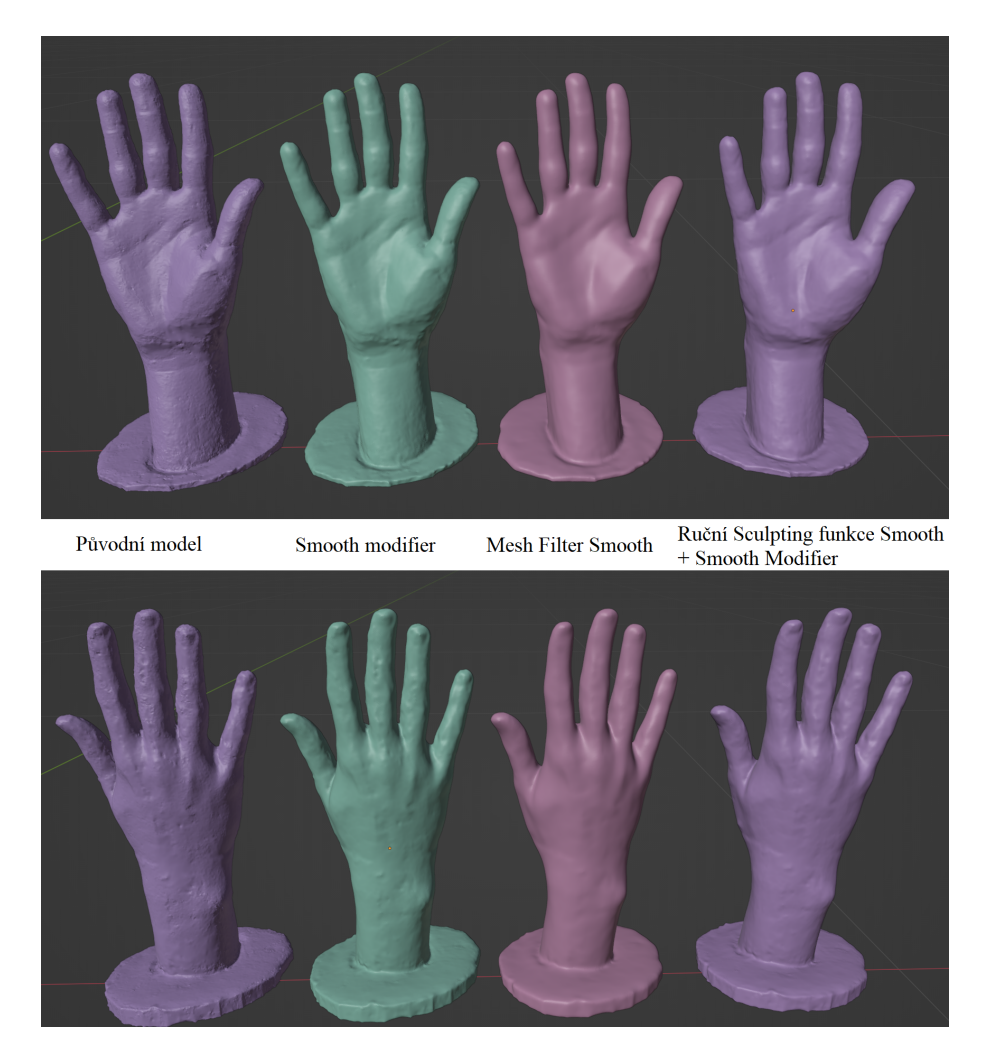

Obrázek 7.18: Porovnání vyhlazovacích technik v programu *Blender* na modelu z programu *Reality Capture* (Zdroj: autor)

<span id="page-76-0"></span>Stejně jako artefakty skeneru můžeme odstraňovat i chyby vzniklé při odlévání sádrového modelu ruky. Odstraňovali jsme tak bubliny a podobné nedostatky. Jak jsme v průběhu měření zjistili, i rozlišení 1 mm nám bylo pro model ruky dostatečně detailní, v průběhu některých úprav jsme znovu využívali Voxel Remesh s velikostí voxelu 0,5 mm která odpovídá přibližně dvojnásobnému rozlišení. Model odlitku má poté okolo půl milionu ploch.

## **8 Porovnání výsledků skenování a jejich náročnosti**

Výsledné modely po úpravě podle předešlé kapitoly můžeme vidět na obrázku [8.1](#page-78-0). Zhodnotili jsme, že všechny z modelů ruky by byly použitelné pro tisk kosmetické protézy jako základ při jejím vymodelování. Záleží však na tom, kolik času chceme vynaložit při úpravě modelů a jaké máme prostředky pro skenování. Můžeme také říci, že model ruky není tolik stěžejní jako model pahýlu, ze kterého nám vychází tvar lůžka neboli také komfort protézy. Pro skenování pahýlu se proto snažíme volit metodu, kde budeme muset model co nejméně upravovat, tedy nejlépe použití 3D skeneru. Pro naši práci jsme volili model naskenovaný pomocí skeneru EinScan Pro 2X Plus.

Porovnání jednotlivých skenovacích technik můžeme vidět viz tabulka [8.1](#page-79-0). Hodnoty v této tabulce ukazují orientační ceny a časovou náročnost jednotlivých skenovacích technik. V řádku instalace hardwaru jsme u fotogrammetrických metod udávali nula, jelikož jsme pouze používali mobilní telefon pro focení, u fotogrammetrie jsme také udávali čas bez úpravy fotografií v programu *Darktable*, tento krok totiž není podmínkou postupu. Čas potřebný pro první sken zahrnuje veškerý čas, který strávíme jak skenováním, tak instalacemi a kalibracemi, kdežto čas každého dalšího skenu popisuje samotný čas skenování a úprav. U skeneru RangeVision Spectrum jsme udávali čas v rozmezí, jelikož pokaždé, když je vyndán z boxu, musí být skener kalibrován a jeho sestavení také trvá o něco déle než u ostatních skenerů.

Také je důležité zmínit, že doba skenování (hlavně processing dat) je přímo závislá na výpočetním výkonu počítače, na kterém provádíme skenování, a proto uvádíme, že časy jsou pouze orientační.

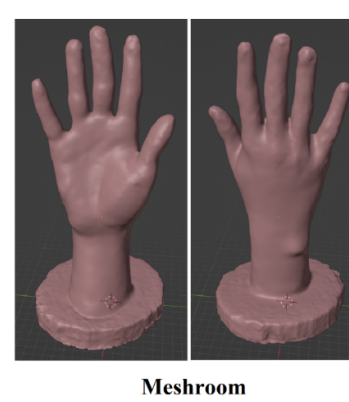

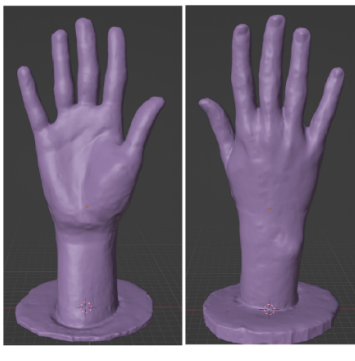

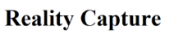

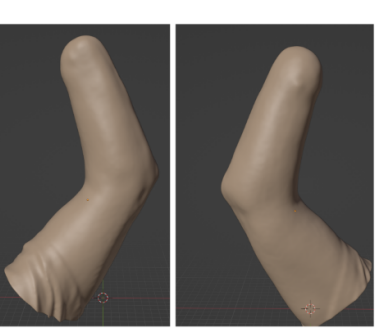

**Revopoint POP 2** 

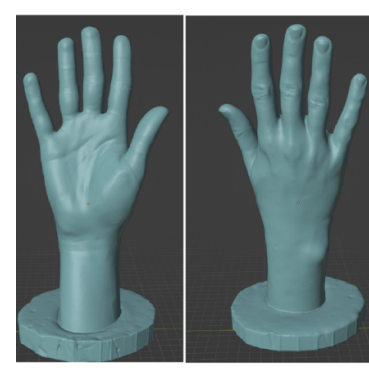

**Range Vision Spectrum** 

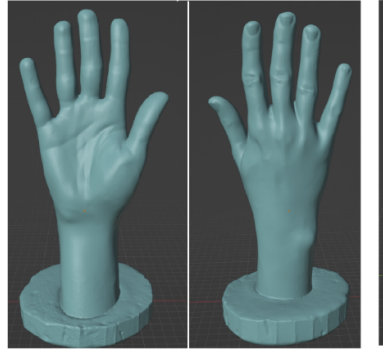

EinScan Pro 2X plus

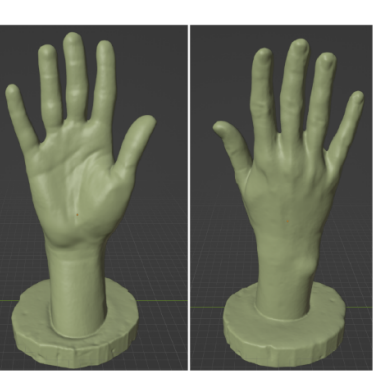

**Revopoint POP 2** 

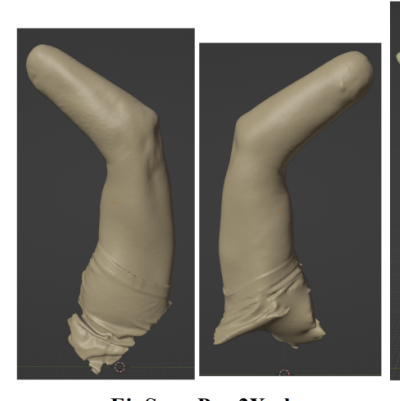

EinScan Pro 2X plus

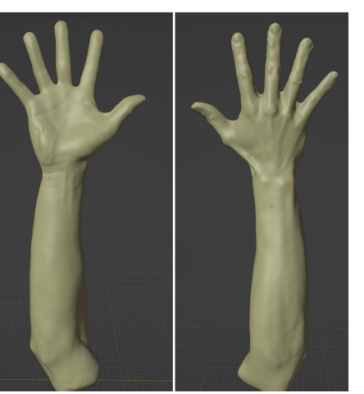

EinScan Pro 2X plus

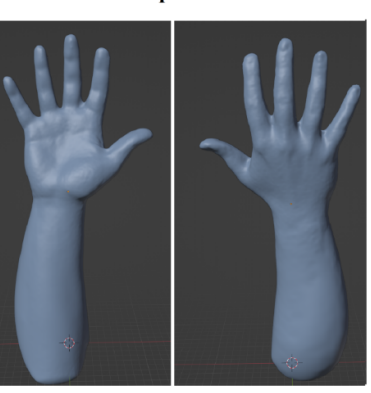

**Revopoint POP 2** 

<span id="page-78-0"></span>Obrázek 8.1: Porovnání modelů ze skenovacích technik upravených v programu *Blender* (Zdroj: autor)

<span id="page-79-0"></span>

|                                           | Meshroom      | Reality Capture     | RangeVision         | EinScan              | Revopoint           |
|-------------------------------------------|---------------|---------------------|---------------------|----------------------|---------------------|
|                                           |               |                     | Spectrum            | Pro 2X Plus          | POP <sub>2</sub>    |
| Cena                                      | Zdarma        | $\sim$ 10 Kč/export | $\sim\!\!130$ 00 Kč | $\sim\!\!150$ 000 Kč | $\sim$ 18 500 Kč    |
| $P$ řesnost                               | neznámá       | neznámá             | $0,12-0,04$ mm      | $0,1-0,05$ mm        | $a\check{z}$ 0,1 mm |
| Instalace hardwaru  min                   |               | $\bigcirc$          | $\Xi$               | $\infty$             | $\infty$            |
| Kalibrace  min                            | bez kalibrace | bez kalibrace       | $\overline{5}$      | مد                   | bez kalibrace       |
| Instalace softwaru [min]                  | LQ            | IJ                  | $\Im$               |                      | $\infty$            |
| Skenování min                             | $\frac{1}{5}$ | IJ                  | ⊥ລ                  | عد                   | ນຕ                  |
| Processing modelu [min]                   | $\Im$         | $\Xi$               | IJ                  | LΩ                   | IJ                  |
| Kvalita skenu odlitku                     | $\frac{1}{5}$ | 3/5                 | 5/5                 | 5/5                  | 4/5                 |
| Kvalita skenu živé ruky                   | Není možný    | Není možný          | Není možný          | 4/5                  | 2/5                 |
| Jpravy v Blenderu [min]                   | DG.           | $\frac{1}{5}$       | $\frac{15}{2}$      | $\Xi$                |                     |
| pro první sken [min]<br>Cas potřebný      | 100           | 45                  | $\Im$               | 38                   | $\mathcal{S}$       |
| pro každý další sken [min<br>Cas potřebný | 50            | $\overline{40}$     | $25 - 50$           | $\overline{\Omega}$  | $\Im$               |
|                                           |               |                     |                     |                      |                     |

Tabulka 8.1: Porovnání jednotlivých skenovacích technik (Zdroj: autor)

## <span id="page-80-0"></span>**9 Návrh modelování jednoduché kosmetické protézy**

V této kapitole budeme pomocí získaných modelů ze skenování tvořit model jednoduché kosmetické protézy ruky. Modely, které jsme se rozhodli využít, jsou získané ze skeneru EinScan Pro 2X Plus. Je rovněž důležité zmínit, že proces byl zamýšlen tak, aby příjemce protézy měl jednu ruku zdravou, ta by byla naskenována (stejně tak i pahýl druhé ruky), zrcadlově přetočena a pak použita jako základní model pro další návrh protézy. My však máme příjemce protézy, který nemůže poskytnout zdravou ruku, proto jsme využili ruku zdravého člověka jako základ pro modelování protézy (model ruky jsme také nemuseli přetáčet).

Návrh 3D modelu protézy jsme prováděli následujícím postupem:

- 1. Zarovnání modelů přes sebe
- 2. Modelování kolem vstupu pahýlu
- 3. Nastavení prstů
- 4. Vytvoření pahýlového lůžka
- 5. Design protézy

Pro tyto postupy budeme stejně jako doposud používat program *Blender* a jednotlivé kroky si do detailů popíšeme v následujících podkapitolách této práce.

#### **9.1 Zarovnání modelů, modelování lůžka a nastavení prstů**

Prvním krokem pro vymodelování protézy je nahrání modelu ruky a pahýlu ruky do jednoho souboru a zarovnání modelů tak, abychom měly lokty obou modelů na stejném místě a pahýl byl uvnitř modelu ruky viz obrázek [9.1](#page-81-0). Pokud máme model opačné ruky, než je model pahýlu, před tímto krokem ještě využijeme Mirror Modifier, který ruku přetočí (z pravé udělá levou, nebo naopak).

Jako další jsme kolem pahýlu v záložce *Sculpting* domodelovali geometrii ruky pomocí nástroje Draw (a Smooth) tak, aby byl celý model pahýlu zakrytý v modelu ruky. Můžeme použít klávesovou zkratku alt  $+ 2$ , abychom udělali modely průhledné a tím zajistili, že v každém místě bude po odečtení pahýlu dostatečná tloušťka a model půjde dobře vytisknout. Výsledky tohoto kroku můžeme také vidět na obrázku [9.1,](#page-81-0) stejně jako detail vstupu pahýlu do protézy.

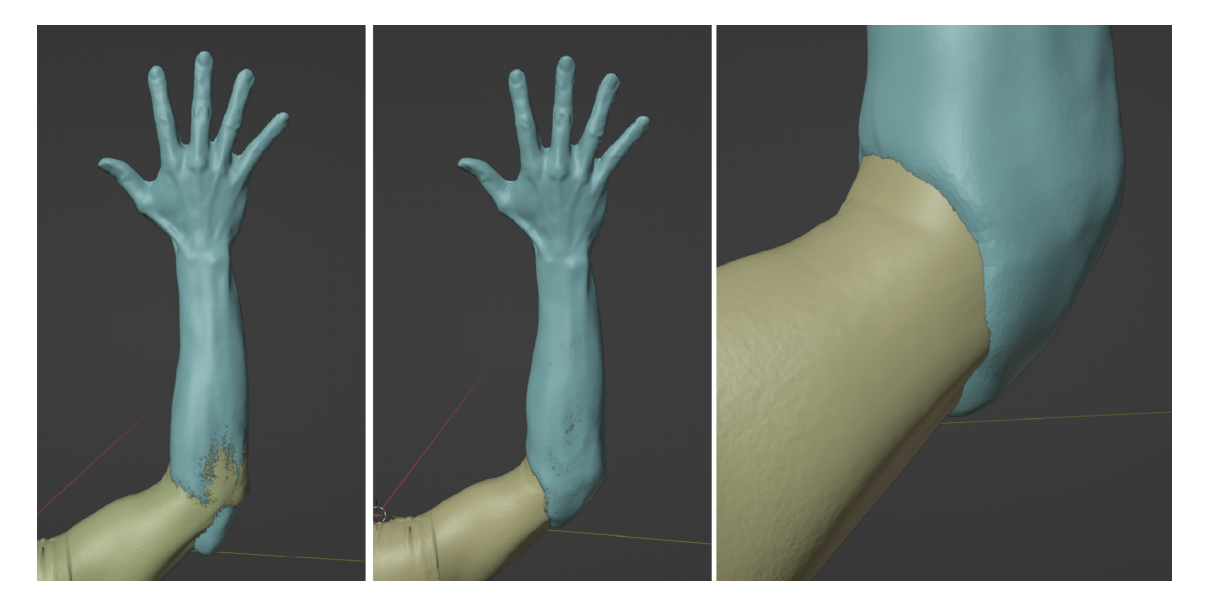

Obrázek 9.1: Zarovnání modelů a modelování geometrie kolem pahýlu (Zdroj: autor)

<span id="page-81-0"></span>Jak si můžeme na modelu ruky všimnout, prsty nejsou úplně ve vhodné pozici pro protézu (při skenování je však tato pozice potřebná pro zachycení geometrie mezi prsty). Proto je vhodné prsty nastavit do přirozenější pozice. My jsme pro tento účel využívali animátorský nástroj programu *Blender*, a to tzv. kosti (Bones).

Pro přidání první kosti do scény použijeme klávesovou zkratku shift + A a vybereme Armature. Poté kost zvětšíme, aby byla viditelná (nově přidaná kost má pouze jeden milimetr). Dále vybereme kost a v pravém menu v záložce Object Data Properties/Viewport Display/Show vybereme In Front. Tím docílíme toho, že kost bude vždy vidět vpředu před modelem ruky. Poté jsme v editačním módu kost přesunuli na jeden bazálních kloubů prstů a pomocí klávesy E vymodelovali další navazující kosti. Pokud máme vymodelované kosti jednoho prstu, můžeme je zduplikovat a poupravit i na další prsty tak, aby byly stejně jako na obrázku [9.2](#page-82-0). Můžeme vidět, že jsme přidali i jednu kost do předloktí, a to kvůli tomu, aby nám jej kosti rukou neovlivňovaly.

Pokud máme "kosti" správně umístěny, přejdeme zpět do objektového módu a vybereme model ruky. V něm s přidržením klávesy shift vybereme kosti, stiskneme klávesovou zkratku ctrl + P a vybereme Armature Deform/With Automatic Weights. Tím jsme kosti udělali funkční, a pokud přejdeme do Pose Mode (levý horní roh programu), můžeme natočením kostí ovlivňovat model ruky. Tímto postupem jsme dali prsty více k sobě a palec posunuli lehce dopředu, viz obrázek [9.2](#page-82-0). Je však potřeba dbát na to, aby pohyby virtuálních kostí respektovaly pohyby reálných kostí.

Po natočení prstů do požadované polohy v záložce Modifier Properties u modelu ruky potvrdíme nově vzniklý modifier Armature a tím pevně změníme model.

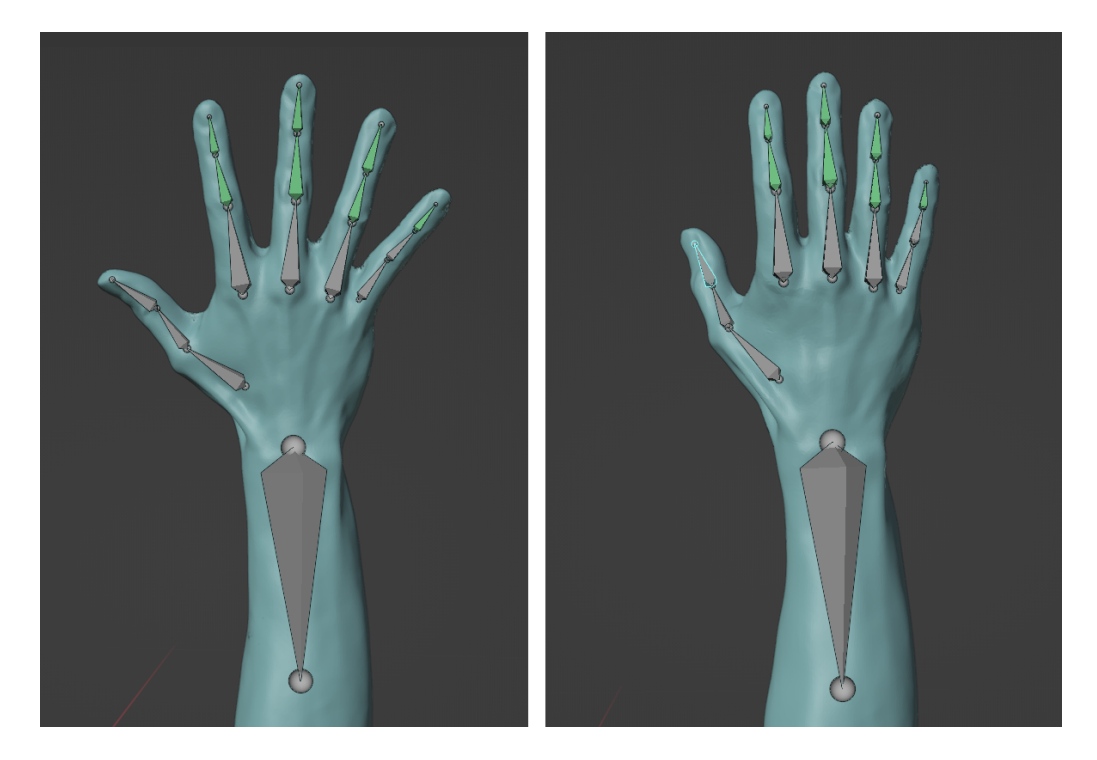

Obrázek 9.2: Umístění virtuálních kostí a natočení prstů modelu do finální polohy (Zdroj: autor)

## <span id="page-82-0"></span>**9.2 Modelování pahýlového lůžka**

Kdybychom v tomto stavu model pahýlu booleovsky odečetli od modelu ruky pro vytvoření díry na lůžko protézy, byl by vstup do protézy příliš ostrý a ruku by nebylo možné ohýbat. Proto jsme podle reference reálného protézového lůžka namodelovali vstup do protézy viz obrázek [9.3.](#page-82-1) Modelovali jsme opět pomocí stejných nástrojů ze záložky *Sculpting*. Jak jsme již zmínili, pracovali jsme na modelu s relativně nízkým rozlišením. Když nám rozlišení modelu přestalo pro modelování stačit viz obrázek [9.3](#page-82-1) vlevo, použili jsme funkci Voxel Remesh s nastavením na 0,5 mm. Poté jsme mohli díky nově vzniklým detailům model dohladit.

<span id="page-82-1"></span>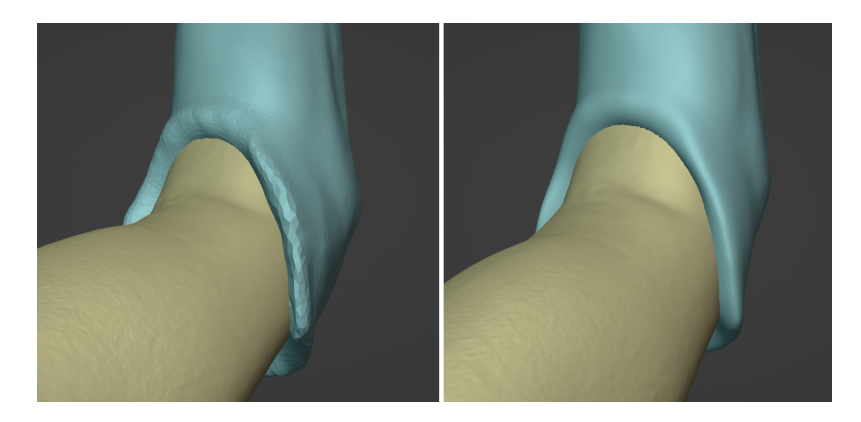

Obrázek 9.3: Modelování vstupu do protézy před a po vyhlazení (Zdroj: autor)

Pokud máme takto vymodelovaný vstup do protézy, stačí nám už jen booleovsky vyříznout díru do protézy. Nejdříve vybereme model pahýlu ruky, poté model ruky při držení klávesy shift a poté stačí stisknout ctrl + shift + "−" (minus na numerické klávesnici). Výsledek můžeme vidět na obrázku [9.4](#page-83-0) vlevo a také si můžeme všimnout, že v místě řezu je model opět relativně ostrý. Použijeme strategii jako dříve, a to Voxel Remesh s nastavením na 0,5 mm a poté dohlazení pomocí Smooth v záložce Sculpting. Výsledek můžeme vidět na obrázku [9.4](#page-83-0) vpravo.

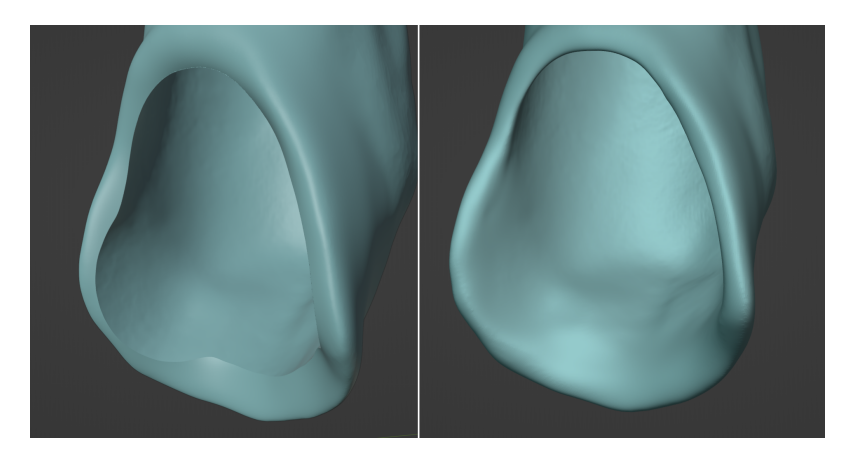

Obrázek 9.4: Pahýlové lůžko po vytvoření díry, před a po vyhlazením (Zdroj: autor)

<span id="page-83-0"></span>Tímto jsme vyrobili protézu s pahýlovým lůžkem, do kterého nebude možné pahýl navléknout. Stlačovaný vzduch nebude mít možnost uniknout. Pro vyřešení tohoto problému jsme pomocí booleovského odečtení vytvořili malou díru o průměru 4 mm do konce pahýlového lůžka, která bude sloužit pro odvod vzduchu. Vymodelovali jsme zahnutý válec (viz obr [9.5](#page-83-1) vlevo), který jsme poté pomocí klávesové zkratky ctrl + shift + "−" odečetli od modelu protézy. Poté jsme zase vzniklé díry na obou stranách vyhladili a vznikl odvod vzduchu viz obrázek [9.5](#page-83-1) vpravo. Na tomto obrázku je nastavený průhledný režim.

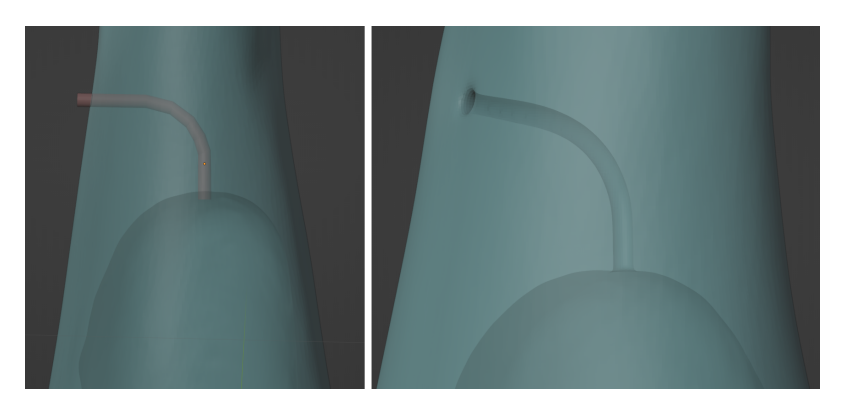

Obrázek 9.5: Modelování odvodu vzduchu (Zdroj: autor)

<span id="page-83-1"></span>Tím jsme získali výsledný model protézy, který můžeme ze všech stran vidět na obrázku [9.6.](#page-84-0) Proces modelování protézy nám zabral asi dvě hodiny.

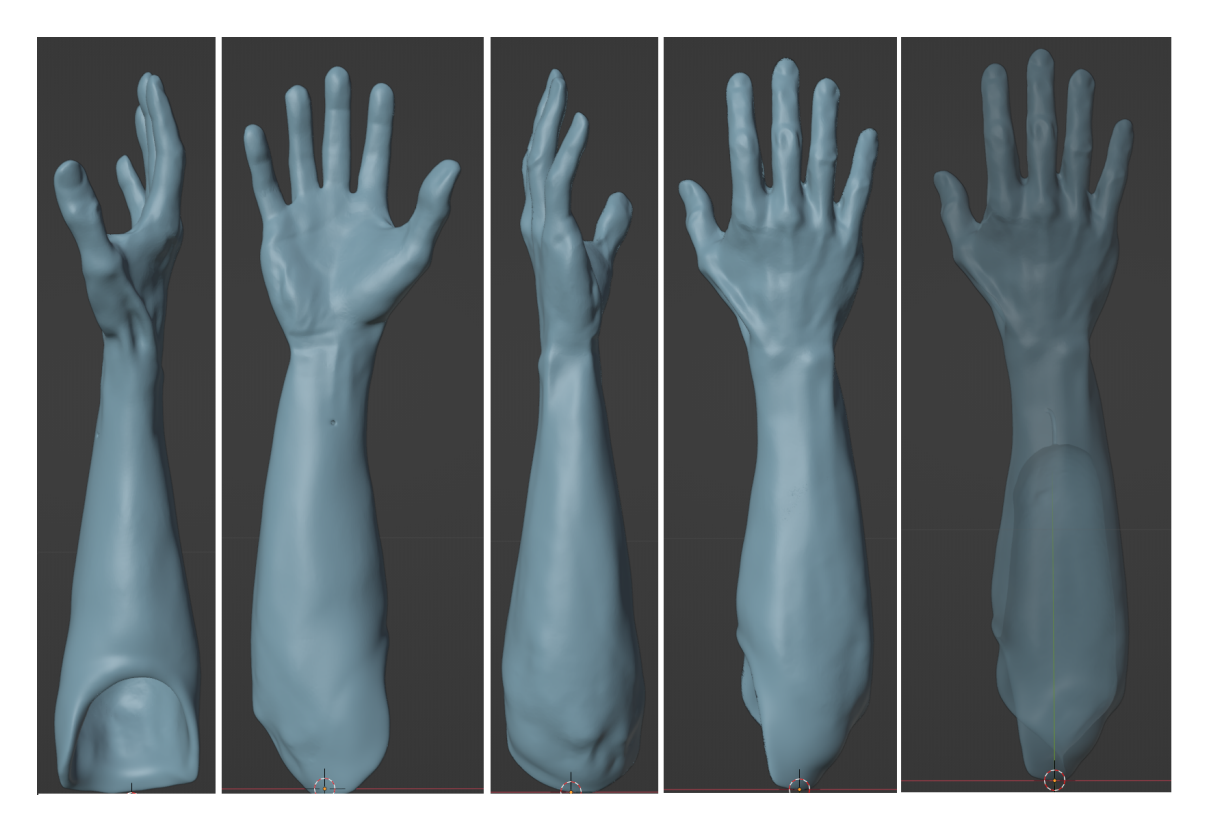

Obrázek 9.6: Výsledný model protézy (Zdroj: autor)

#### <span id="page-84-0"></span>**9.3 Design protézy**

Jelikož je námi vytvořená protéza brána jako estetická a bude vyrobena pomocí 3D tisku, máme možnost model ozvláštnit. V programu *Blender* je nepřeberné množství možnosti úpravy modelů pro atraktivnější vzhled, který bude podle představy nositele.

Pro design protézy jsme nejdříve označili vnitřek lůžka a okraje vstupu do lůžka v editačním módu a udělali z nich v pravém menu v záložce Object Data Properties/Vertex group novou skupinu. Poté jsme invertovali výběr a udělali další skupinu pro zbytek ruky, ve které budeme měnit strukturu pro výsledný design (tento krok předcházel vytvoření díry na odvod vzduchu, tu děláme vždy až nakonec).

Poté jsme použili Modifier Displace, kterému jsme přiřadili texturu, podle níž se bude vertexová skupina deformovat. V záložce Texture Properties jsme potom zvolili typ textury Voronoi, ve které jsme nastavili velikost na 10 a poté upravovali jednotlivé parametry Feature Weights podle uvážení. Podobným principem, ale při použití černobílých obrázků, můžeme na protézu přidávat i loga nebo jiné struktury. Různé designy, které jsme vytvořili pro ukázku těchto technik, můžeme vidět viz příloha [B.1](#page-98-0). Výsledný model jsme z programu *Blender* exportovali ve formátu STL.

## **10 Příprava modelů na 3D tisk**

Po vytvoření modelu protézy už ji zbývá jen vytisknout. Pro tisk jsme používali tiskové technologie FFF. Pro přípravu modelů pro 3D tisk jsme využívali program *PrusaSlicer verze 2.4* (Prusa, [2022\)](#page-94-0), který je zdarma dostupný on-line. Do tohoto programu si můžeme jednoduše nahrát profily tiskáren, které využíváme ke 3D tisku, a jednoduše měnit parametry tisku zmiňované v kapitole [4.2.2.](#page-36-0)

Model jsme tiskli na 3D tiskárně. Vybrali jsme jeden z designů viz obrázek [10.1](#page-85-0). Model jsme rozdělili na dvě části (pomocí nástroje CUT), abychom se na výšku vešli do tiskového prostoru a mohli tisknout bez podpor. Pro tisk jsme volili 5 % infill se strukturou Gyroid a třemi perimetry. Celková doba tisku vyšla na 29 hodin. Váha výsledné protézy byla 370 gramů. Cena za filament tedy odpovídá asi 170 Kč.

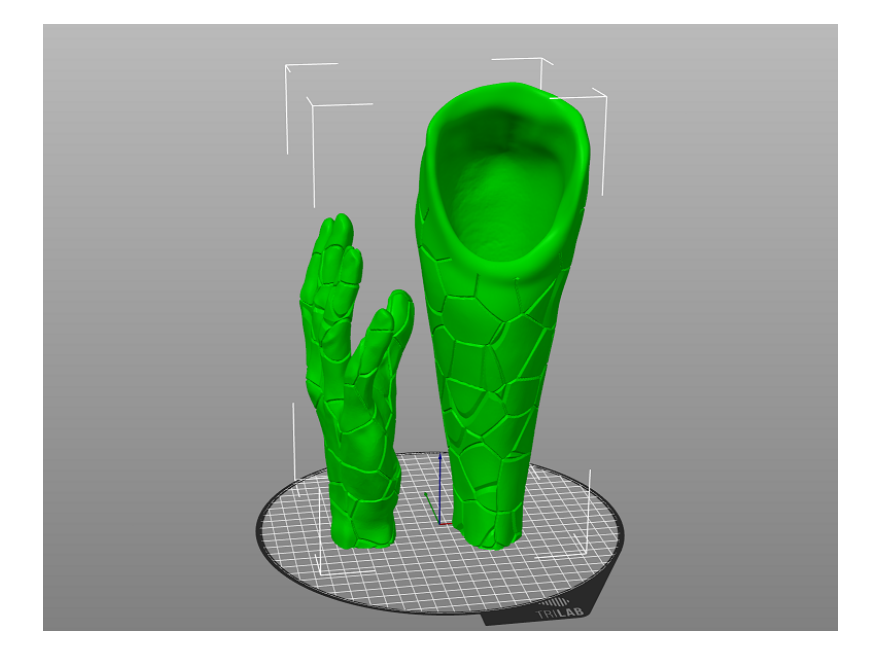

Obrázek 10.1: Výsledný model protézy v programu PrusaSlicer (Zdroj: autor)

<span id="page-85-0"></span>Obě části protézy k sobě budeme muset následně připojit, popřípadě zabrousit nedokonalosti vzniklé pomocí FFF tiskové technologie. Jednou z nich může být například nejednotná hladkost povrchu výsledného výtisku při přechodu mezi vrstvami.

#### **11 Diskuze**

Stěžejním cílem této práce bylo využití 3D skenovacích technik pro návrh protézy horní končetiny. Otázkou však je, s jakou reálnou přesností a rozlišením je potřeba model ruky a model pahýlu opravdu zaznamenávat. Z hlediska rozlišení můžeme říci, že pro model ruky je zcela dostačující přesnost skeneru kolem 1 mm (jelikož v našem případě slouží spíše pro estetický účel), kdežto pro 3D model pahýlu může být vyžadováno vyšší rozlišení a přesnost kvůli zvýšení komfortu nositele. Vzhledem k stlačitelnosti tkáně pahýlu je také možné, že i velice přesný sken by ve výsledku nemusel být pro nositele pohodlný, jelikož struktura pahýlu je velice individuální.

V průběhu dokončování této práce také vyšla softwarová aplikace *RealityScan*, která je od stejné společnosti jako Reality Capture (CapturingReality, [2022](#page-91-0)). Jedná se o fotogrammetrickou aplikaci přímo pro mobilní telefony. Ta by mohla by do jisté míry ulehčit proces fotogrammetrie i pro tato využití.

Dalším možným problémem výroby protézy pomocí 3D skenování zdravé horní končetiny může být příjemce protézy, který by potřeboval protézy pro obě horní končetiny – v tomto případě nemůžeme naskenovat jeho ruku. My jsme tento problém řešili pomocí naskenování ruky jiného člověka. Tento přístup by se ale dal řešit také vytvořením knihovny modelů rukou, z níž by bylo možno vybrat takovou, která bude co nejvíce odpovídat stavbě těla příjemce. Můžeme také využít webů, které poskytují 3D modely rukou (a nejen rukou) například web TURBOSQUID, Sketchfab nebo jiné. Tento 3D model poté můžeme použít jako základ pro modelovaní (Turbosquid, [2022;](#page-94-1) Sketchfab, [2022\)](#page-94-2).

Otázkou také je, zdali by nebylo výhodné skenovat ruce v reálných barvách. Tak by totiž bylo možné využít barevný 3D tisk pro zhotovení realisticky vypadající protézy ruky. Pak je ale nutné využívat modelovací techniky, které zachovávají barevnost původního modelu, nebo na konci modelování na výsledný model tuto barevnost přenést. My jsme však plánovali využití jednobarevného tisku pomocí technologie FFF, a proto jsme se tímto procesem více nezabývali.

Vzhledem k tomu, že výsledná protéza bude zhotovena pomocí 3D tisku (technologie FFF), při výplni 5 % bude mít zásadně menší hmotnost než reálná končetina. Je tedy možné, že tato hmotnost může ovlivňovat nositele. Rozdíl váhy může ovlivnit stabilitu nositele nebo negativně ovlivnit jeho páteř. Jednou z výhod 3D tisku je však možnost váhu ovlivnit pomocí zvýšení výplně nebo vytvoření místa na závaží. Pomocí tohoto postupu můžeme dosáhnout váhy srovnatelné s reálnou končetinou.

Velkou výhodou 3D tisku je také možnost tisku z různých materiálů. Například můžeme tisknout lůžko z flexibilnějších materiálů a prsty z vodivého filamentu, který bude schopen ovládat displej dotykového telefonu. Pro pravidelné nošení bychom také měli volit materiály, které jsou určeny pro dlouhodobý kontakt s kůží.

Úprava vnitřních struktur nám umožňuje do určité míry měnit fyzikální vlastnosti protézy, jako jsou hmotnost a deformace, kdežto pomocí změny vnější struktury modelu samotného můžeme upravovat design. Protéza se tak může stát například i módním doplňkem, který bude třeba barevně ladit s oblečením. Výroba pomocí 3D tisku nám také umožňuje relativně levně tisknout i kosmetické protézy, které se budou specializovat na jednotlivé činnosti, například na držení mobilního telefonu, focení nebo jiné aktivity.

#### **12 Návrh doporučení pro praxi**

Standardně se techniky reflektivního 3D skenování při výrobě protéz nevyužívají, jsou však firmy, jako například Invent medical (Invent Medical Group, [2021](#page-93-0)), které využívají 3D skenování pro výrobu ortéz. V českých nemocnicích se až na pár výjimek reflektivní 3D skenování nevyužívá. Pokud by se začalo využívat, mohla by výroba protéz velice rychle přejít do výroby pomocí 3D tisku. Je možné využívat 3D skenery i spolu s nyní využívanými technikami sádrového odlitku, jelikož získaný odlitek pahýlu je nehybný a 3D skener je schopný zaznamenat velice přesný model (kvalita je pak limitována pouze maximální přesností skeneru, a ne pohybem ruky).

Pokud bychom chtěli skenovat horní končetinu bez provedení odlitku, byl by nejlepším způsobem systém, který zaznamená celý model ruky najednou, například systém podobný projektu Curatio (Molenbroek, [2016](#page-93-1); Lee et al., [2019](#page-93-2)), který skenuje ze všech stran naráz. Pokud bychom takovýto systém měli, bylo by možné ho využít pro skenování horní končetiny bez artefaktů způsobených pohybem.

Pro plné integrování tohoto přístupu do medicínské praxe bychom měli ulehčit tento proces. Potřebovali bychom udělat ovládání 3D skenovacích přístrojů, 3D modelovacích programů a 3D tiskáren jednoduché a intuitivní, aby bylo možné pracovníky jednoduše zaškolit pro práci s 3D technologiemi.

Tento proces by bylo možné využít nejen pro skenování horní končetiny pro výrobu protézy, ale i pro skenování dolní končetiny nebo celého těla. Také bychom například mohli modely použít jako referenční materiál pro výrobu oblečení nebo doplňků na míru.

### **13 Závěr**

Jako první z cílů práce bylo analyzovat současný stav 3D skenovacích technik pro využití k 3D tisku protetických náhrad. Tohoto cíle bylo dosaženo. Bylo zjištěno, že nejčastěji se pro tuto potřebu využívají ruční 3D skenery na principu strukturovaného světla, ale existují i projekty, které se snaží vytvořit skenery přímo pro horní končetinu, například již zmíněný projekt Curatio, nebo systém Gemini structured- -light scanner, viz kapitola [3.4](#page-30-0) (Molenbroek, [2016](#page-93-1); Lee et al., [2019\)](#page-93-2).

V zadání práce jsme předpokládali, že 3D skenovací techniky, které živou ruku skenují delší dobu, budou méně vhodné kvůli artefaktům vzniklým mikropohyby ruky. Tento předpoklad jsme potvrdili. I v průběhu měření se stejným skenerem záleží na době skenování, čím je sken rychlejší, tím méně se ruka stihne unavit a vytvořit tak pohybový artefakt. U technik, které nejsou dostatečně robustní pro malé pohyby, jako je fotogrammetrie nebo stacionární skener strukturovaného světla RangeVison Spectrum, jsme vyrobili sádrový odlitek ruky. Tím byl odstraněn problém, který vzniká při skenování pohybující se ruky. Při skenování živé ruky jsme také přišli na to, že je do určité míry výhodné skenovat ruku s menším rozlišením, jelikož artefakty poté vznikají méně. Při testování skenování ruky pomocí skeneru strukturovaného světla EinScan Pro 2x Plus jsme potvrdili, že při skenování s rozlišením 0,25 mm vzniká mnohem více pohybových artefaktů než při rozlišení 1 mm.

Dalším předpokladem bylo, že výsledné 3D modely se budou lišit v přesnosti. I tento předpoklad jsme potvrdili. Nativní 3D skenery, které jsme používali (Einscan Pro 2X Plus, RangeVision spectrum, Revopoint POP 2), jsou oproti námi použitým fotogrammetrickým programům (*Meshroom*, *Reality Capture*) mnohem přesnější. Také jsme zkoušeli skenování pomocí Microsoft Kinect viz kapitola [6.3](#page-46-0), ale modely generované pomocí tohoto skenování byly velice nepřesné. Skeny z programu *Meshroom* také nebyly velice přesné, ale rozhodli jsme se je upravovat pro možné použití pro tisk protézy kvůli tomu, že získání 3D modelu tímto programem je zcela zdarma.

Dalším cílem práce bylo seznámení se s 3D tiskovými technikami (technologie FFF), toho jsme dosáhli jak v teoretické části viz kapitoly [4,](#page-33-0) tak v průběhu praktické části práce. Pro přípravu modelu protézy ruky pro tisk jsme po vymodelování modelu protézy používali program *PrusaSlicer*. V tomto programu jsme model připravovali na tisk protézy na tiskárně TRILAB DeltiQ 2 Plus a na tisk zmenšených prototypů na tiskárně Prusa i3 MK3. Model protézy jsme v tomto programu rozdělili na dva. To jsme provedli pomocí horizontálního řezu v úrovni zápěstí. Tím jsme dosáhli dvou důležitých věcí, první je vytvoření rovných ploch, které poslouží jako základny tisku. Druhá je zmenšení výšky modelu (tím jsme se vešli do tiskové plochy tiskárny).

Tímto krokem jsme se také zbavili takových převisů, které by pro tisk potřebovaly podpory, a tím pádem jsme mohli tisknout bez podpor.

Třetím cílem práce bylo otestovat různé 3D skenovací techniky a připravit naskenovaný 3D model v modelovacím softwaru tak, aby jej bylo možné vyrobit technologií 3D tisku. Naším předpokladem bylo, že 3D modely nebudou mít ve všech místech stejnou strukturu jako jejich předloha a budou potřebovat upravit v návrhovém softwaru. I tento předpoklad se potvrdil. Jak jsme již zmínili, pro úpravu 3D modelů jsme používali program *Blender*, pomocí něhož jsme upravovali vzniklé artefakty a zároveň modelovali výsledný 3D model protézy.

Posledním cílem práce bylo zpracovat návrh výroby protézy pomocí 3D skenování a 3D tisku. Shrnutí tohoto procesu je popsáno v kapitole [5](#page-39-0). Proces samotného modelování protézy je pak do detailů popsán v kapitole [9.](#page-80-0)

#### **Použitá literatura**

- AESTETIC PROSTHETICS, INC., 2019. *Myoelectic*. California, Spojené státy americké. Dostupné také z: [https://i1.wp.com/www.aestheticprosthetics.com/wp](https://i1.wp.com/www.aestheticprosthetics.com/wp-content/uploads/2017/02/02.jpg)[content/uploads/2017/02/02.jpg](https://i1.wp.com/www.aestheticprosthetics.com/wp-content/uploads/2017/02/02.jpg).
- AESTHETIC PROSTHETICS, INC., 2019. *Aesthetic Prosthetics, Inc. Realistic, detailed silicone custom prosthesis made by Aesthetic Prosthetics in California.* [Online]. California, Spojené státy americké [cit. 2021-11-07]. Dostupné z: [https:](https://www.aestheticprosthetics.com) [//www.aestheticprosthetics.com](https://www.aestheticprosthetics.com).
- ALEXANDROV, Gleb, Aidy BURROWS a Eugeny PALAMARCHUK, 2021. *Photogrammetry Course: Photoreal 3d With Blender And Reality Capture* [online]. Blender Market, LLC. All rights reserved. [cit. 2022-01-07]. Dostupné z: [https:](https://blendermarket.com/products/photogrammetry-course) [//blendermarket.com/products/photogrammetry-course.](https://blendermarket.com/products/photogrammetry-course)
- ASHOKKUMAR, Akhilesh, 2021. *Creation of 3D models of objects using alternative applications*. Liberec. Diplomová práce. Technická univerzita v Liberci.
- BIONICSFOREVERYONE.COM, 2021. *BionicsForEveryone.Com* [online] [cit. 2021-10-11]. Dostupné z: <https://bionicsforeveryone.com>.
- BLENDER, 2022. *Blender: Free and Open 3D creation Software* [online]. Amsterdam: Blender [cit. 2022-05-01]. Dostupné z: [https://www.blender.org.](https://www.blender.org)
- BRANCUD, Kevin delfin, 2018. *Návrh modulární ortézy loketního kloubu vybavené aktuátorem*. Praha. Dostupné také z: [https://dspace.cvut.cz/handle/10467/](https://dspace.cvut.cz/handle/10467/80480) [80480.](https://dspace.cvut.cz/handle/10467/80480) Diplomová práce. České vysoké učení technické v Praze, Katedra biomedicínské techniky.
- <span id="page-91-0"></span>CAPTURINGREALITY, 2022. *RealityScan* [online]. 2022: Epic Games Slovakia s.r.o. [cit. 2022-05-05]. Dostupné z: https : / / www.capturingreality.com / [introducing-realityscan](https://www.capturingreality.com/introducing-realityscan).
- ČERMÁK, Jan, 2015. *Metody 3D skenování objektů* [online]. Brno [cit. 2022-01-04]. Dostupné z: [http://hdl.handle.net/11012/40812.](http://hdl.handle.net/11012/40812) Bakalářská práce. Vysoké učení technické v Brně. Fakulta strojního inženýrství. Ústav automatizace a informatiky.
- ČIHÁK, Radomír, 2016. *Anatomie*. Třetí, upravené a doplněné vydání. Praha: Grada. isbn 978-80-247-3817-8.
- DENG, Xicheng et al., 2020. The consistency of an optical body surface scanning method compared with computed tomography: a validation study. *Journal of Pediatric Surgery* [online]. Roč. 55, č. 8, s. 1448–1452 [cit. 2021-10-19]. issn 00223468. Dostupné z DOI: [10.1016/j.jpedsurg.2019.07.015.](https://doi.org/10.1016/j.jpedsurg.2019.07.015)
- DUNGL, Pavel, 2014. *Ortopedie*. 2., přeprac. a dopl. vyd. Praha: Grada. isbn 978- -80-247-4357-8.
- EINSCAN, 2018. *EinScan Pro 2X Plus SPECS* [online] [cit. 2022-01-06]. Dostupné z: [https://www.einscan.com/einscan-pro-2x-plus-specs/.](https://www.einscan.com/einscan-pro-2x-plus-specs/)
- EMERALD GROUP PUBLISHING, 2015. *A focus on SLM and SLS methods in 3D printing*. First edition. Wagon Lane, Bingley. ISBN 1785608657.
- ERGONA, 2020. *Protéza horních končetin* [online]. Opava: Ergona Opava s.r.o [cit. 2021-06-02]. Dostupné z: [https://www.protetika-ergona.cz/protezy-hornich](https://www.protetika-ergona.cz/protezy-hornich-koncetin/)[koncetin/](https://www.protetika-ergona.cz/protezy-hornich-koncetin/).
- ERGONA OPAVA S.R.O., [b.r.]. *Protéza horních končetin* [online]. Opava: Ergona Opava s.r.o [cit. 2021-10-19]. Dostupné z: [https://www.protetika-ergona.cz/](https://www.protetika-ergona.cz/protezy-hornich-koncetin/) [protezy-hornich-koncetin/.](https://www.protetika-ergona.cz/protezy-hornich-koncetin/)
- FRAS, Jan a Kaspar ALTHOEFER, 2018. Soft Pneumatic Prosthetic Hand. In: *Towards Autonomous Robotic Systems* [online]. Cham: Springer International Publishing, s. 112-120 [cit. 2021-12-13]. ISBN 978-3-319-96727-1. Dostupné z DOI: [10.1007/978-3-319-96728-8\\_10.](https://doi.org/10.1007/978-3-319-96728-8_10)
- FU, Yanping et al., 2018. Texture Mapping for 3D Reconstruction With RGB-D Sensor. In: *Proceedings of the IEEE Conference on Computer Vision and Pattern Recognition (CVPR)*, s. 4645–4653. Dostupné z doi: [10.1109/CVPR.2018.00488](https://doi.org/10.1109/CVPR.2018.00488).
- GEISSLER, Frederik et al., 2021. Personalized computed tomography Automated estimation of height and weight of a simulated digital twin using a 3D camera and artificial intelligence. *RöFo - Fortschritte auf dem Gebiet der Röntgenstrahlen und der bildgebenden Verfahren* [online]. Roč. 193, č. 04, s. 437–445 [cit. 2022- 01-07]. ISSN 1438-9029. Dostupné z doi:  $10.1055/a-1253-8558$ .
- HEINDL, Christoph et al., 2015. ReconstructMe SDK: a C API for Real-time 3D Scanning. In: *6th International Conference and Exhibition on 3D Body Scanning Technologies*.
- HY5, 2021. *Hy5: Worlds 1st hydraulic hand prosthesis* [online]. Oslo [cit. 2021-12-13]. Dostupné z: [https://www.hy5.no.](https://www.hy5.no)
- CHROMÝ, Adam, 2017. *Multispektrální 3D skenování s vysokým rozlišením a jeho aplikace v medicíně*. Brno. Dostupné také z: [https://www.vutbr.cz/www\\_base/](https://www.vutbr.cz/www_base/zav_prace_soubor_verejne.php?file_id=161303) [zav\\_prace\\_soubor\\_verejne.php?file\\_id=161303.](https://www.vutbr.cz/www_base/zav_prace_soubor_verejne.php?file_id=161303) Disertační práce. Vysoké učení technické v Brně, Fakulta elektrotechniky a komunikačních technologií.
- IBRAHIM, Ahmed M. S. et al., 2015. Three-dimensional Printing in Developing Countries. *Plastic and Reconstructive Surgery - Global Open* [online]. Roč. 3, č. 7 [cit. 2022-01-18]. ISSN 2169-7574. Dostupné z doi: [10.1097/GOX.](https://doi.org/10.1097/GOX.0000000000000298) [0000000000000298](https://doi.org/10.1097/GOX.0000000000000298).
- <span id="page-93-0"></span>INVENT MEDICAL GROUP, 2021. *Invent Medical* [online]. Ostrava [cit. 2021-05- 13]. Dostupné z: <https://www.inventmedical.com/cs/>.
- ISO/ASTM 52900, 2015. *Additive manufacturing General principles Terminology*. First edition. Geneva: ASTM International.
- KAKOS, Michal, 2021. *Tvorba 3D modelů objektů s využitím alternativních aplikací*. Liberec. Bakalářská práce. Technická univerzita v Liberci.
- KOPRNICKÝ, Jan, Jiří ŠAFKA a Michal ACKERMANN, 2018. Using of 3D Printing Technology in Low Cost Prosthetics. *Materials Science Forum*. Roč. 919, s. 199–206. ISSN 0255-5476. Dostupné z DOI: [10.4028/www.scientific.net/MSF.](https://doi.org/10.4028/www.scientific.net/MSF.919.199) [919.199.](https://doi.org/10.4028/www.scientific.net/MSF.919.199)
- KOPRNICKÝ, Jan, Jiří ŠAFKA a Petr NAJMAN, 2017. 3D Printed Bionic Prosthetic Hands. In: *Proceedings of the 2017 IEEE International Workshop of Electronics, Control, Measurement, Signals and their Application to Mechatronics, ECMSM 2017*. Donostia – San Sebastian: IEEE, s. 1–6. isbn 978-1-5090- -5582-1. Dostupné z doi: [10.1109/ECMSM.2017.7945898.](https://doi.org/10.1109/ECMSM.2017.7945898)
- KOUKAL, Ondřej, 2014. *Mechanická protéza horní končetiny*. Brno. Diplomová práce. Vysoké učení technické v Brně, Fakulta strojního inženýrství, Ústav konstruování.
- <span id="page-93-2"></span>LEE, Wonsup et al., 2019. Application of 3D scanning in design education. In: *DHM and Posturography* [online]. 1. vyd. Elsevier, s. 721–732 [cit. 2021-10-19]. isbn 9780128167137. Dostupné z doi: [10.1016/B978-0-12-816713-7.00056-8](https://doi.org/10.1016/B978-0-12-816713-7.00056-8).
- LUETZENBURG, Gregor, Aart KROON a Anders A. BJØRK, 2021. Evaluation of the Apple iPhone 12 Pro LiDAR for an Application in Geosciences. *Scientific Reports* [online]. Roč. 11, č. 1 [cit. 2022-01-07]. ISSN 2045-2322. Dostupné z DOI: [10.1038/s41598-021-01763-9](https://doi.org/10.1038/s41598-021-01763-9).
- MALÝ, Vratislav, 2018. *Návrh konstrukčního řešení pro automatické 3D skenování osob*. Liberec. Diplomová práce. Technická univerzita v Liberci, Fakulta strojní.
- MENDŘICKÝ, Radomír, 2020. *Faktory ovlivňující přesnost měření optickými 3D skenery*. Liberec. Dostupné také z: <https://dspace.tul.cz/handle/15240/160255>. Habilitační práce. Technická univerzita v Liberci.
- <span id="page-93-1"></span>MOLENBROEK, Johan, 2016. *3D Handscanner* [online]. Delft: TU Delft [cit. 2021- 10-14]. Dostupné z: [https://www.tudelft.nl/en/ide/research/research-labs/](https://www.tudelft.nl/en/ide/research/research-labs/applied-labs/3d-handscanner/) [applied-labs/3d-handscanner/](https://www.tudelft.nl/en/ide/research/research-labs/applied-labs/3d-handscanner/).
- OTTO BOCK ČR S.R.O., 2021. *Ottobock CZ: Protézy, ortézy* [online]. Zruč-Senec [cit. 2021-11-07]. Dostupné z: <https://www.ottobock.cz>.
- OTTOBOCK, 2021. *Bebionic Hand: myoelektrická ruka* [online] [cit. 2021-10-13]. Dostupné z: <https://www.ottobock.cz/protetika/novinky/bebionic-ruka/>.
- PATOČKA, Václav, 2017. *Metody rekonstrukce 3D modelů*. Praha. Dostupné také z: <https://dspace.cvut.cz/handle/10467/68428>. Bakalářská práce. České vysoké učení technické v Praze, Fakulta elektrotechnická, Katedra radioelektroniky.
- PRASETYO, Y, B D YUWONO a B R BARUS, 2019. Comparative Analysis of Accuracy to the Establishment of Three Dimensional Models from Diponegoro Prince Statue Using Close Range Photogrammetry Method in Non Metric Camera and Unmanned Aerial Vehicle (UAV) Technology. *IOP Conference Series: Earth and Environmental Science* [online]. Roč. 313, č. 1 [cit. 2022-01-07]. issn 1755-1307. Dostupné z doi: [10.1088/1755-1315/313/1/012038](https://doi.org/10.1088/1755-1315/313/1/012038).
- <span id="page-94-0"></span>PRUSA, 2022. *PrusaSlicer* [online]. Praha: Prusa Research [cit. 2022-05-04]. Dostupné z: [https://www.prusa3d.com/cs/stranka/prusaslicer\\_424/](https://www.prusa3d.com/cs/stranka/prusaslicer_424/).
- RANGEVISION, 2018. *Spectrum technical specification* [online]. Brno [cit. 2022-01- 31]. Dostupné z: [https://www.rangevision.eu/wp-content/uploads/2017/05/](https://www.rangevision.eu/wp-content/uploads/2017/05/Spec_eng.pdf?x79086) [Spec\\_eng.pdf?x79086.](https://www.rangevision.eu/wp-content/uploads/2017/05/Spec_eng.pdf?x79086)
- REVOPOINT, 2022. *POP 2 3D HIGH-PRECISION SCANNER* [online]. Šen-čen: Revopoint [cit. 2022-04-03]. Dostupné z: [https : / / shop . revopoint3d . com /](https://shop.revopoint3d.com/products/pop2-3d-scanner?variant=42421946974443) [products/pop2-3d-scanner?variant=42421946974443](https://shop.revopoint3d.com/products/pop2-3d-scanner?variant=42421946974443).
- RIBEIRO, Danielle et al., 2021. 3D printing and amputation: a scoping review. *Disability and Rehabilitation: Assistive Technology* [online]. Roč. 16, č. 2, s. 221– 240 [cit. 2022-01-18]. issn 1748-3107. Dostupné z doi: [10.1080/17483107.2019.](https://doi.org/10.1080/17483107.2019.1646825) [1646825](https://doi.org/10.1080/17483107.2019.1646825).
- SANDERS, Joan E. et al., 2016. Technical note: Computer-manufactured inserts for prosthetic sockets. *Medical Engineering & Physics* [online]. Roč. 38, č. 8, s. 801– 806 [cit. 2022-01-18]. ISSN 13504533. Dostupné z DOI:  $10.1016/j$ .medengphy. [2016.04.019.](https://doi.org/10.1016/j.medengphy.2016.04.019)
- SHINING3D, 2020. *EinScan Pro 2X Plus quick start guide* [online] [cit. 2021-05-19]. Dostupné z: [https://www.einscan.com/wp-content/uploads/2020/05/EinScan-](https://www.einscan.com/wp-content/uploads/2020/05/EinScan-Pro-2X-Plus-Quick-Guide-1112.pdf)[Pro-2X-Plus-Quick-Guide-1112.pdf.](https://www.einscan.com/wp-content/uploads/2020/05/EinScan-Pro-2X-Plus-Quick-Guide-1112.pdf)
- <span id="page-94-2"></span>SKETCHFAB, 2022. *Hand 3D models* [online]. Paris: Sketchfab [cit. 2022-05-09]. Dostupné z: <https://sketchfab.com/tags/hand>.
- STŘÍTESKÝ, Ondřej, 2019. *Základy 3D tisku s Josefem Průšou* [online]. Praha. Prusa Research a.s. [cit. 2021-06-08]. Dostupné z: [https://www.prusa3d.cz/wp](https://www.prusa3d.cz/wp-content/uploads/zaklady-3d-tisku.pdf)[content/uploads/zaklady-3d-tisku.pdf.](https://www.prusa3d.cz/wp-content/uploads/zaklady-3d-tisku.pdf)
- SULLIVAN, Mark, Bryan OH a Ian TAYLOR, 2017. *3d Printed Prosthetic Hand*. St. Louis. Dostupné také z: [https://openscholarship.wustl.edu/cgi/viewcontent.](https://openscholarship.wustl.edu/cgi/viewcontent.cgi?article=1090%5C&context=mems411) [cgi?article=1090%5C&context=mems411.](https://openscholarship.wustl.edu/cgi/viewcontent.cgi?article=1090%5C&context=mems411) Final Report. Washington University in St. Louis.
- TISSERAND, Nicolas a Nicolas BURRUS, 2013. *Skannect* [online]. Occipital [cit. 2022-05-01]. Dostupné z: <https://skanect.occipital.com>.
- <span id="page-94-1"></span>TURBOSQUID, 2022. *3D hand models* [online]. New Orleans: Stuttershock [cit. 2022-05-09]. Dostupné z: <https://www.turbosquid.com/Search/3D-Models/arm>.
- UNLIMITED TOMORROW, 2021. *3D Printed Prosthetics: Prosthetic Arm De* $sign$  [online]. New York [cit. 2021-12-13]. Dostupné z: https :  $/$  / www. [unlimitedtomorrow.com/process/.](https://www.unlimitedtomorrow.com/process/)
- VAŘEČKA, Martin, 2016. *Aktivní protéza ruky*. Brno. Bakalářská práce. Vysoké učení technické v Brně, Fakulta elektrotechniky a komunikačních technologií.
- VRCHOVECKÁ, Pavlína, 2018. *Fyziologie člověka: učební texty*. Vydání 1. Liberec: Technická univerzita v Liberci. isbn 978-80-7494-418-5.
- YU, Fang et al., 2020. Evaluating the accuracy of hand models obtained from two 3D scanning techniques. *Scientific Reports* [online]. Roč. 10, č. 1 [cit. 2021-10-19]. issn 2045-2322. Dostupné z doi: [10.1038/s41598-020-68457-6.](https://doi.org/10.1038/s41598-020-68457-6)

#### **Seznam příloh**

- Příloha A Postupový diagram skenovacích technik testovaných pro tuto práci s přibližnými časy jednotlivých kroků
- Příloha B Ukázka možných designů protéz
- Přiložené CD
	- **–** Text Diplomové práce
		- \* Diplomová práce Antonín Lička.pdf
	- **–** Model výsledné protézy
		- \* Proteza.stl
	- **–** Kód pro tisk výsledné protézy
		- \* Proteza.gcode

# **A Příloha**

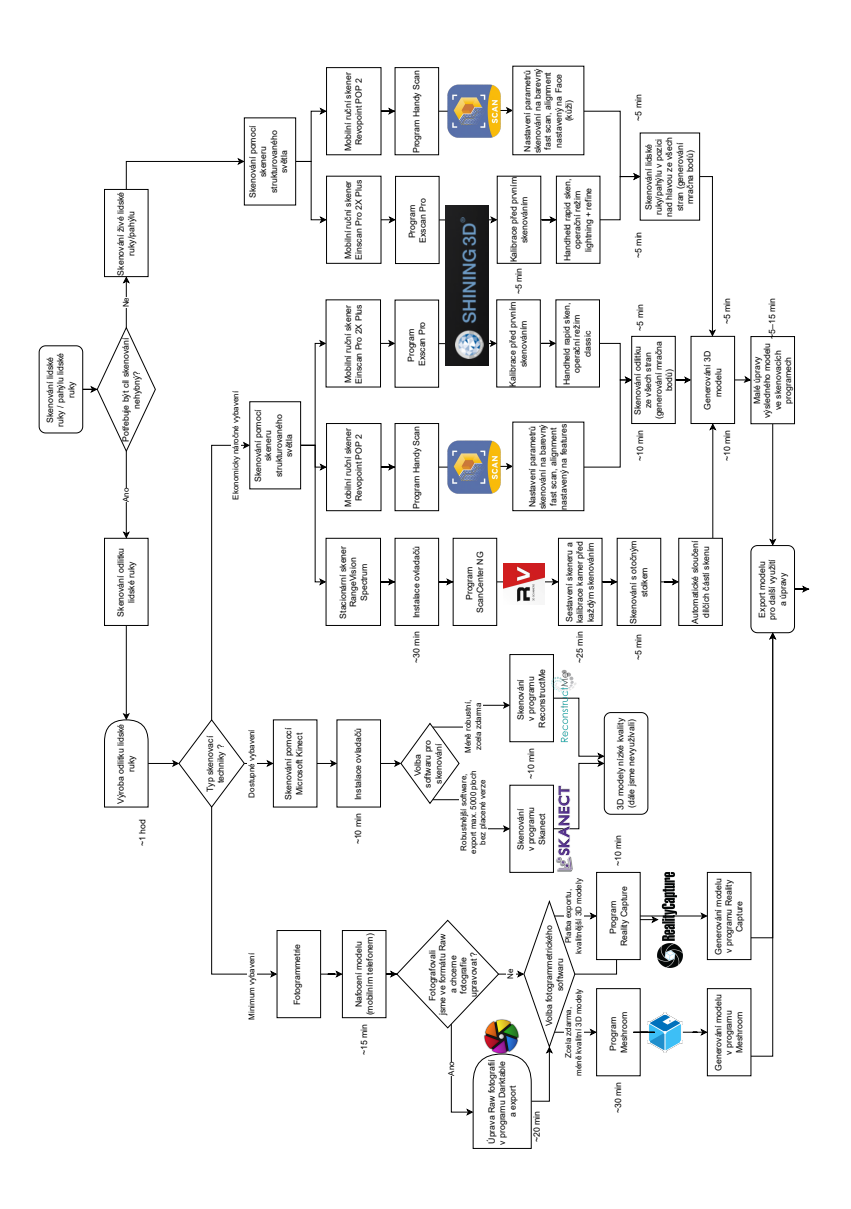

Obrázek A.1: Postupový diagram skenovacích technik testovaných pro tuto práci s přibližnými časy jednotlivých kroků (Zdroj: autor)

# **B Příloha**

<span id="page-98-0"></span>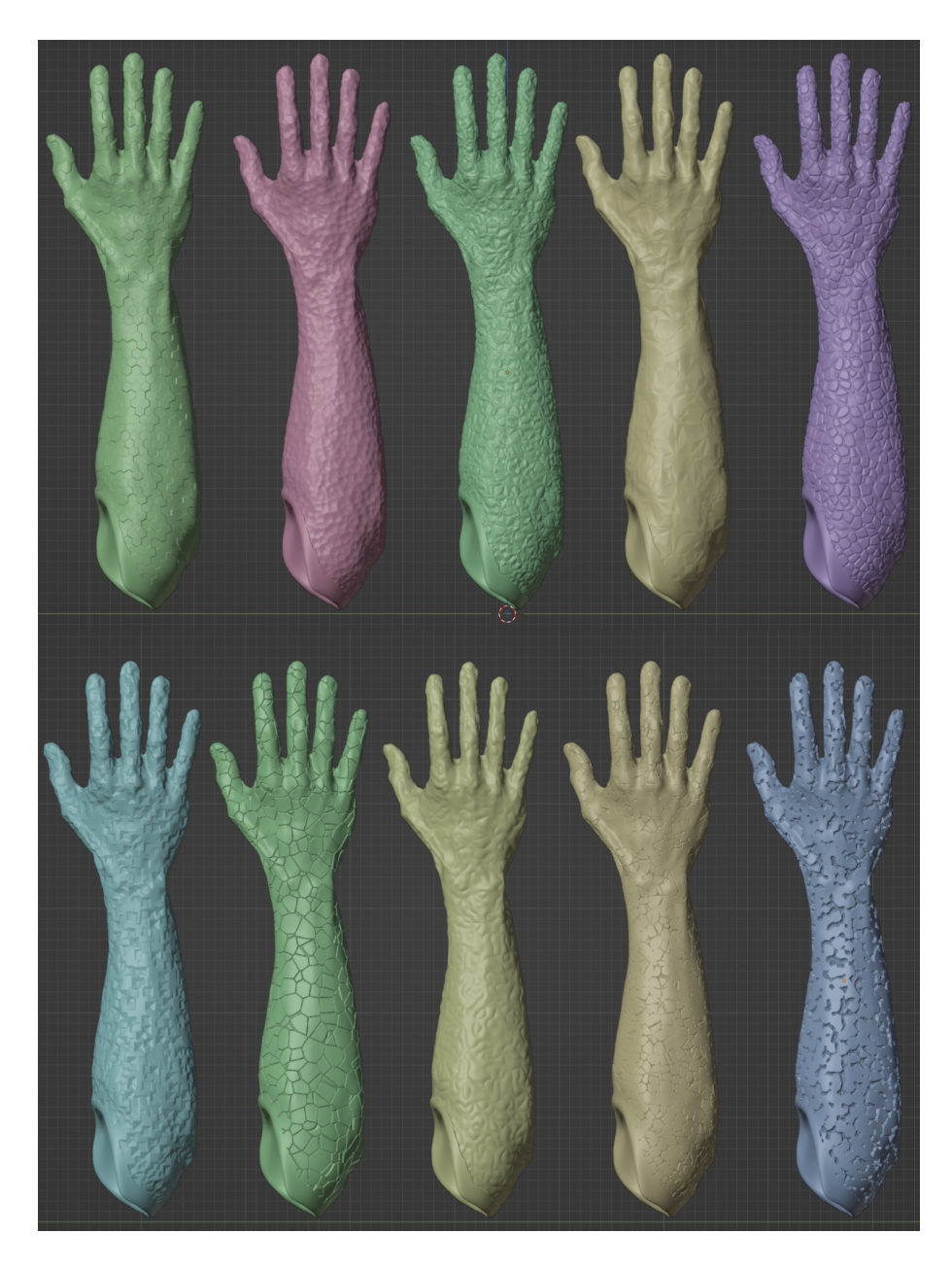

Obrázek B.1: Ukázka možných designů protéz (Zdroj: autor)